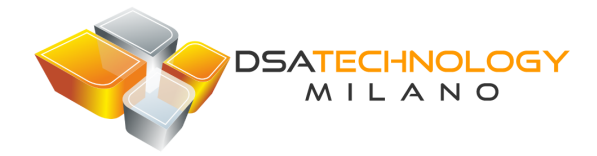

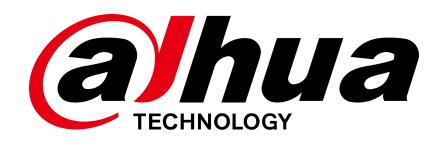

# **Face Recognition Access Controller**

**Manuale Utente**

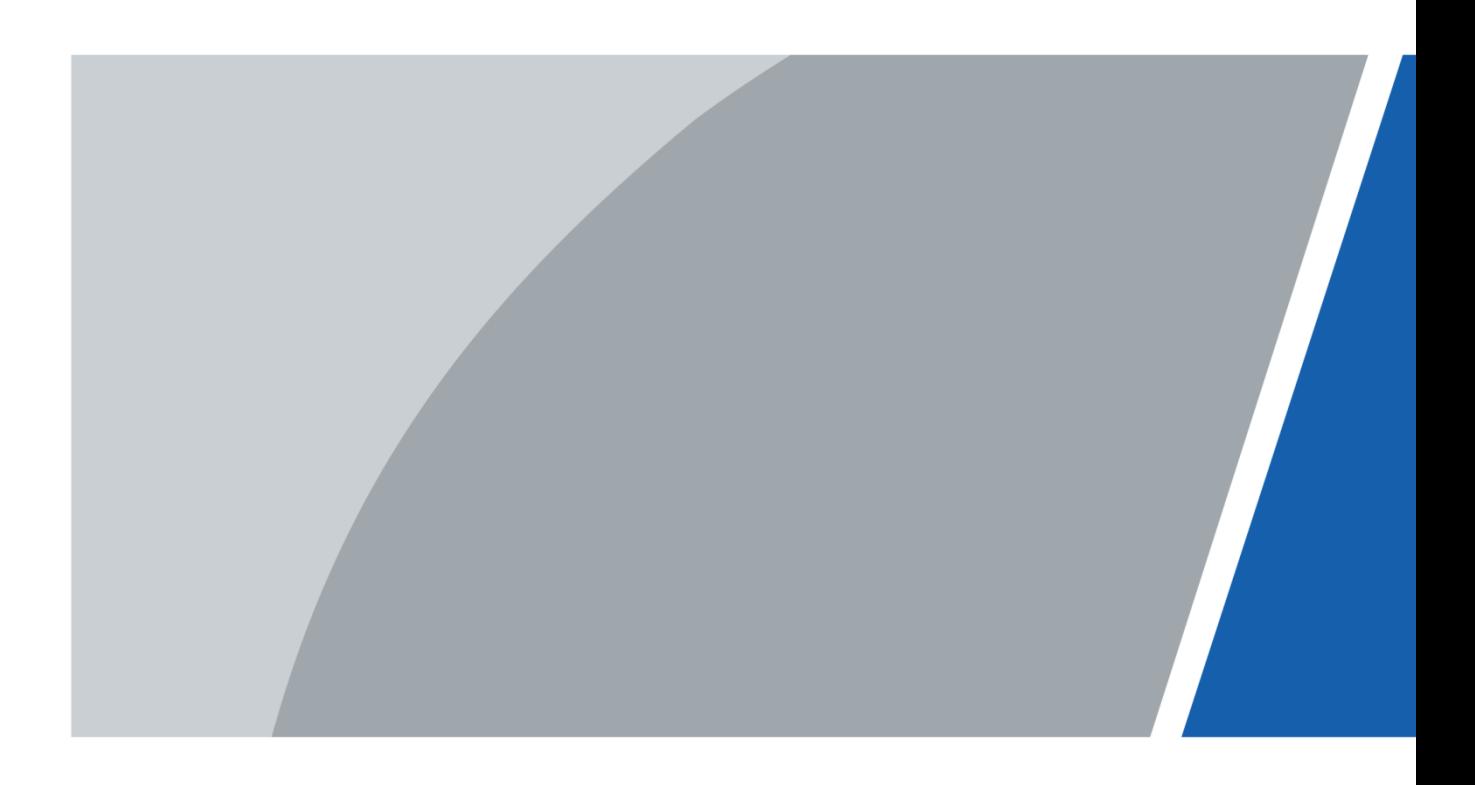

# Avvertenze

#### **Generale**

Questo manuale introduce l'installazione e le operazioni di base del controller di accesso al riconoscimento facciale (di seguito denominato "controller di accesso").

#### Istruzioni di Sicurezza

I seguenti segnali, con relative spiegazioni, potrebbero apparire nel manuale.

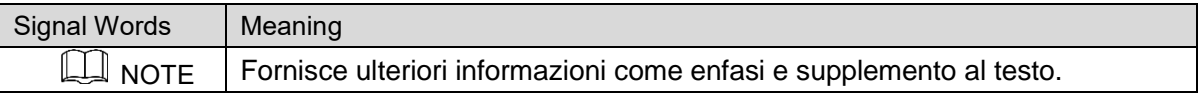

#### Cronologia delle versioni

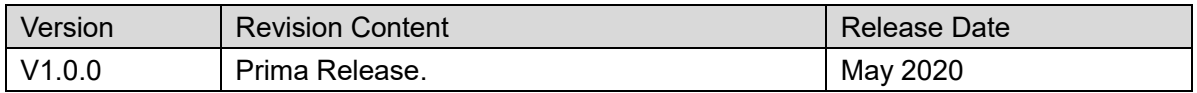

#### Informazioni sul manuale

- Il manuale è indicativo. In caso di incoerenza tra il manuale e il prodotto reale, prevarrà il prodotto reale.
- Non siamo responsabili per eventuali perdite causate da operazioni non conformi al manuale.
- Il manuale verrà aggiornato secondo le ultime leggi e regolamenti delle regioni correlate. Per informazioni dettagliate, consultare il manuale cartaceo, il CD-ROM, il codice QR o il nostro sito Web ufficiale. In caso di incoerenza tra il manuale cartaceo e la versione elettronica, prevarrà la versione elettronica.
- Tutti i design e il software sono soggetti a modifiche senza preavviso scritto. Gli aggiornamenti del prodotto potrebbero causare alcune differenze tra il prodotto reale e il manuale. Si prega di contattare il servizio clienti per l'ultimo programma e la documentazione supplementare.
- Potrebbero esserci ancora differenze nei dati tecnici, nella descrizione delle funzioni e delle operazioni o errori nella stampa. In caso di dubbi o controversie, fare riferimento alla nostra spiegazione finale.
- Aggiornare il software del lettore o provare altri software del lettore tradizionale se non è possibile aprire il manuale (in formato PDF).
- Tutti i marchi, i marchi registrati e i nomi delle società nel manuale sono di proprietà dei rispettivi proprietari.
- Visitare il nostro sito Web, contattare il fornitore o il servizio clienti in caso di problemi durante l'utilizzo del dispositivo.
- In caso di incertezza o controversia, fare riferimento alla nostra spiegazione finale.

# **Precauzioni Importanti e avvertenze**

Questo capitolo descrive i contenuti riguardanti la corretta gestione del terminale, la prevenzione dei pericoli e la prevenzione di danni materiali. Leggere attentamente questi contenuti prima di utilizzare il terminale, rispettarli durante l'utilizzo e conservare bene il manuale per riferimenti futuri.

#### Requisiti Operativi

- Non posizionare o installare il terminale in un luogo esposto alla luce solare o vicino a fonti di calore.
- Tenere il terminale lontano da umidità, polvere o fuliggine.
- Mantenere il terminale installato in posizione orizzontale in un luogo stabile per evitare che cada.
- Non far cadere o spruzzare liquidi sul terminale e assicurarsi che non vi siano oggetti riempiti di liquido sul terminale per impedire al liquido di fluire nel terminale.
- Installare il terminale in un luogo ben ventilato e non bloccare la ventilazione del terminale.
- Azionare il terminale entro l'intervallo nominale di ingresso e uscita di potenza.
- Non disassemblare il terminale in modo casuale.
- Per il terminale con un'unità di monitoraggio della temperatura:
	- Installare l'unità di monitoraggio della temperatura in un ambiente interno senza vento  $\Diamond$ e mantenere la temperatura ambiente interna da 15 ° C a 32 ° C.
	- $\diamond$  Riscaldare il dispositivo per più di 20 minuti dopo l'accensione per consentire ad esso di raggiungere l'equilibrio termico.

#### Sicurezza Elettrica

- L'uso improprio della batteria può provocare incendi, esplosioni o infiammazioni.
- Quando si sostituisce la batteria, assicurarsi di utilizzare lo stesso modello.
- Utilizzare i cavi di alimentazione raccomandati nella regione e conformi alle specifiche di potenza nominale.
- Utilizzare l'alimentatore fornito con il terminale; in caso contrario, potrebbero verificarsi lesioni alle persone e danni al dispositivo.
- La fonte di alimentazione deve essere conforme ai requisiti della norma SELV (Safety Extra Low Voltage) e fornire energia con tensione nominale conforme ai requisiti della fonte di alimentazione limitata secondo IEC60950-1. Si noti che i requisiti di alimentazione sono soggetti all'etichetta del dispositivo.
- Collegare il dispositivo (struttura di tipo I) alla presa di corrente con messa a terra di protezione.
- L'accoppiatore dell'apparecchio è un dispositivo di disconnessione. Quando si utilizza l'accoppiatore, mantenere l'angolazione per un facile utilizzo.

# **Sommario**

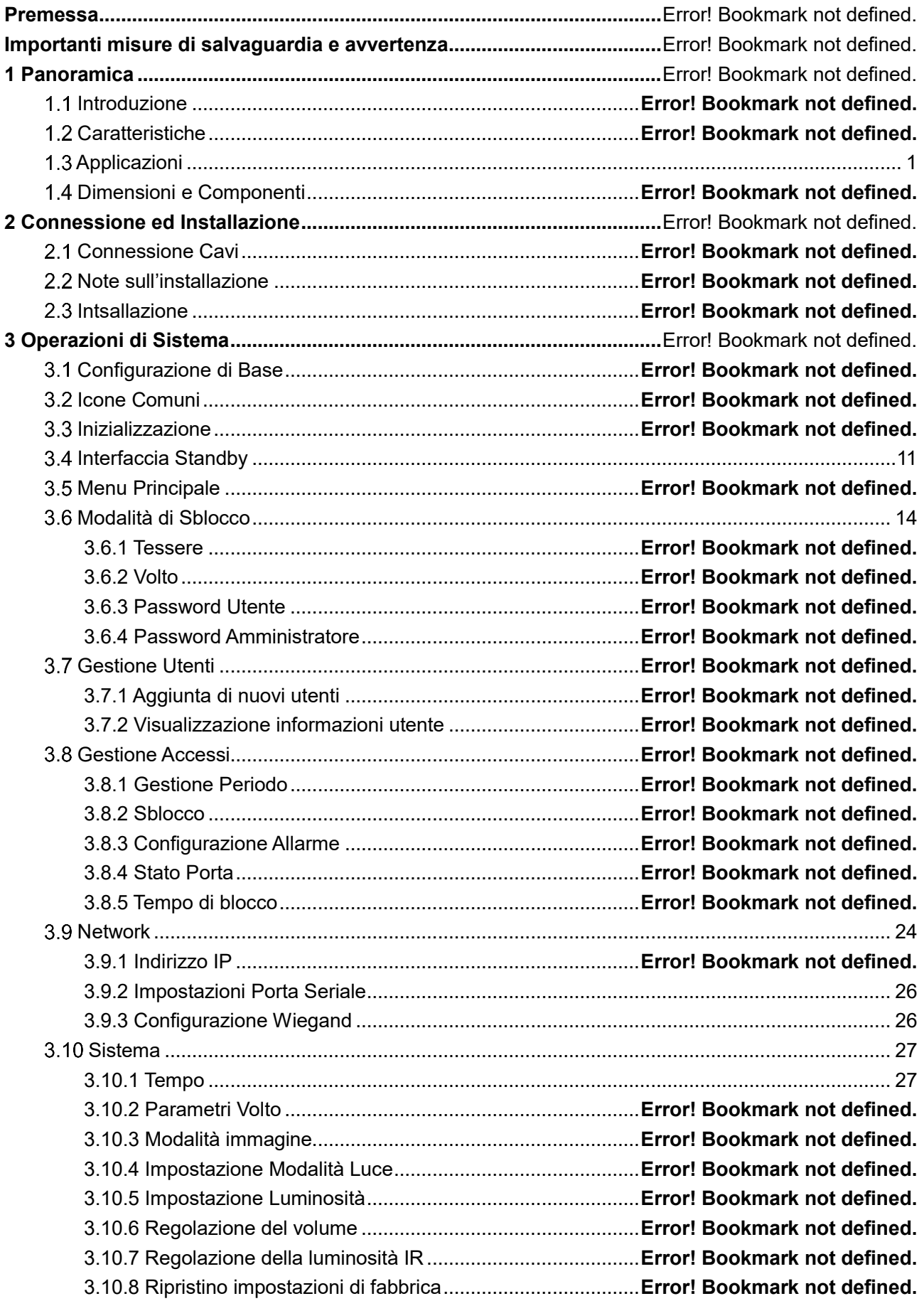

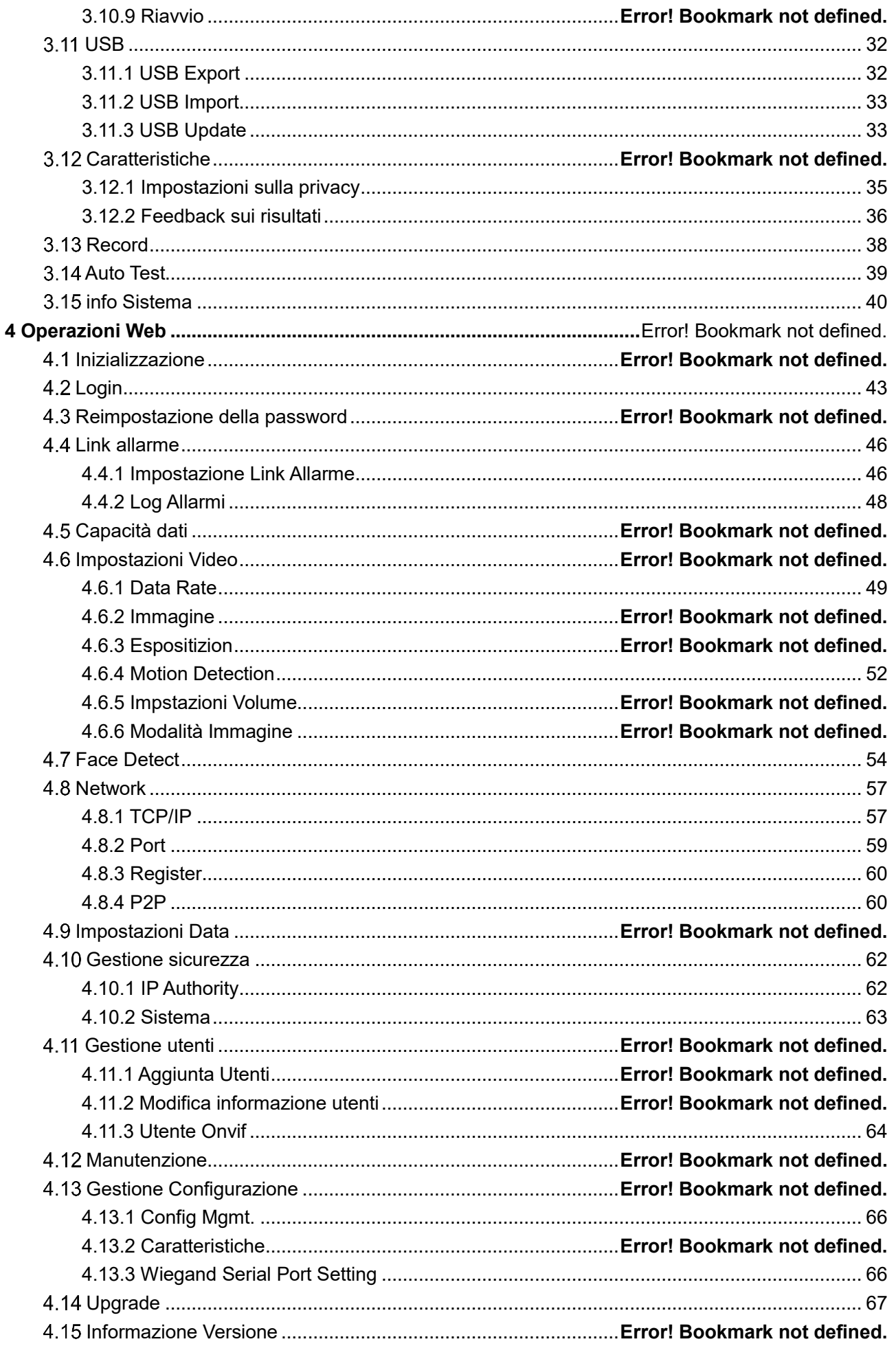

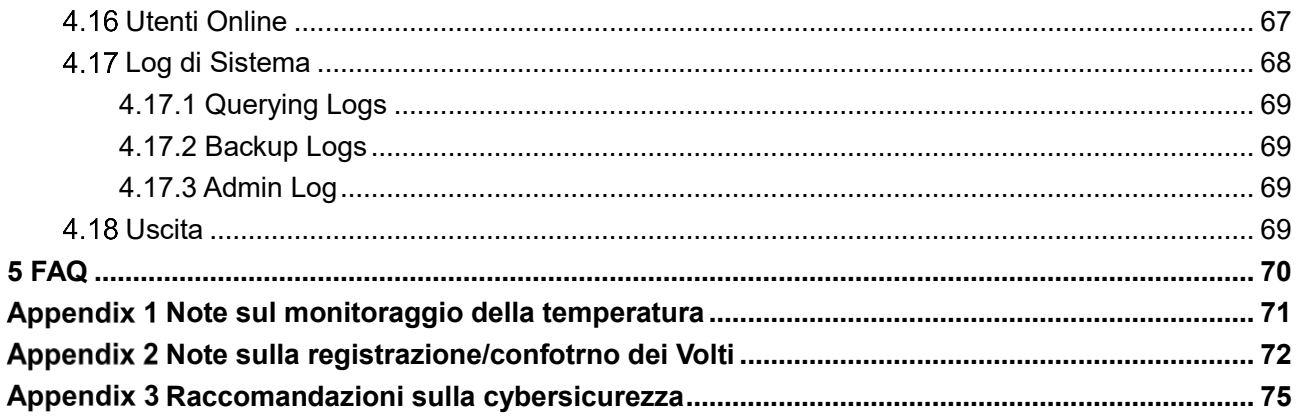

# **1 Panoramica**

## **Introduzione**

Il dispositivo è un controllo accessi che supporta lo sblocco tramite volti, password, tessere e supporta lo sblocco tramite le loro combinazioni.

## **1.2 Caratteristiche**

- Display LCD da 7 pollici con risoluzione 1024 × 600.
- Supporto sblocco tramite riconoscimento del volto, scheda IC e password; sblocco in fascia oraria.
- Con riquadro di rilevazione volti; il volto più grande tra i volti che appaiono contemporaneamente viene riconosciuto per primo; la dimensione massima del viso può essere configurata sul web.
- obbiettivo WDR grandangolare da 2 MP; con illuminatore automatico/manuale
- Con Algoritmo di riconoscimento volti, il controller di accesso è in grado di riconoscere più di 360 posizioni sul volto umano
- Precisione della verifica del viso> 99,5%; basso tasso di errori
- Supporto per il riconoscimento del profilo; l'angolo del profilo è 0 ° -90 °
- Supporta il rilevamento di volti reali.
- Supporta allarme coercizione, allarme manomissione, allarme intrusione, allarme timeout contatto porta e allarme soglia superamento carta illegale
- Supportare utenti generici, utenti di pattuglia, utenti nella lista nera, utenti VIP, utenti ospiti e utenti speciali
- Diverse modalità di visualizzazione dello stato di sblocco proteggono la privacy dell'utente
- Supporta il monitoraggio della temperatura corporea attraverso l'unità di monitoraggio della temperatura periferica

## <span id="page-6-0"></span>**1.3 Applicazione**

ll controller di accesso è utilizzabile in per parchi, uffici, scuole, fabbriche, aree residenziali e altri luoghi. L'identità viene verificata attraverso il riconoscimento facciale per ottenere il passaggio senza percezione.

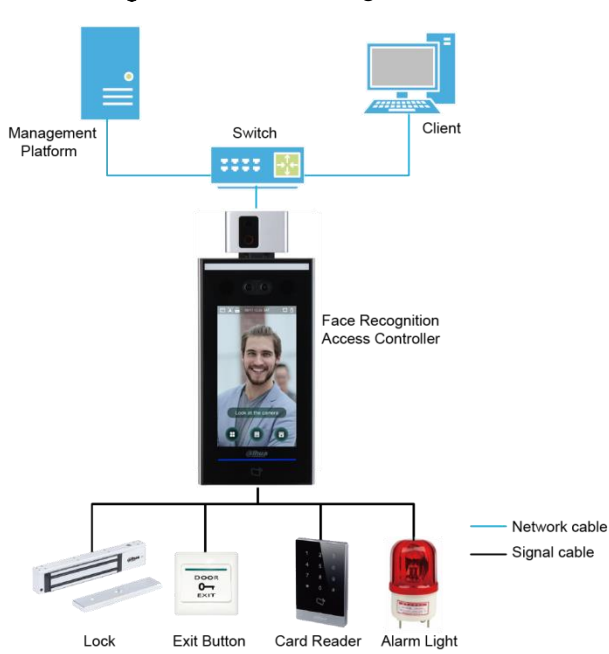

#### Figure 1-1 Networking

## **Dimensioni e Componenti**

Figure 1-1 Dimensioni e Componenti modello X con lettore di temperatura (mm [inch])

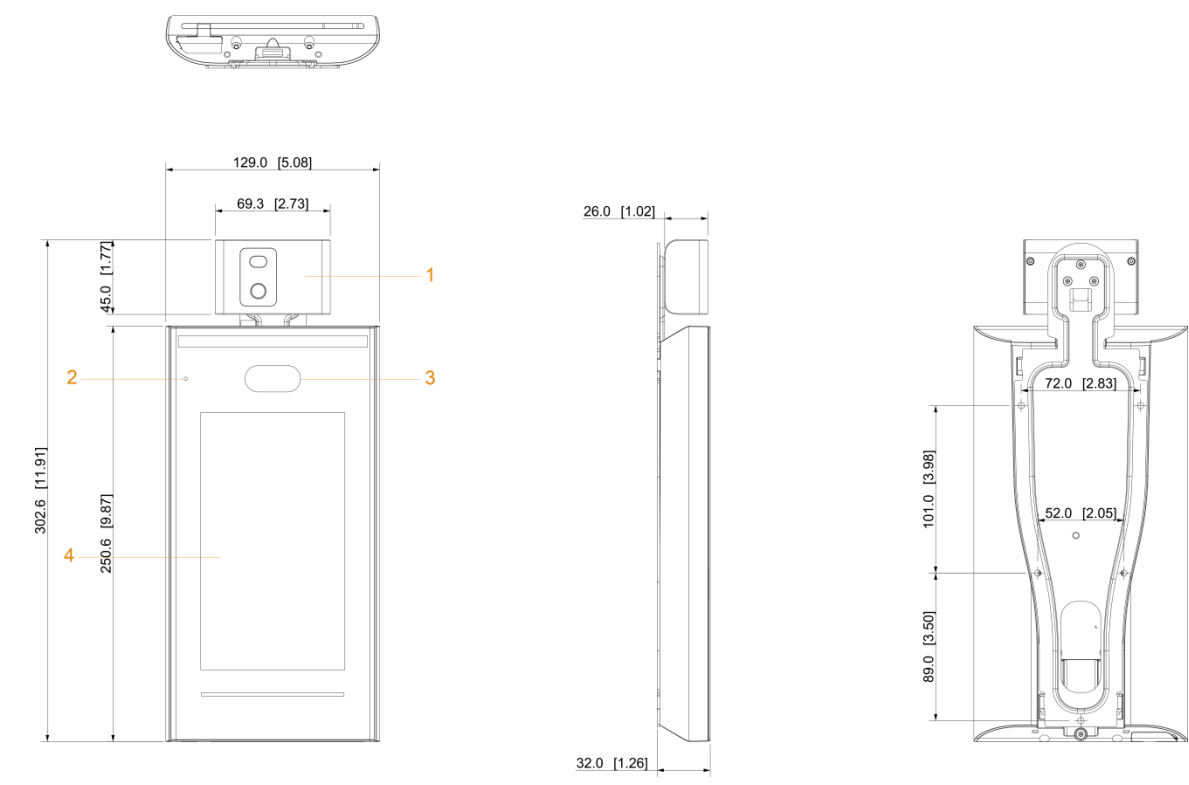

Table 1-1 Descrizione componenti (3)

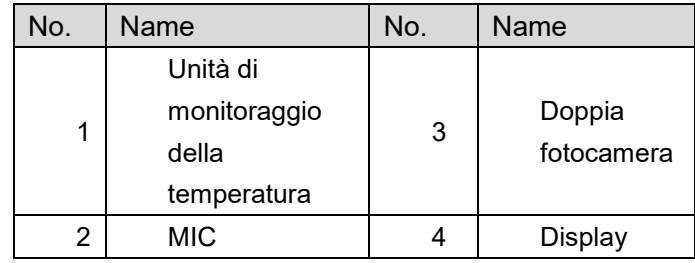

# **2 Connessione ed Installazione**

## **2.1 Connessione Cavi**

ll controller deve essere collegato a dispositivi come sirene, lettori e contatti porta. Per il collegamento dei cavi, vedere, **Error! Reference source not found.**.

| Port                     | Cable color   | Cable name     | Description                                                                                                    |
|--------------------------|---------------|----------------|----------------------------------------------------------------------------------------------------|
|                          | Nero          | $RD-$          | Negativo lettore di schede esterno.                                                                                                    |
|                          | Rosso         | RD+            | Positivo lettore di schede esterno.                                                                                                    |
|                          | Blu           | CASE           | Tamper lettore di schede esterno                                                                                                    |
|                          | <b>Bianco</b> | D <sub>1</sub> | Wiegand D1 Input (collegato al lettore di schede<br>esterno) / uscita (collegato al controller).                                                                                                    |
|                          | Verde         | D <sub>0</sub> | Wiegand D0 input (collegato al lettore di schede<br>esterno) / uscita (collegato al controller).                                                                                                    |
|                          | Marrone       | <b>LED</b>     | Collegato all'indicatore del lettore esterno                                                                                                    |
| С<br>O<br>N <sub>1</sub> | Giallo        | B              | Ingresso/elettrodo negativo RS-485 (collegato al<br>lettore di schede esterno) / uscita (collegato al<br>controller o al modulo di sicurezza del controllo<br>della porta).<br>Se il modulo di sicurezza è abilitato, è<br>necessario<br>acquistare<br>separatamente<br>ĨI.<br>modulo di sicurezza del dispositivo. Il modulo<br>di sicurezza necessita di un alimentatore<br>separato per fornire energia.<br>Una volta abilitato il modulo di sicurezza, il<br>pulsante di uscita, il controllo di blocco e il<br>collegamento antincendio non saranno più<br>validi.         |
|                          | Viola         | A              | Ingresso/elettrodo Positivo RS-485 (collegato al<br>lettore di schede esterno) / uscita (collegato al<br>controller o al modulo di sicurezza del controllo<br>della porta).<br>Se il modulo di sicurezza è abilitato,<br>e<br>necessario<br>acquistare<br>separatamente<br>il.<br>modulo di sicurezza del dispositivo. Il modulo<br>sicurezza necessita di un alimentatore<br>di l<br>separato per fornire energia.<br>Una volta abilitato il modulo di sicurezza, il<br>pulsante di uscita, il controllo di blocco e il<br>collegamento antincendio non saranno più<br>validi. |

Table 2-1 Descrizione Collegamenti

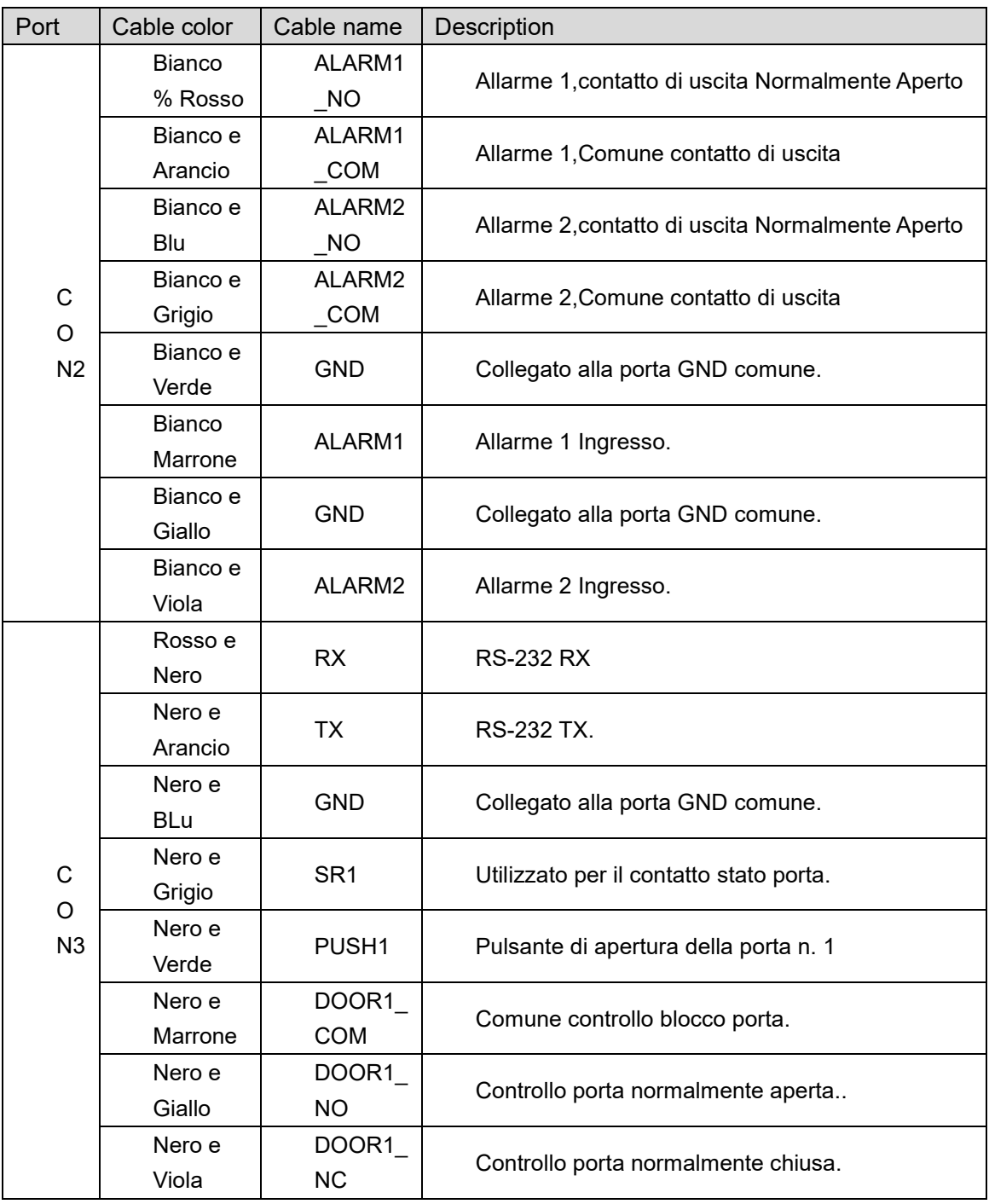

## **Note sull'installazione**

 $\square$ 

- Se è presente una fonte di luce a 0,5 metri dal terminale, l'illuminazione minima non deve essere inferiore a 100 Lux.
- Si consiglia di installare il terminale in ambienti chiusi, ad almeno 3 metri da finestre e porte e 2 metri dalle luci.
- Evitare retroilluminazioni e la luce solare diretta.

#### Requisiti di illuminazione ambientale

Figure 2-1 Requisiti di illuminazione ambientale

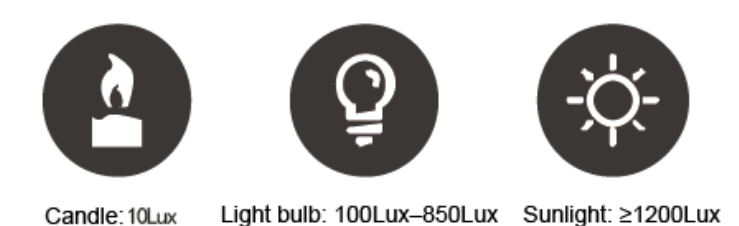

Requisiti di illuminazione ambientale

- Si consiglia di installare il dispositivo in un ambiente interno senza vento (un'area relativamente isolata dall'esterno) e mantenere la temperatura ambiente compresa tra 15 ° C e 32 ° C.
- Far riscaldare il dispositivo per più di 20 minuti dopo l'accensione per consentire all'unità di monitoraggio della temperatura di raggiungere l'equilibrio termico.
- Se non esiste un ambiente interno adatto (comprese le zone che si affacciano direttamente su aree interne ed esterne, e porte esterne), impostare un passaggio temporaneo con temperatura ambiente stabile per il monitoraggio della temperatura.
- Fattori quali luce solare, vento, aria fredda e aria condizionata (aria fredda e calda) possono facilmente influenzare la temperatura superficiale del corpo umano e lo stato di funzionamento del dispositivo, causando una differenza tra la temperatura monitorata e quella effettiva.
- Fattori che influenzano il monitoraggio della temperatura
	- **Vento:** il vento toglierà il calore dalla fronte, il che influenzerà l'accuratezza del  $\Diamond$ monitoraggio della temperatura.
	- **Sudorazione**: la sudorazione è un modo per il corpo di raffreddarsi automaticamente  $\Diamond$ e dissipare il calore. Quando il corpo suda, anche la temperatura diminuisce.
	- **Temperatura ambiente**: se la temperatura ambiente è bassa, la temperatura  $\Diamond$ superficiale del corpo umano diminuirà. Se la temperatura della stanza è troppo alta, il corpo umano inizierà a sudare, il che influenzerà l'accuratezza del monitoraggio della temperatura.
	- L'unità di monitoraggio della temperatura è sensibile alle onde luminose con una lunghezza d'onda compresa tra 10um e 15um. Evitare di usarlo al sole, vicino a fonti di luce fluorescente, prese di aria condizionata, riscaldamento, prese di aria fredda e superfici di vetro.

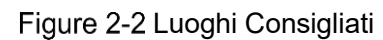

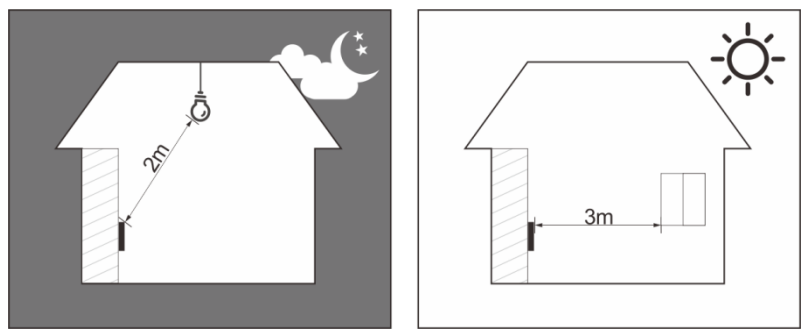

## Luoghi Non Consigliati

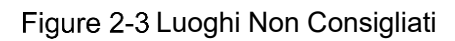

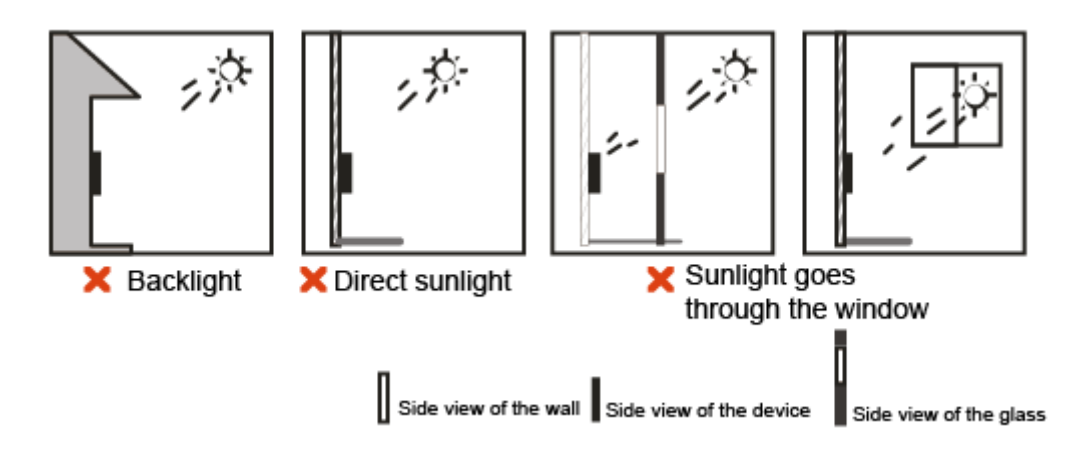

## **2.3 Installazione**

Assicurarsi che la distanza tra l'obiettivo ed il pavimento sia di 1,4 metri.

Figure 2-4 Altezza Installazione

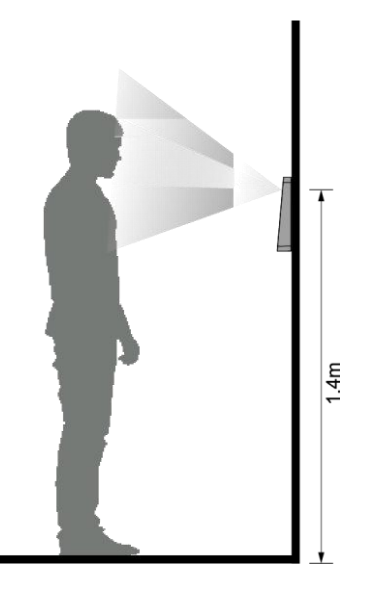

Figure 2-5 Diagramma Installazione

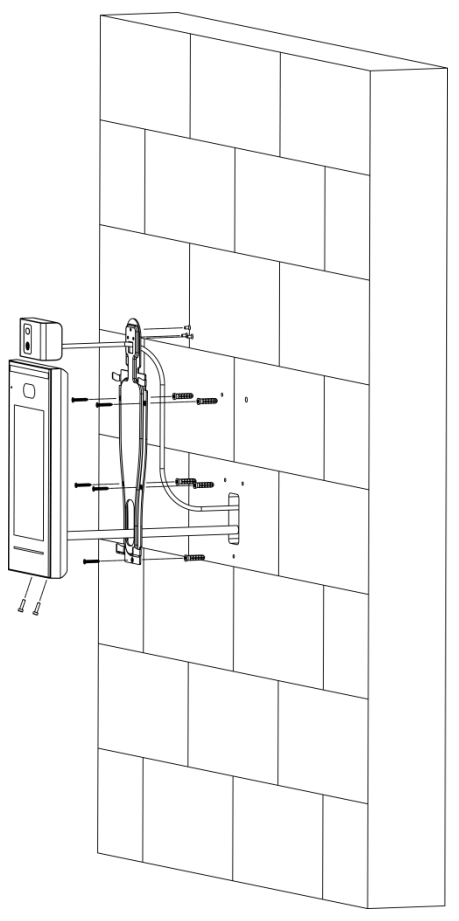

#### Procedura d'installazione

- Fissare l'unità di monitoraggio della temperatura sulla staffa con 3 viti.
- Step 2 Praticare sei fori (cinque fori di installazione della staffa e un ingresso cavo) nella parete in base ai fori nella staffa.
- Step 3 Fissare la staffa sulla parete installando le viti di espansione nei cinque fori di installazione della staffa.
- Step 4 Collegare i cavi per il controller di accesso. Vedere "2.2 Collegamenti dei cavi".
- Step 5 Appendere il dispositivo sul gancio della staffa.
- Step 6 Stringere le viti nella parte inferiore del dispositivo.
- Step 7 Applicare sigillante siliconico all'uscita del cavo del dispositivo.

Figure 2-6 Applicazione Sigillante Siliconico

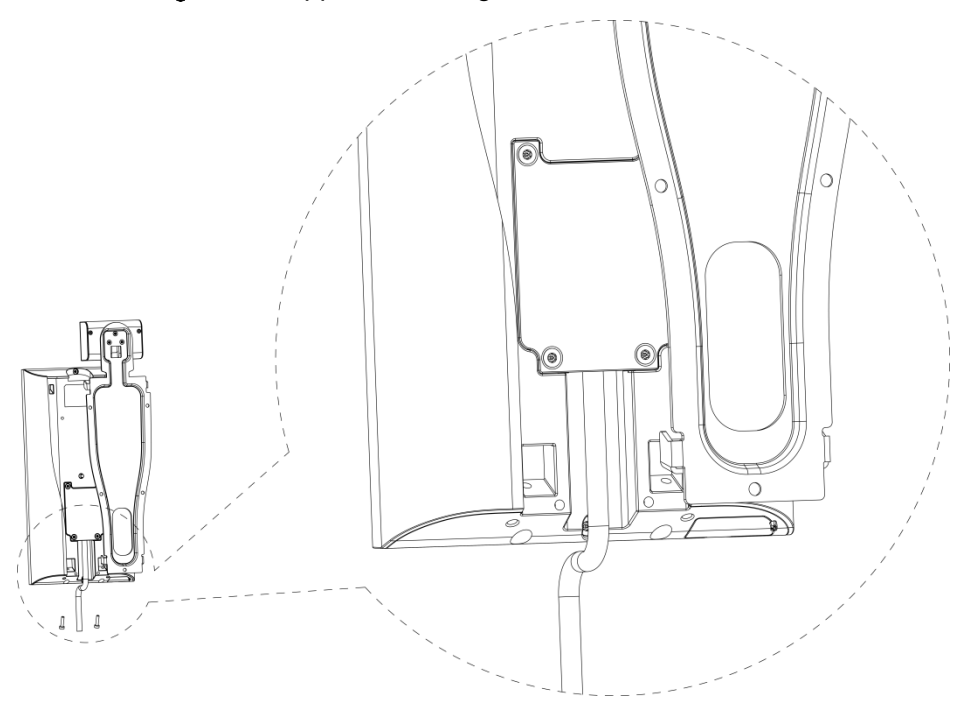

# **3 Operazioni di Sistema**

## **Procedura configurazione di base**

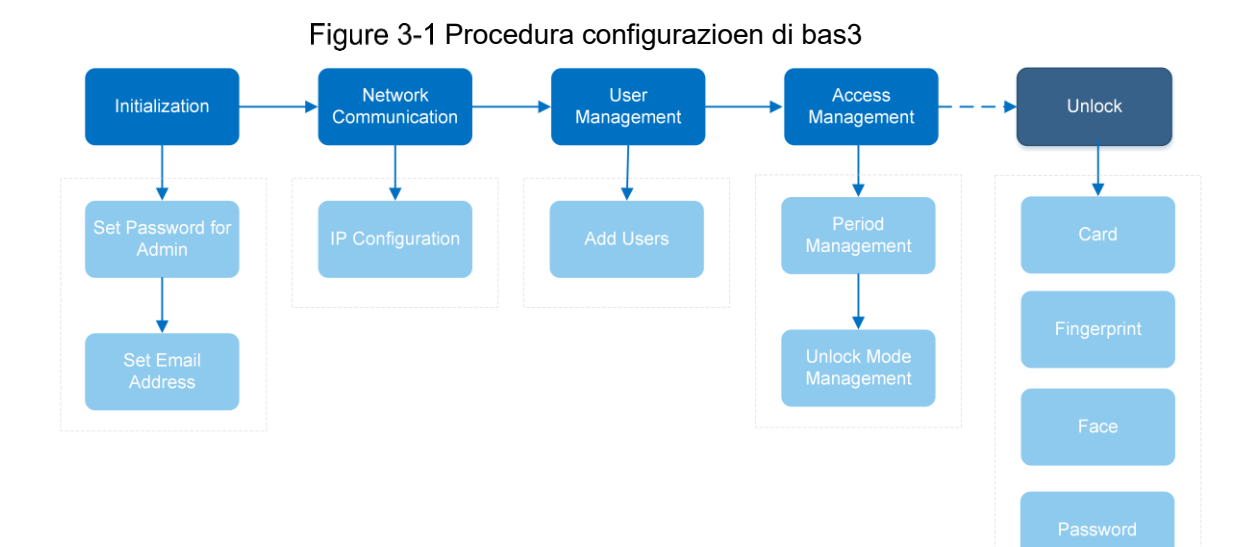

**3.2 Icone Comuni** 

#### Table 3-1 Descrizione Icone

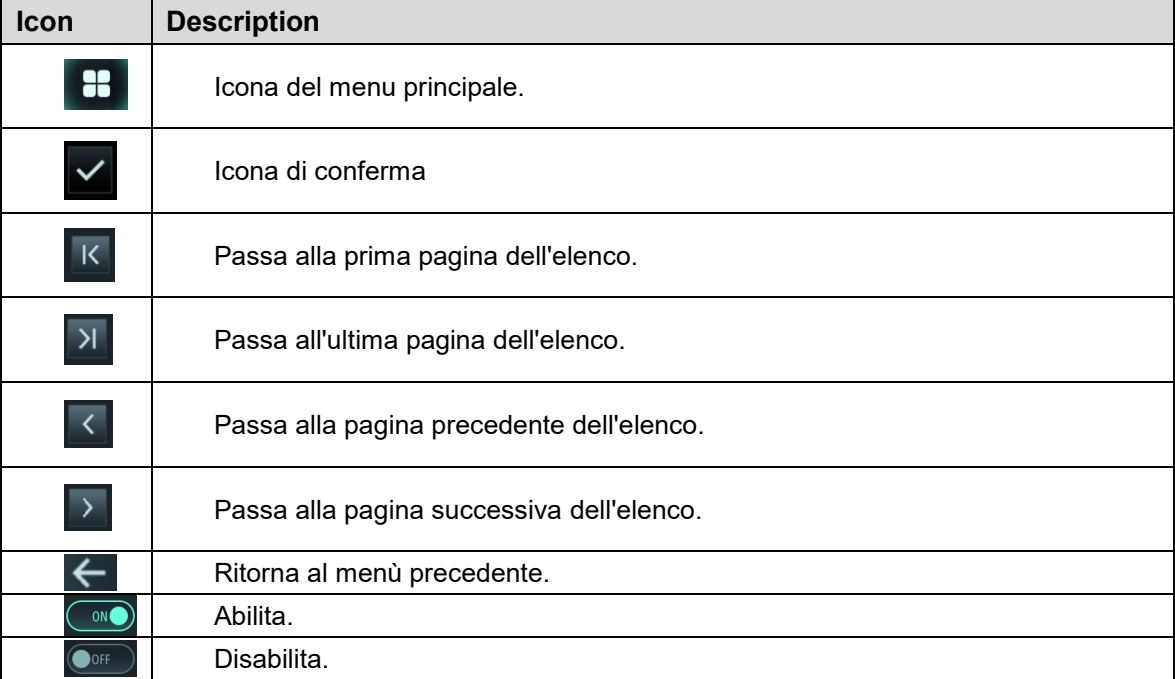

## **Inizializzazione**

La password di amministratore ed un'e-mail devono essere impostate la prima volta che si accende al dispositivo; in caso contrario non è possibile utilizzare prodotto.

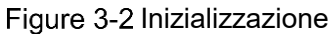

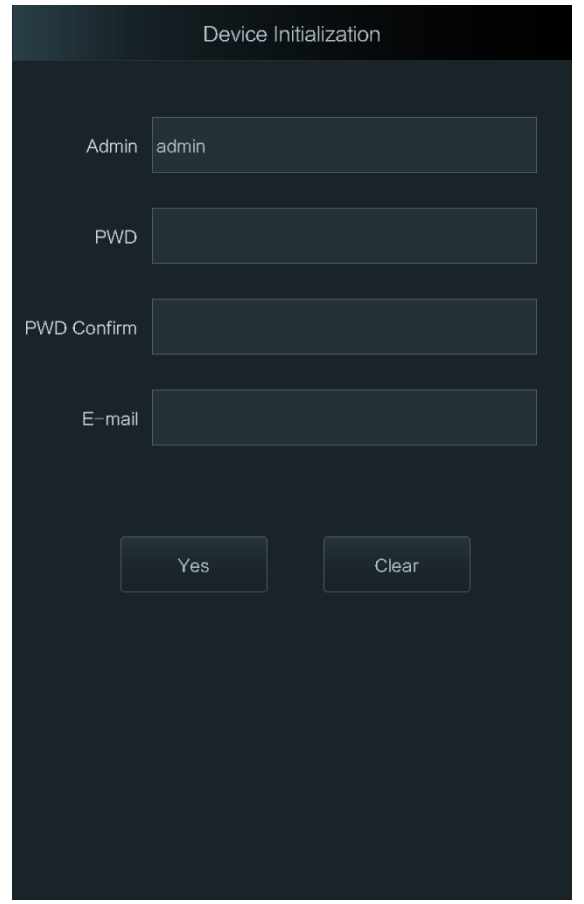

 $\Box$ 

- Utente Admin e password impostati su questa interfaccia saranno utilizzati per accedere alla piattaforma di gestione Web.
- <span id="page-16-0"></span> La password dell'amministratore può essere reimpostata tramite l'indirizzo e-mail inserito se la password è stata dimenticata.
- La password deve contenere da 8 a 32 caratteri non vuoti e contenere almeno due tipi di caratteri tra maiuscolo, minuscolo, numero e carattere speciale (escluso '";: &).

## **Interfaccia Standby**

È possibile sbloccare la porta tramite volti, password e carte. Vedi [Table 3-2.](#page-17-0)  $\Box$ 

- Se non vengono eseguite operazioni entro 30 secondi, il controller passa alla modalità standby.
- L'interfaccia di standby può variare a seconda delle versioni e deve prevalere l'interfaccia effettiva.

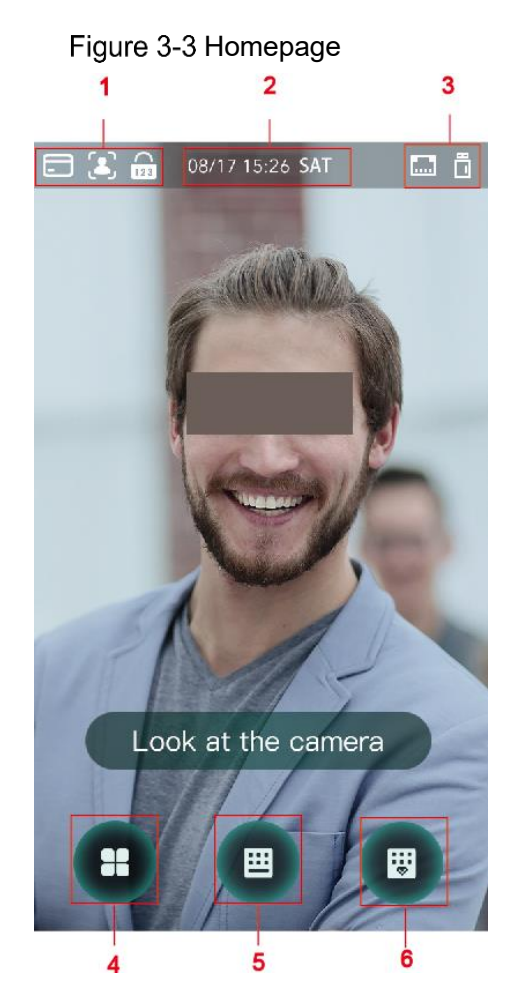

Table 3-2 Descrizione Homepage

<span id="page-17-0"></span>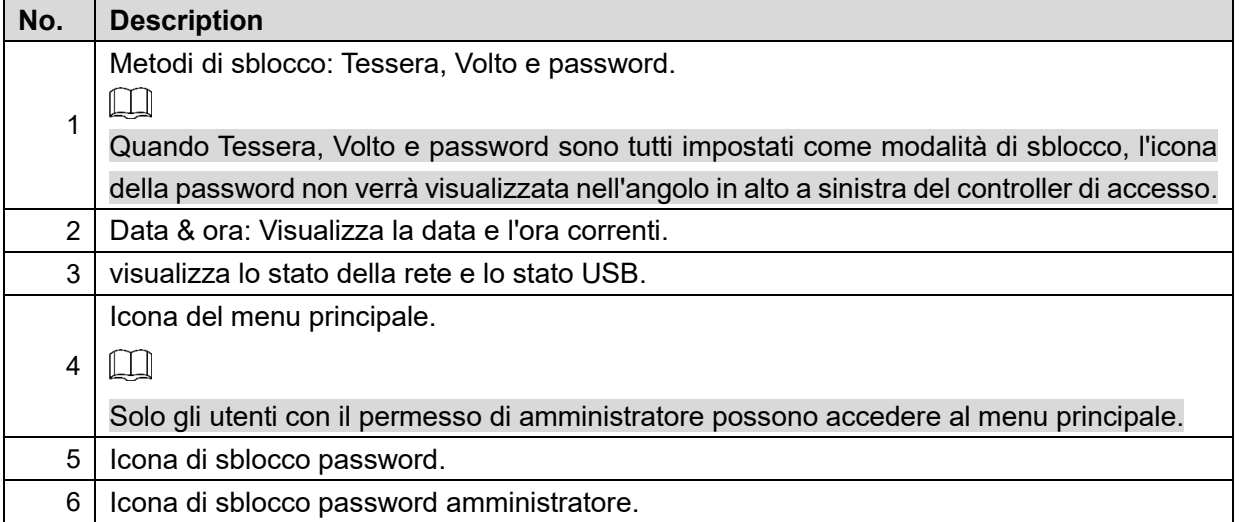

## **Menu Principale**

Gli amministratori possono aggiungere utenti di diversi livelli, impostare parametri relativi all'accesso, eseguire la configurazione di rete, visualizzare i record di accesso e le informazioni di sistema e altro.

Step 1 Premi sull'interfaccia di standby.

Step 2 Selezionare un metodo di accesso al menu principale.

#### $\square$

Sono supportati diversi metodi di sblocco, prevarrà l'interfaccia effettiva..

Figure 3-4 Administrator login

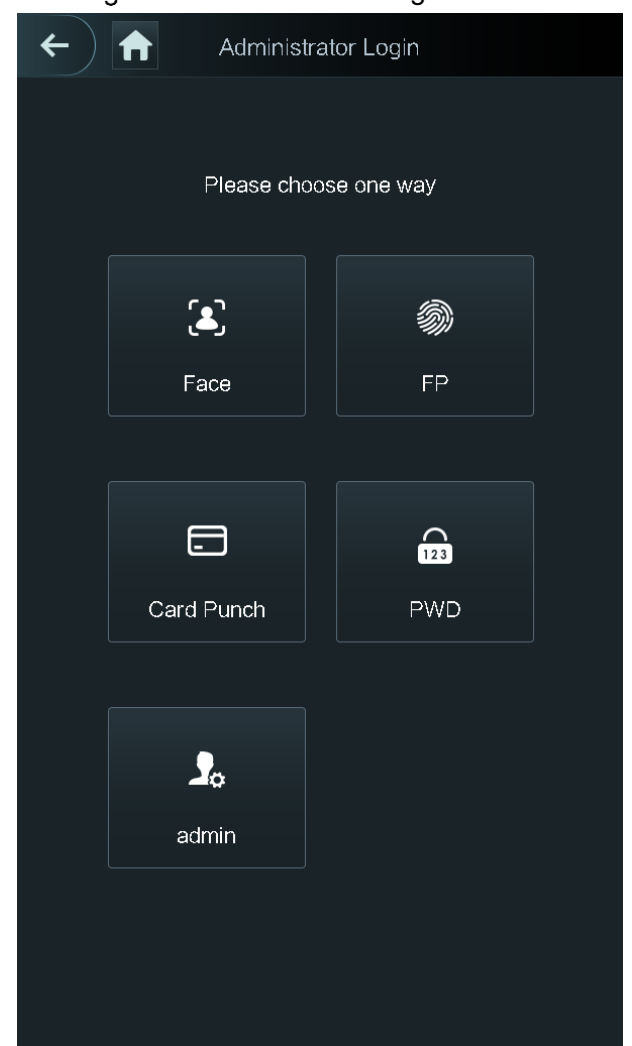

Viene visualizzata l'interfaccia del menu principale.

Figure 3-5 Menu Principale

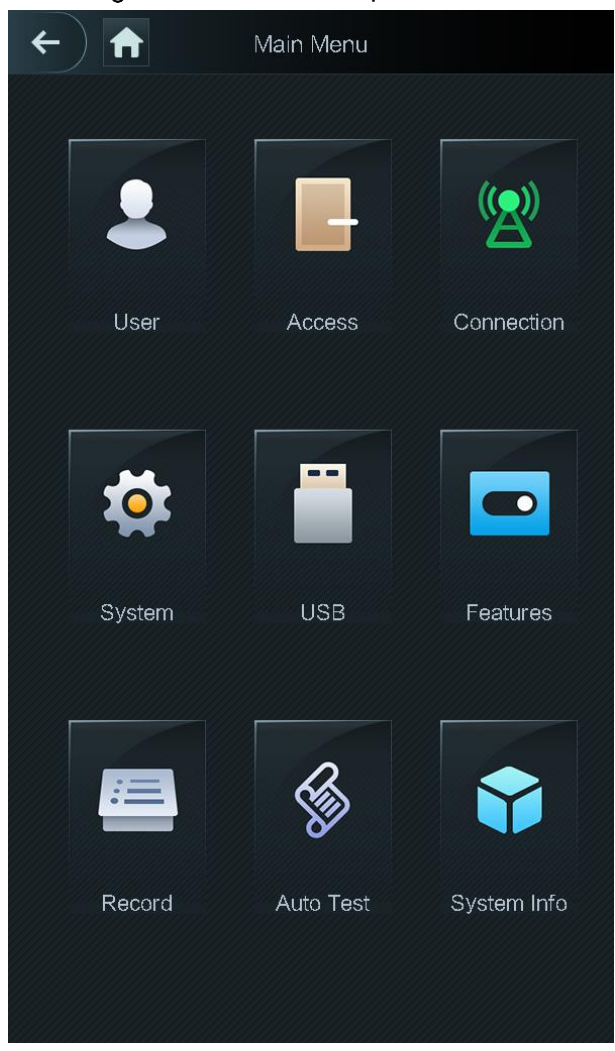

## <span id="page-19-0"></span>**Metodi di sblocco**

È possibile sbloccare la porta tramite volti, password e tessere.

### **3.6.1 Tessere**

Passa la tessera sul lettore per sbloccare la porta.

## **3.6.2 Volti**

Assicurati che il tuo viso sia centrato nel riquadro di riconoscimento per sbloccare la porta.

## **3.6.3 Password Utente**

Inserire la password utente per sbloccare la porta.

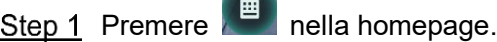

×

Step 2 Inserire ID utente, e poi premere  $\blacksquare$ . Step 3 Inserire la password utente, e poi premere  $\blacksquare$ .

La porta è aperta.

## **3.6.4 Password Amministratore**

Inserire la password di amministratore per sbloccare la porta. Esiste una sola password amministratore. La password può sbloccare la porta senza essere soggetta a livelli utente, modalità di sblocco, periodi, pianificazioni vacanze e anti-passback.

 $\Box$ 

La password amministratore non può essere utilizzata quando NC è selezionato in "3.8.1.5 Periodo NC".

 $Step 1$  premere  $\boxed{\text{H}}$  nella homepage.

**Step 2** premere **Inserire PWD** amministratore.

Step  $3$  Inserire la password amministratore, e poi premere  $\blacksquare$ . La porta è aperta.

## **Gestione Utenti**

È possibile aggiungere nuovi utenti, visualizzare l'elenco utenti, elenco amministratori e modificare la password dell'amministratore sull'interfaccia utente.

## **3.7.1 Inserimento nuovi utenti**

E' possibile aggiungere nuovi utenti inserendo ID utente, nomi, immagini dei volti, tessere, password, selezionare i livelli utente e altro.

 $\Box$ 

Le figure seguenti sono solo di riferimento e prevarrà l'interfaccia effettiva. Step 1 Seleziona Utenti > Nuovi Utenti.

#### Figure 3-6 Info Nuovi Utenti

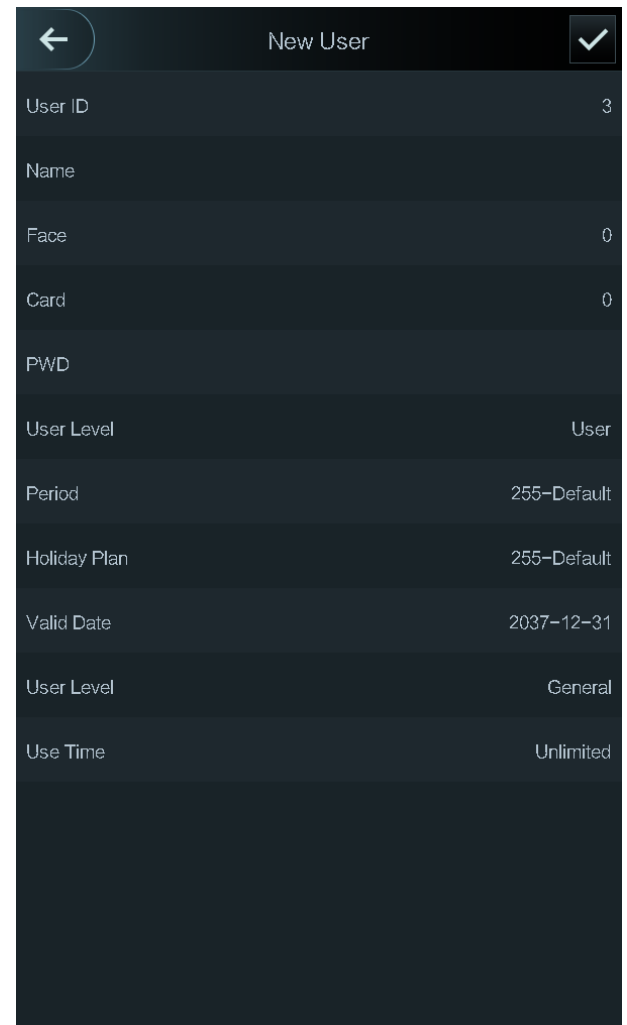

Step 2 Configurare i parametri sull'interfaccia.

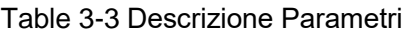

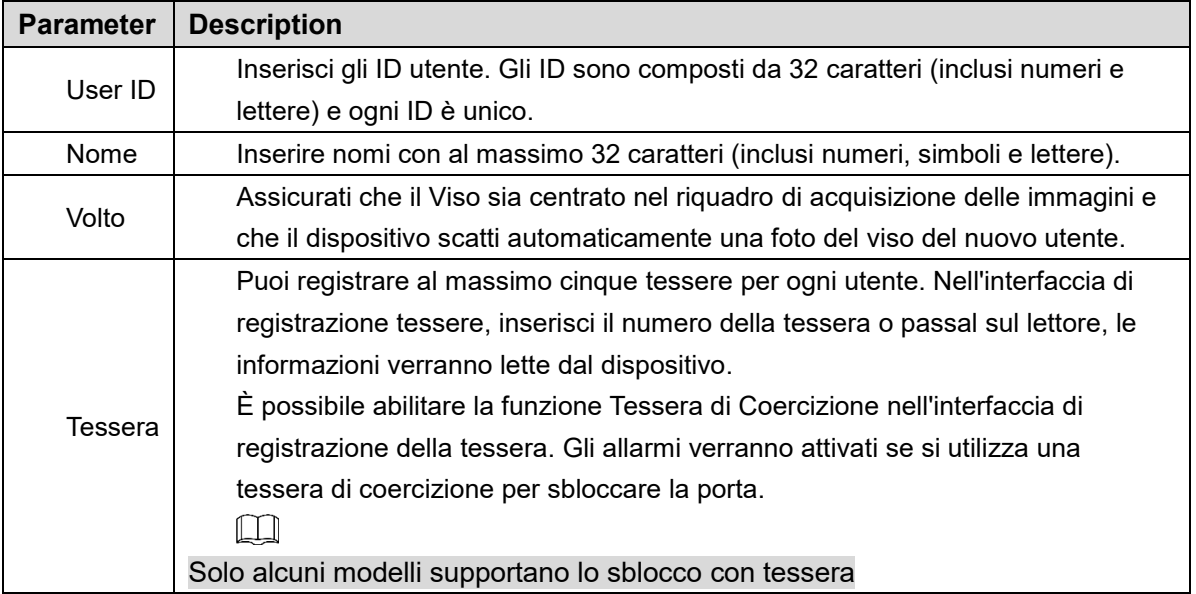

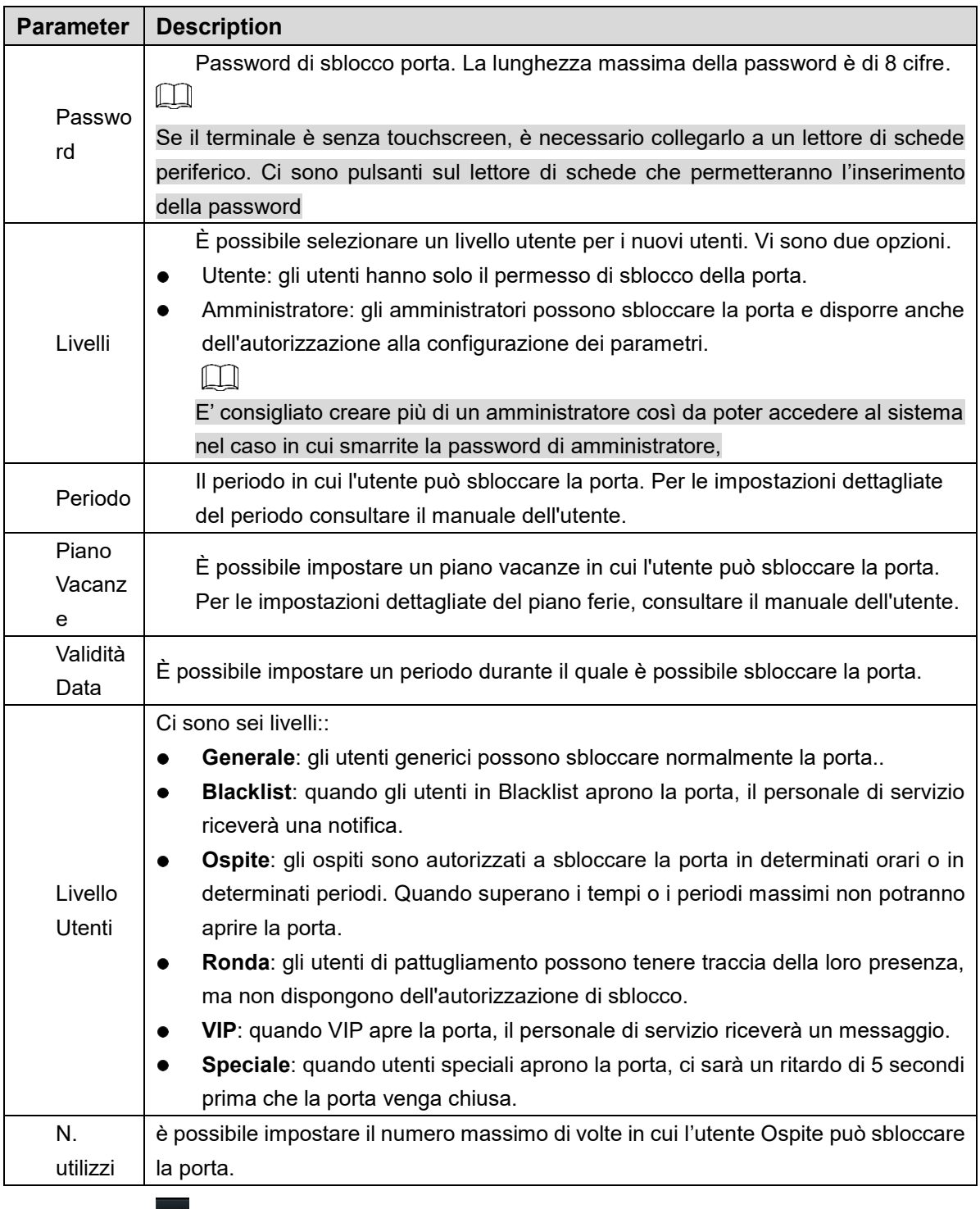

Step 3 Premi  $\overline{\vee}$  per salvare la configurazione.

## **3.7.2 Visualizzare Informazioni utente**

È possibile visualizzare l'elenco degli utenti, l'elenco degli amministratori e abilitare la password dell'amministratore tramite l'interfaccia utente.

## **Gestione degli Accessi**

È possibile eseguire la gestione degli accessi in base a periodo, modalità di sblocco, allarme, stato della porta e tempo di blocco.

Premi **Accesso** per accedere all'interfaccia di gestione degli accessi.

## **3.8.1 Gestione Periodi**

È possibile impostare periodi, periodi festivi, periodi del piano ferie, periodi normalmente aperti, periodi normalmente chiusi e periodi con verifica remota.

#### **3.8.1.1 Configurazione Periodi**

È possibile configurare 128 periodi (settimane) il cui intervallo di numeri è compreso tra 0 e 127. È possibile impostare quattro periodi per ogni giorno di un periodo (settimana). Gli utenti possono sbloccare la porta solo nei periodi impostati.

#### **3.8.1.2 Gruppo Vacanze**

È possibile impostare i gruppi Vacanze, quindi è possibile impostare i piani per le festività. È possibile configurare 128 gruppi il cui intervallo di numeri è compreso tra 0 e 127. Puoi aggiungere 16 festività in un gruppo. Configurare l'ora di inizio e l'ora di fine di un gruppo festivo, quindi gli utenti possono sbloccare la porta solo nei periodi impostati.  $\Box$ 

Puoi inserire nomi con 32 caratteri (inclusi numeri, simboli e lettere). Premere V Per salvare il nome del Gruppo Vacanze.

**3.8.1.3 Piano Vacanze**

È possibile aggiungere gruppi di ferie nei piani di ferie. È possibile utilizzare i piani ferie per gestire l'autorizzazione di accesso dell'utente in diversi gruppi festivi. Gli utenti possono sbloccare la porta solo nel periodo impostato.

#### **3.8.1.4 Periodo NO**

Se un periodo viene aggiunto al periodo NO, la porta sarà normalmente aperta.

M

Le autorizzazioni per periodi NO / NC sono superiori alle autorizzazioni in altri periodi..

#### **3.8.1.5 Periodo NC**

Se un periodo viene aggiunto al periodo NC, la porta sarà normalmente chiusa. Gli utenti non potranno aprire la porta in questo periodo.

#### **3.8.1.6 Periodo con verifica remota**

Se è stato configurato il periodo di verifica remota, quando si sblocca la porte durante verrà richiesta la verifica remota. Per sbloccare la porta in questo periodo, è necessaria una conferma di sblocco tramite la piattaforma di gestione.

Ш

È necessario abilitare il Periodo di verifica remota.

- **CONO** significa Abilitato.
- $\left( \bullet$ <sup>OOFF</sup> significa Disabilitato.

#### **3.8.2 Sblocco**

Esistono tre modalità di sblocco: modalità di sblocco, sblocco per periodo e combinazione di gruppi. Le modalità di sblocco variano in base ai modelli di dispositivo e prevarrà l'accesso effettivo al controller.

#### **3.8.2.1 Modalità di Sblocco**

Quando la modalità di sblocco è attiva, gli utenti possono sbloccare con: tessere, volti, password o uno di tutti i metodi di sblocco.

Seleziona **Accesso > Modalità Sblocco > Modalità Sblocco**.

Figure 3-7 Elemento (scelta multipla)

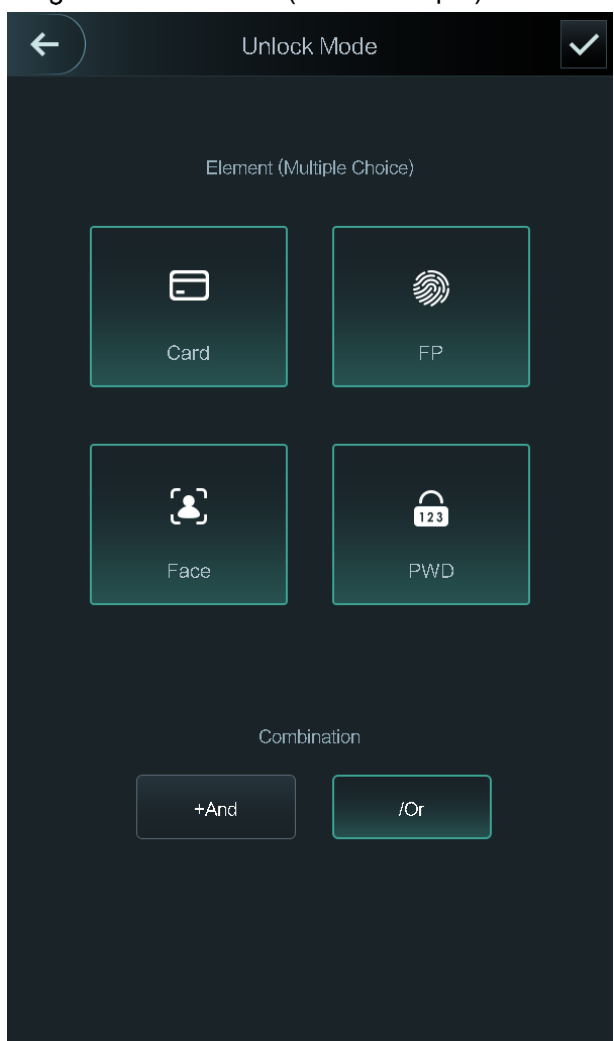

Step 2 Selezionare le modalità di sblocco.

 $\Box$ 

Toccando nuovo una modalità di sblocco selezionata, la modalità di sblocco verrà eliminata..

- Step 3 Selezionare una combinazione.
	- **+ And** significa "and". Ad esempio, se selezioni la scheda + PWD, significa che per sbloccare la porta, devi prima scorrere la scheda, quindi inserire la password.
	- **/ Or** significa "or". Ad esempio, se si seleziona la scheda / PWD, significa che per sbloccare la porta, è possibile scorrere la scheda o inserire la password.
- Step 4 Seleziona  $\vee$  per salvare la configurazione.

Verrà visualizzata l'interfaccia della **modalità di sblocco**.

Step 5 Abilitare la modalità di sblocco.

- **significa abilitato.**
- $\left( \bullet$ <sup>off</sup> significa non abilitato.

#### **3.8.2.2 Sblocco per periodo**

Le porte possono essere sbloccate attraverso diverse modalità di sblocco in periodi diversi. Ad esempio, nel periodo 1, la porta può essere aperta solo attraverso le carte; e nel periodo 2, le porte possono essere bloccate solo attraverso le facce.

Seleziona **Accesso > Modalità di Sblocco > Sblocco per Periodo**.

 $\leftarrow$ Unlock Config by Period **SUN MON** TUE **THU** FRI **SAT** Period 1 Card/FP/Face/PWD<sup>V</sup>  $00$  $00$ 59 Period 2 Card/FP/Face/PWD<sup>▼</sup>  $00$  $00$ Card/FP/Face/PWD<sup>V</sup> Period 3  $00$  $00$  $00$ Period 4 Card/FP/Face/PWD  $00$  $00$  $00$  $00$ 

Figure 3-8 Sblocco per Periodo

- Step 2 Impostare l'ora di inizio e l'ora di fine per un periodo, quindi selezionare una modalità di sblocco.
- Step  $3$  Selezion  $\vee$  per salvare la configurazione.

Verrà visualizzata l'interfaccia della **modalità di sblocco**.

- Step 4 Abilitare la modalità di sblocco.
	- significa abilitato.
	- significa non abilitato.

#### **3.8.2.3 Combinazione Gruppi**

Le porte possono essere sbloccate da un gruppo o gruppi costituiti da più di due utenti se la combinazione di gruppi è abilitata.

Seleziona **Accesso > Modalità di Sblocco > Combinazione Gruppi**.

Figure 3-9 Combinazione Gruppi

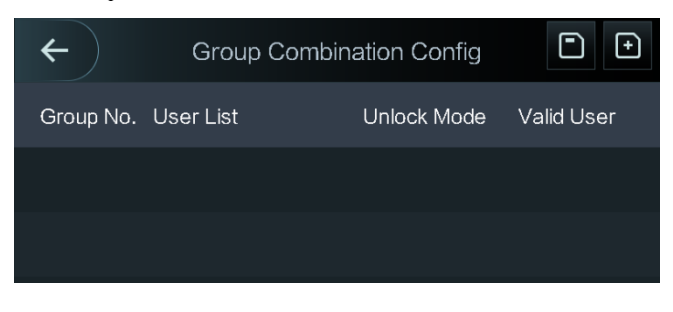

Step 2 Seleziona **D** per creare un gruppo.

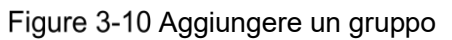

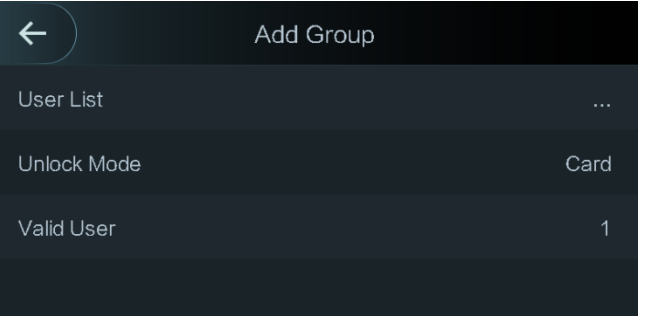

Table 3-4 Parametri Gruppo

| Parameter    | Description                                                                  |  |  |
|--------------|------------------------------------------------------------------------------|--|--|
|              | Aggiungi utenti al gruppo appena creato.                                     |  |  |
|              | Seleziona Elenco utenti.<br>$1_{-}$                                          |  |  |
|              | Viene visualizzata l'interfaccia Elenco utenti.                              |  |  |
| Lista Utenti | Seleziona <b>D</b> , ed inserisci user ID.<br>2.                             |  |  |
|              | Seleziona <b>V</b> per salvare la configurazione.<br>3.                      |  |  |
| Modalità di  | Sono disponibili tre opzioni: Tessera, Password e Volto.                     |  |  |
| sblocco      |                                                                              |  |  |
|              | Gli utenti validi sono quelli che dispongono dell'autorizzazione di sblocco. |  |  |
|              | Le porte possono essere sbloccate solo quando il numero di utenti per        |  |  |
|              | sbloccare le porte è uguale al numero utente valido.                         |  |  |
|              | Gli utenti validi non possono superare il numero totale di utenti in un      |  |  |
| Utente       | gruppo.                                                                      |  |  |
| valido       | Se gli utenti validi equivalgono al numero totale di utenti in un gruppo,    |  |  |
|              | le porte possono essere sbloccate solo da tutti gli utenti del gruppo.       |  |  |
|              | Se gli utenti validi sono inferiori al numero totale di utenti in un gruppo, |  |  |
|              | le porte possono essere sbloccate da qualsiasi utente il cui numero          |  |  |
|              | sia uguale al numero utente valido.                                          |  |  |

Step 3 Seleziona  $\leftarrow$  per tornare all'interfaccia precedent.

Step 4 Selezion  $\vee$  Per Salvare la configurazione.

Step 5 Abilita la **Combinazione di gruppi**.

- $\overline{\bullet}$  significa abilitato.
- **OOFF** significa disabilitato.

## **3.8.3 Configurazione Allarme**

Gli amministratori possono gestire l'autorizzazione di sblocco dei visitatori attraverso la configurazione degli allarmi.

Seleziona **Accesso > Allarme**. Viene visualizzata l'interfaccia di allarme.

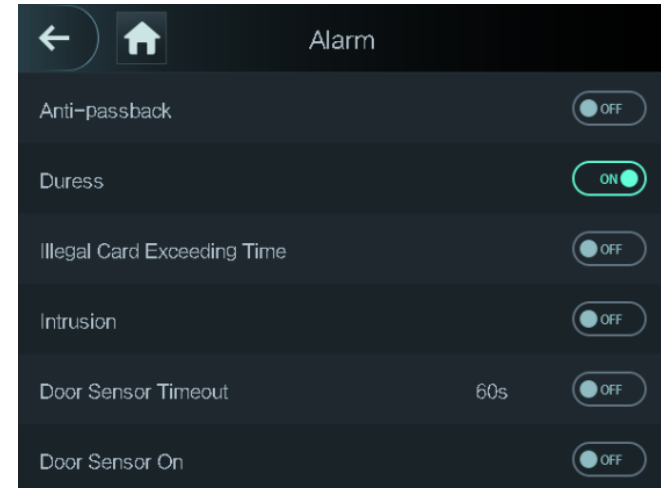

Figure 3-11 Allarme

- **ONO** significa abilitato.
- **OOFF** significa disabilitato.

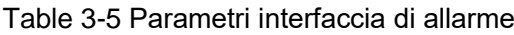

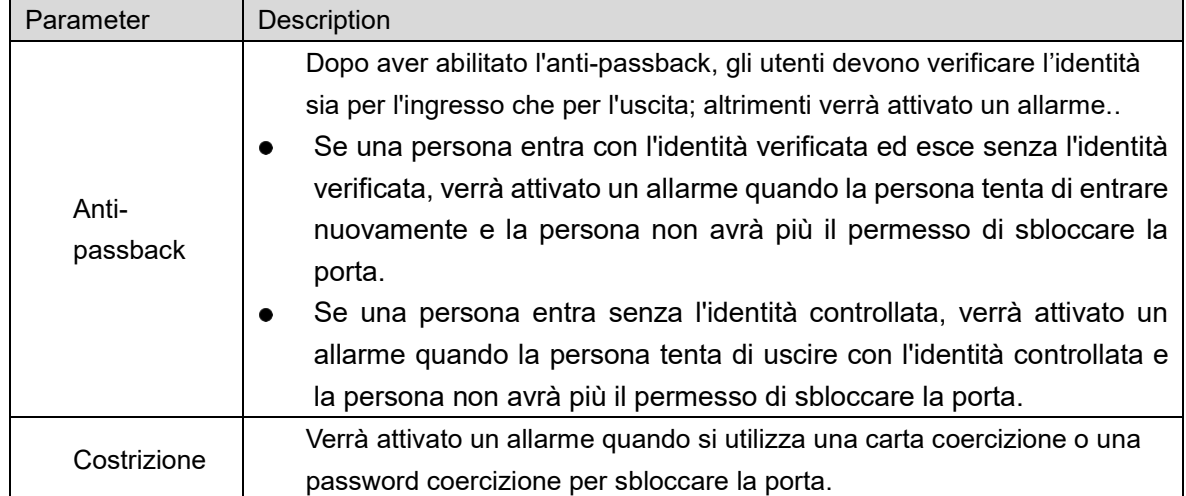

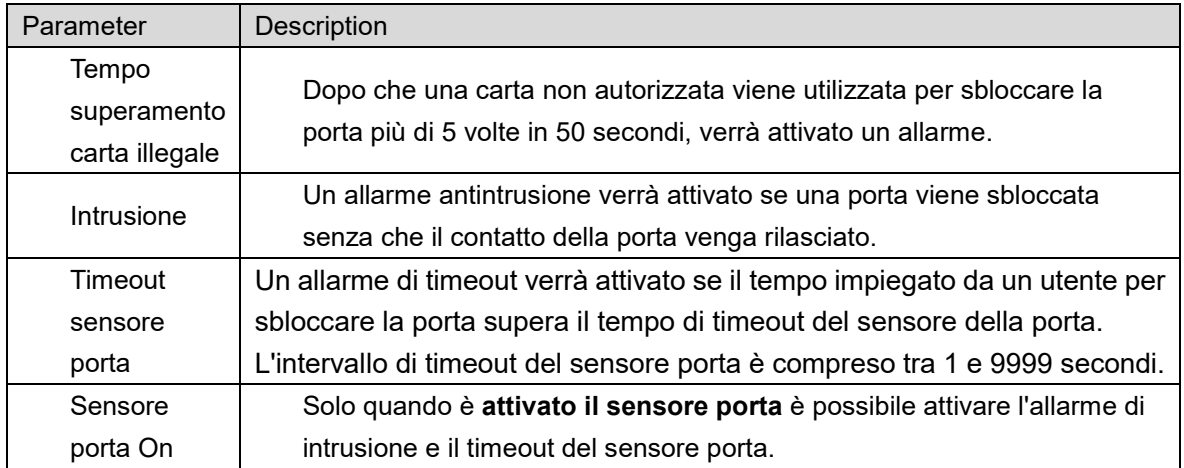

## **3.8.4 Stato Porta**

Sono disponibili tre opzioni: NO, NC e Normale.

- NO: se si seleziona **NO**, lo stato della porta è normalmente aperto, il che significa che la porta non verrà mai chiusa.NC:
- NC: se si seleziona **NC**, lo stato della porta è normalmente chiuso, il che significa che la porta non verrà sbloccata
- Normale: se si seleziona **Normale**, la porta verrà sbloccata e bloccata a seconda delle impostazioni.

## **3.8.5 Tempo di Blocco**

Il **tempo di blocco** è la durata in cui la serratura è sbloccata. Se la serratura è stata sbloccata per un periodo superiore alla durata, la serratura verrà automaticamente bloccata.

## <span id="page-29-0"></span>**3.9 Network**

E' necessario configurare i parametri di rete, le porte seriali e le porte Wiegand per far funzionare normalmente il dispositivo.

## **3.9.1 Indirizzo IP**

#### **3.9.1.1 Configurazione IP**

Configurare un indirizzo IP per il controller in modo che sia collegato alla rete. Vedi **Error! Reference source not found.** e **Error! Reference source not found.**.

#### Figure 3-12 Configurazione indirizzo IP

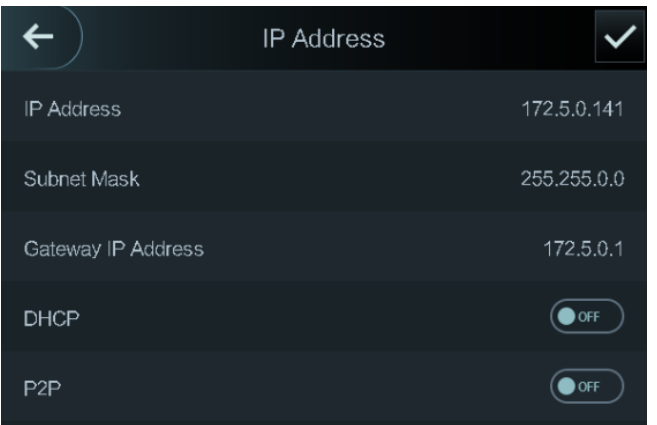

Table 3-6 Parametri configurazione IP

| Parameter         | Description                                                           |  |  |
|-------------------|-----------------------------------------------------------------------|--|--|
| ΙP                | L'indirizzo IP, subnet mask, and gateway IP devono trovarsi sullo     |  |  |
| Address/Subnet    |                                                                       |  |  |
| Mask/Gateway      | stesso segmento di rete. Dopo la configurazione, selezionare<br>per   |  |  |
| <b>IP Address</b> | salvare.                                                              |  |  |
|                   | DHCP (Dynamic Host Configuration Protocol).                           |  |  |
| <b>DHCP</b>       | Quando il DHCP è abilitato, l'indirizzo IP può essere acquisito       |  |  |
|                   | automaticamente e l'indirizzo IP, la subnet mask e l'indirizzo IP del |  |  |
|                   | gateway non possono essere configurati manualmente.                   |  |  |
|                   | P2P è una tecnologia di attraversamento della rete privata che        |  |  |
| P <sub>2</sub> P  | consente all'utente di gestire i dispositivi senza richiedere DDNS,   |  |  |
|                   | mappatura delle porte o server di transito.                           |  |  |

m

- Assicurarsi che il computer utilizzato per accedere al Web si trovi nella stessa LAN con il dispositivo.
- I controller di accesso modello X da 7 pollici hanno due schede NIC. L'indirizzo di gestione predefinito per la porta di rete 1000M è 192.168.1.108 e per la porta di rete 100M è 192.168.2.108.

#### **3.9.1.2 Auto Register**

Con l'auto register, è possibile connettere il controller di accesso alla piattaforma di gestione, quindi è possibile gestire il controller di accesso tramite la piattaforma di gestione.

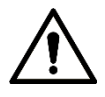

Le configurazioni effettuate possono essere cancellate sulla piattaforma di gestione e il controller di accesso può essere inizializzato, è necessario proteggere l'autorizzazione di gestione della piattaforma in caso di perdita di dati causata da un funzionamento improprio. Per I parametri, vedi [Table 3-7.](#page-30-0)

Table 3-7 Active register

<span id="page-30-0"></span>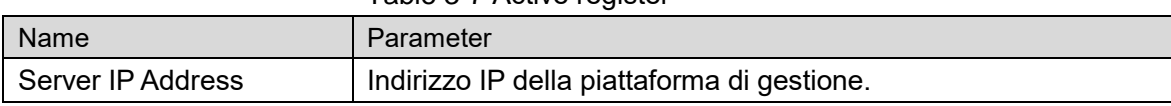

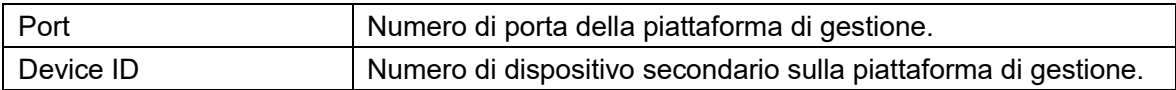

#### **3.9.1.3 Wi-Fi**

È possibile connettere il controller di accesso alla rete tramite Wi-Fi se il controller di accesso ha la funzione Wi-Fi..

## <span id="page-31-0"></span>**3.9.2 Impostazioni Porta Seriale**

Selezionare l'ingresso seriale o l'uscita seriale in base all'uso dei dispositivi esterni.

Seleziona **Connessioni > Serial Port**, verrà visualizzata l'interfaccia della **Serial Port**. Figure 3-13 Serial port

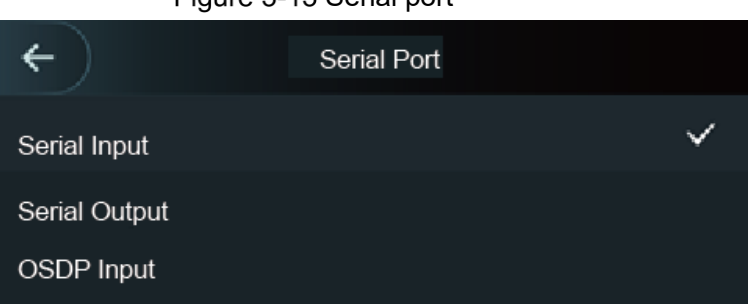

- Selezionare **Ingresso seriale** quando dispositivi esterni dotati di funzioni di lettura e scrittura delle carte sono collegati al controller di accesso. **L'ingresso seriale** è selezionato per consentire l'invio delle informazioni della carta di accesso al controller di accesso e alla piattaforma di gestione.
- Per i controller di accesso con funzioni di riconoscimento facciale, lettura e scrittura delle carte, se si seleziona **Uscita seriale**, il controller di accesso invierà informazioni di blocco / sblocco al controller di accesso. Esistono due tipi di informazioni di blocco / sblocco:
	- $\Diamond$ User ID
	- $\Diamond$ Card No.
- Selezionare Ingresso OSDP quando il lettore di schede del protocollo OSDP è collegato al controller di accesso. Il controller di accesso può inviare le informazioni sulla carta alla piattaforma di gestione.

## <span id="page-31-1"></span>**3.9.3 Configurazioen Wiegand**

#### Seleziona **Wiegand Input** or **Wiegand Output**.

Selezioan **Connessioni > Wiegand**, l'interfaccia Wiegand verrà visualizzata.

Figure 3-14 Wiegand

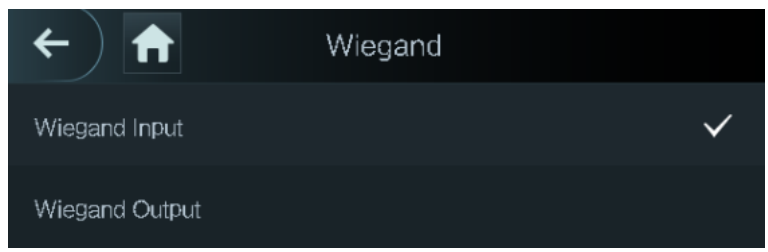

- Selezionare **Wiegand Input** quando un meccanismo di scorrimento della scheda esterno è collegato al controller di accesso.
- Selezionare **Wiegand Output** quando il controller di accesso funziona come un lettore che può essere collegato al controller. See [Table 3-8.](#page-32-2)

<span id="page-32-2"></span>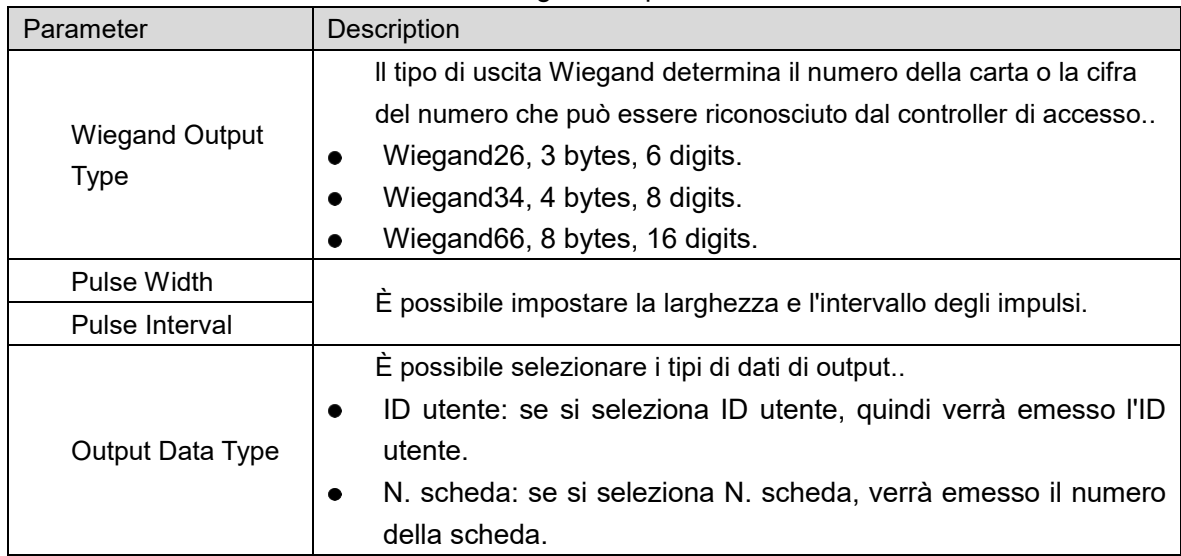

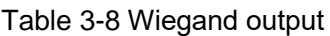

## <span id="page-32-0"></span>**Sistema**

### <span id="page-32-1"></span>**3.10.1 Time**

È possibile eseguire le impostazioni del formato della data, dell'impostazione della data, dell'impostazione dell'ora, dell'ora legale, del controllo NTP e delle impostazioni del fuso orario.  $\square$ 

- Quando si seleziona Network Time Protocol (NTP), è necessario prima abilitare la funzione di controllo NTP. Indirizzo IP del server: inserire l'indirizzo IP del time server, l'ora del controller di accesso verrà sincronizzata con il time server.
- Porta: immettere il numero di porta del time server.
- Intervallo (Intervallo (min): intervallo di controllo NPT. Tocca l'icona di salvataggio per salvare.

## **3.10.2 Parametri Volti**

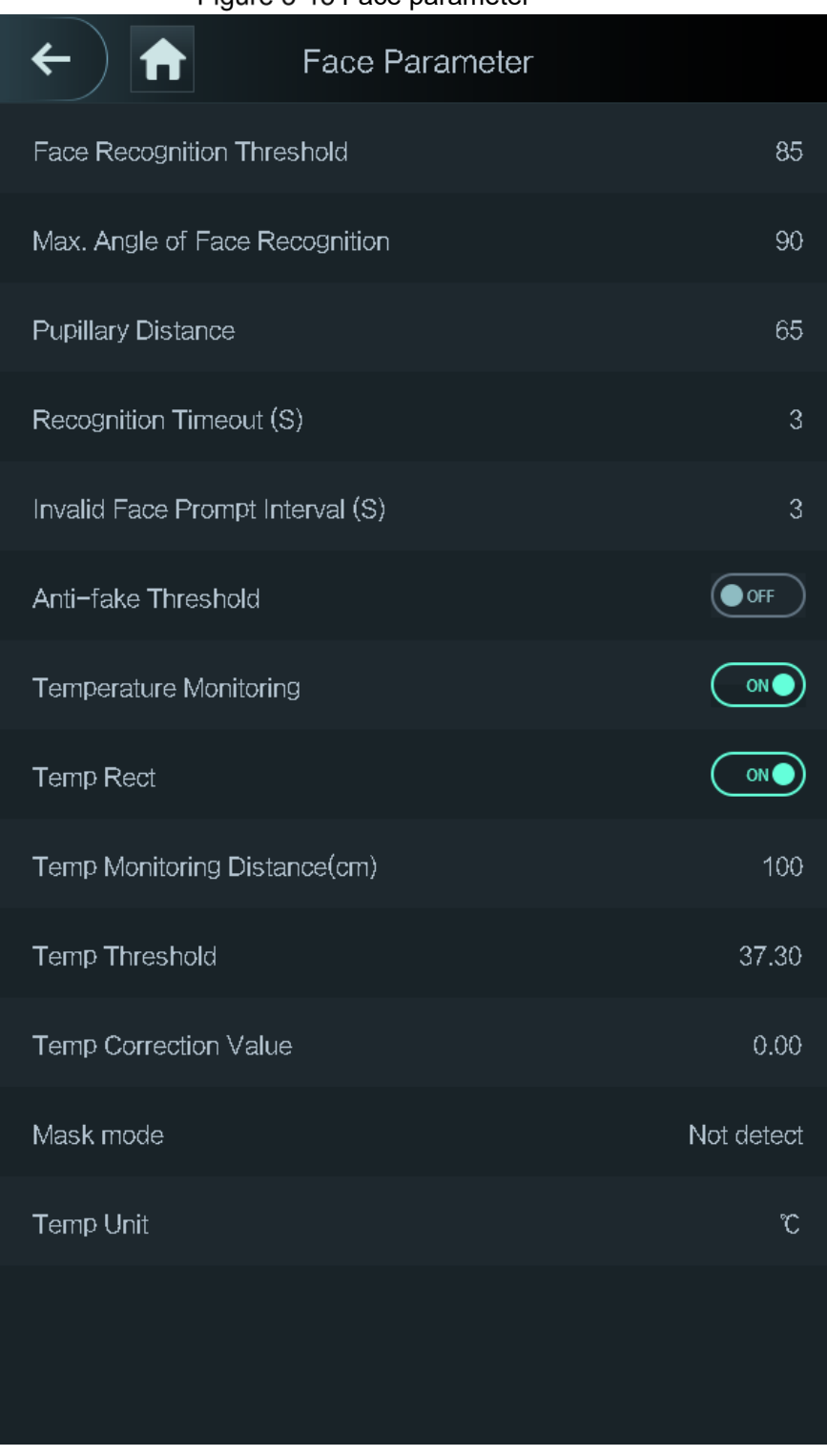

#### Figure 3-15 Face parameter

Seleziona un parametro ed esegui la configurazione, poi premi $|\checkmark|$ 

#### Table 3-9 Parametri Volti

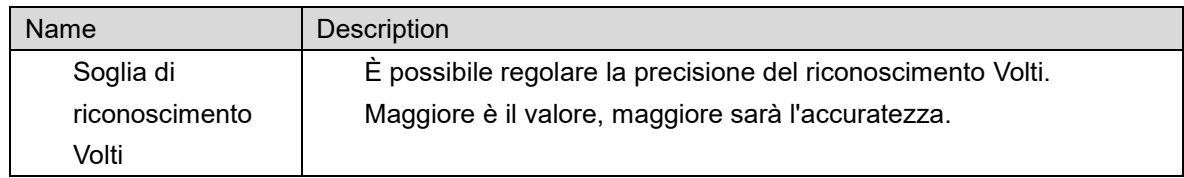

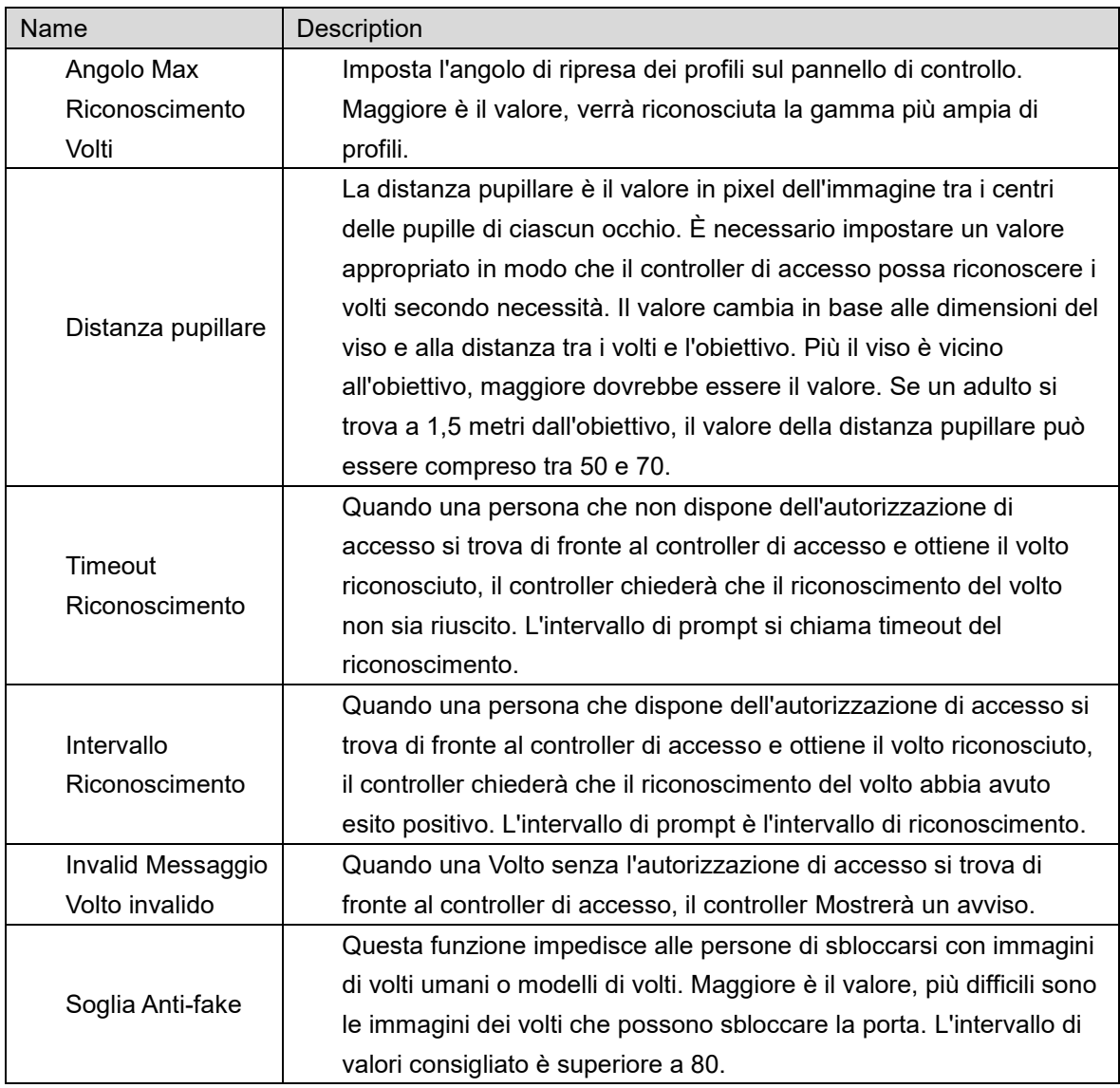

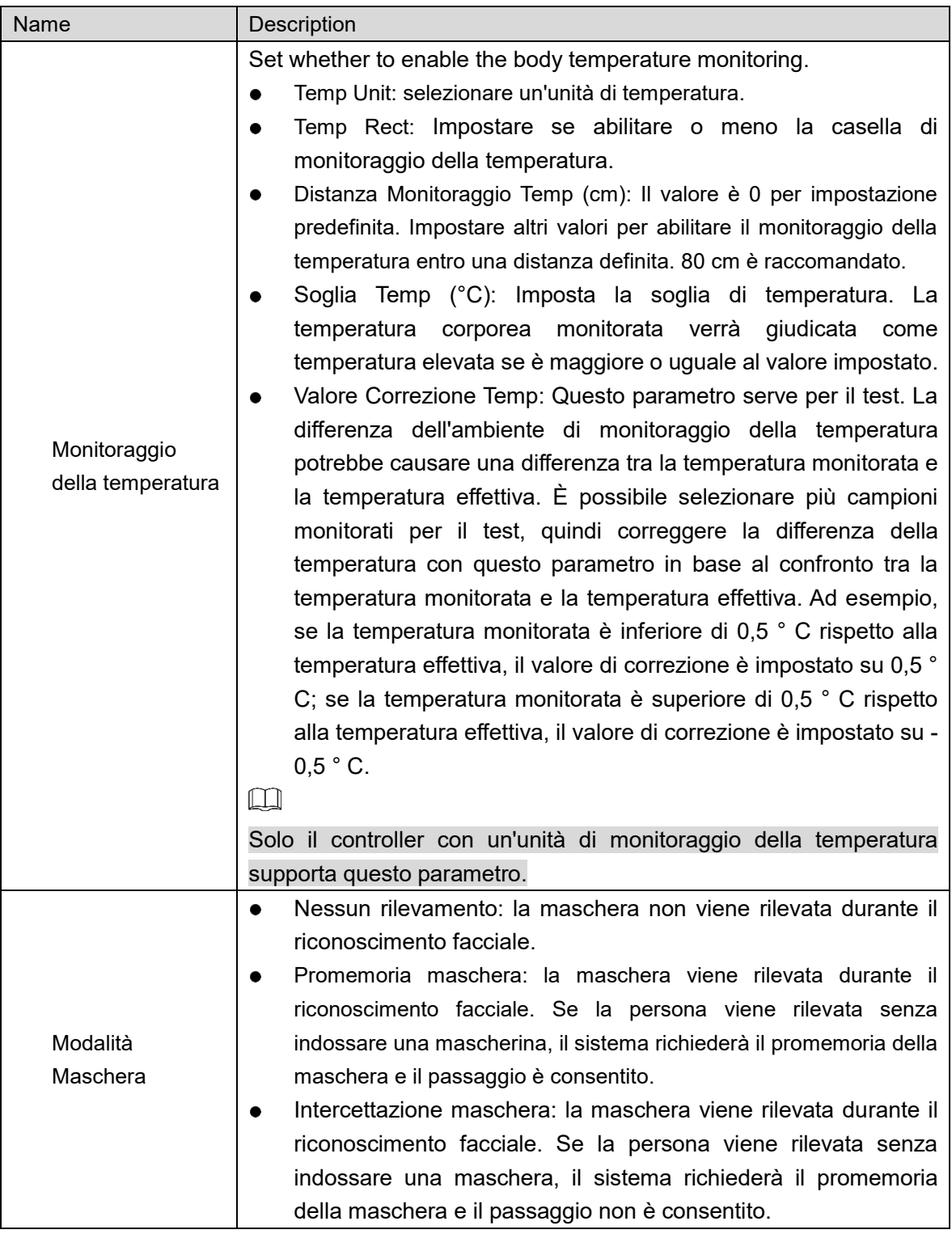

## **3.10.3 Modalità Immagine**

Ci sono tre opzioni:

- Interno: selezionare **Interno** quando il controller di accesso è installato all'interno;
- Esterno: selezionare **Esterno** quando il controller di accesso è installato all'aperto;
- Altro: selezionare **Altro** quando il controller di accesso è installato in luoghi con retroilluminazione come corridoi e corridoi.
### **3.10.4 Impostazione modalità luce di cortesia**

È possibile selezionare le modalità di riempimento della luce in base alle proprie esigenze. Esistono tre modalità:

- Auto: quando il sensore fotografico rileva che l'ambiente circostante non è buio, la luce di cortesia è normalmente spenta; altrimenti, la luce di cortesia sarà accesa.
- NO: la luce di cortesia è normalmente accesa.
- NC: la luce di cortesia è normalmente spenta.

## **3.10.5 Impostazione Luminosità luce di cortesia**

È possibile selezionare la luminosità della luce di Cortesia in base alle proprie esigenze.

### **3.10.6 Regolazione Volume**

Premere  $\left| - \right|_0$  + per regolare il volume.

## **3.10.7 Regolazione Luminosità IR**

Maggiore è il valore, più chiare saranno le immagini; altrimenti le immagini saranno poco chiare.

## **3.10.8 Ripristino impostazioni di fabbrica**

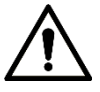

- I dati andranno persi se si ripristina il controller di accesso alle impostazioni di fabbrica.
- Dopo aver ripristinato le impostazioni di fabbrica del controller di accesso, l'indirizzo IP non verrà modificato.

È possibile selezionare se conservare le informazioni e i registri dell'utente.

- È possibile selezionare per ripristinare il controller di accesso alle impostazioni di fabbrica con tutte le informazioni sull'utente e sul dispositivo eliminate.
- E' possibile selezionare per ripristinare il controller di accesso alle impostazioni di fabbrica con le informazioni utente e le informazioni sul dispositivo conservate..

### **3.10.9 Riavvio**

Selziona **Impostazioni > Reboot**, seleziona **Reboot**, il dispositivo si riavvierà.

# **3.11 USB**

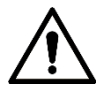

- Assicurarsi che l'USB sia inserito prima di esportare le informazioni utente e l'aggiornamento. Durante l'esportazione o l'aggiornamento, non estrarre l'USB né eseguire altre operazioni; altrimenti l'esportazione o l'aggiornamento falliranno.
- È necessario importare informazioni da un controller di accesso a USB prima di utilizzare USB per importare informazioni in un altro controller di accesso.
- USB può essere utilizzato anche per aggiornare il programma.

## **3.11.1 Esportazione USB**

È possibile esportare i dati dal controller di accesso all'USB dopo aver inserito l'USB. I dati esportati sono crittografati e non possono essere modificati.

<span id="page-37-0"></span>Step 1 Seleziona USB > USB Export.

L'interfaccia **USB Export** verrà mostrata See [Figure](#page-37-0) 3-16.

Figure 3-16 USB export

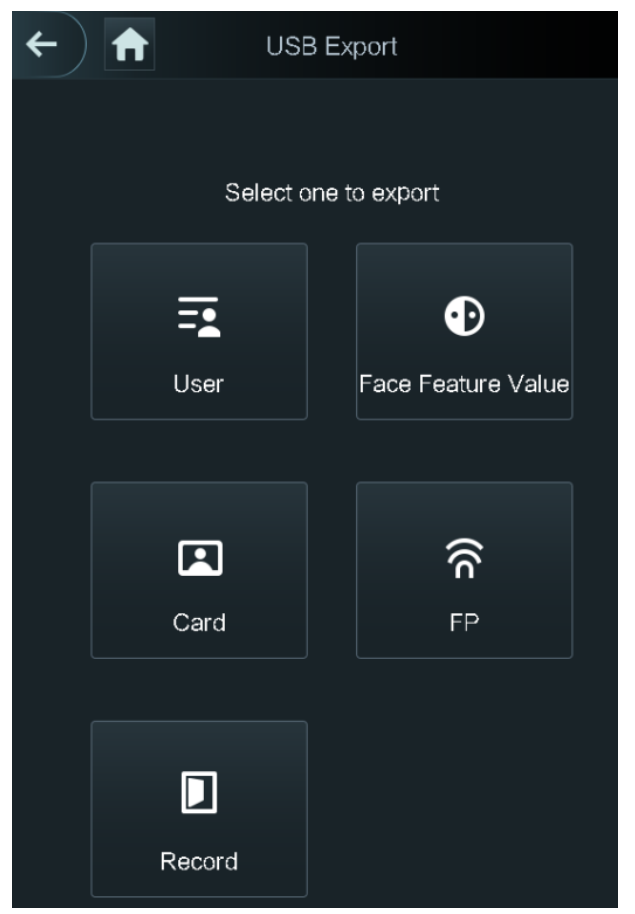

Step 2 Selezionare il tipo di dati che si desidera esportare.

Viene visualizzato il messaggio Conferma di esportazione.

Step 3 seleziona OK.

I dati esportati saranno salvati sulla chiavetta USB.

## **3.11.2 USB Import**

Solo i dati nell'USB esportati da un controller di accesso possono essere importati in un altro controller di accesso.

<span id="page-38-0"></span>Step 1 Seleziona **USB > USB Import.** 

L'interfaccia **USB Import** verrà mostrata sul display. See [Figure 3-17.](#page-38-0)

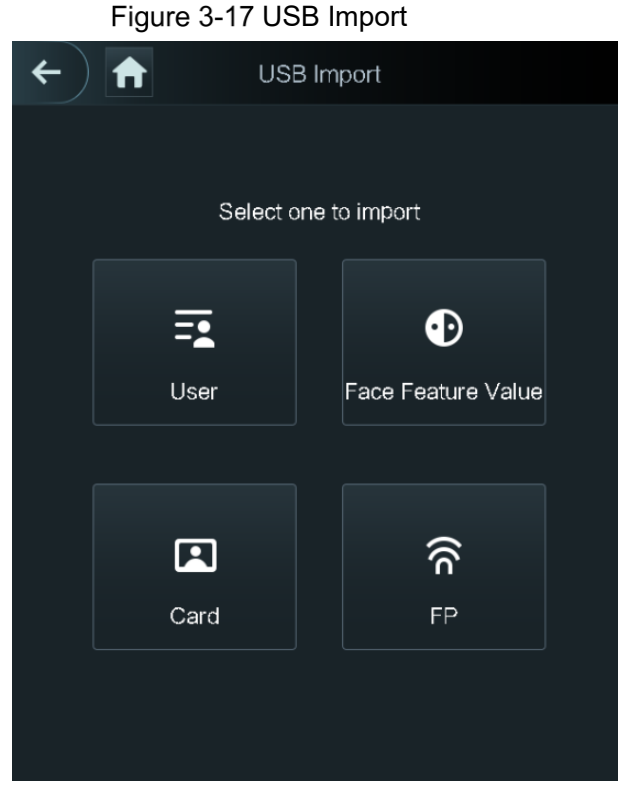

- Step 2 Selezionare il tipo di dati che si desidera importare. Viene visualizzato il messaggio **Conferma importazione**.
- Step 3 seleziona OK.

I dati verranno importati dalla chiavetta USB.

### **3.11.3 USB Update**

La chiavetta USB può essere utilizzata per aggiornare il sistema.

Step 1 Rinominare il file di aggiornamento in "update.bin" e salvare il file "update.bin" nella directory principale dell'unità flash USB.

 $\Box$ 

- Assicurarsi che il computer utilizzato per accedere al Web si trovi nella stessa LAN con il dispositivo.
- I controller di accesso modello X da 7 pollici hanno due schede NIC. L'indirizzo di gestione predefinito per la porta di rete 1000M è 192.168.1.108 e per la porta di rete 100M è 192.168.2.108.

#### Step 2 Seleziona USB > USB Update.

Il messaggio **Conferma aggiornamento** verrà visualizzato.

Step 3 Seleziona OK.

L'aggiornamento si avvia e il controller di accesso si riavvia al termine dell'aggiornamento.

# **3.12 Caratteristiche**

<span id="page-39-0"></span>È possibile eseguire impostazioni relative alla privacy, inversione del numero di carta, modulo di sicurezza, tipo di sensore porta e feedback dei risultati. Per i dettagli delle funzioni menzionate, vedi [Figure 3-18](#page-39-0) e [Table 3-10.](#page-39-1)

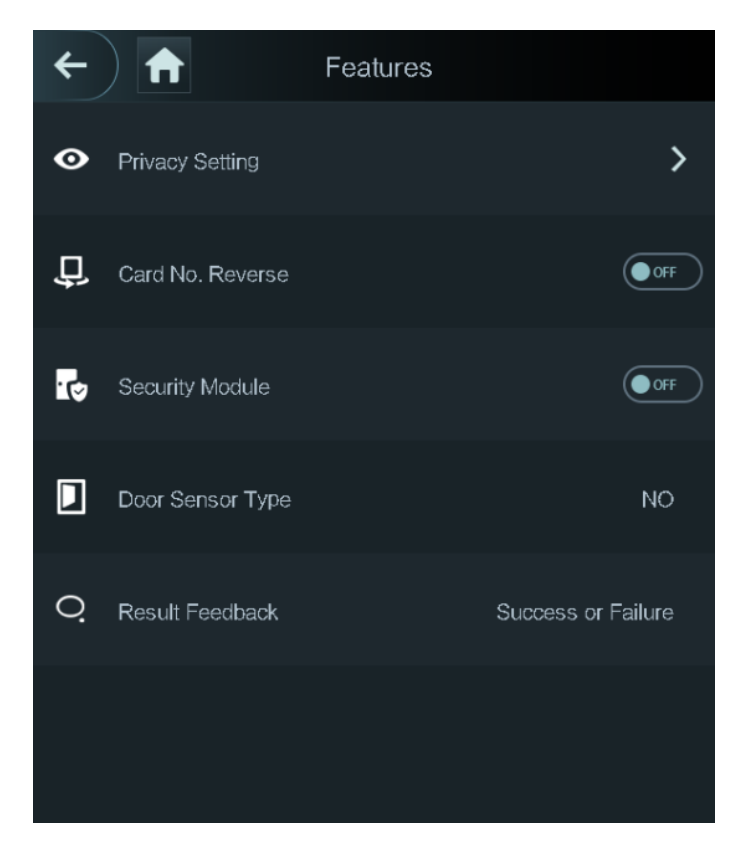

Figure 3-18 Caratteristiche

Table 3-10 Descrizione

<span id="page-39-1"></span>

| <b>Parameter</b>       | <b>Description</b>                                                                 |
|------------------------|------------------------------------------------------------------------------------|
| <b>Privacy Setting</b> | Vedi "3.12.1 Privacy Setting" per dettagli.                                        |
|                        | Se il lettore di schede di terze parti deve essere collegato al                    |
|                        | controller di accesso tramite la porta di uscita wiegand, è necessario             |
| Card No.               | abilitare la funzione Reverse No. scheda; in caso contrario, la                    |
| Reverse                | comunicazione tra il controller di accesso e il lettore di schede di               |
|                        | terze parti potrebbe non riuscire a causa della discrepanza del                    |
|                        | protocollo.                                                                        |
|                        | Se il modulo di sicurezza è abilitato, è necessario acquistare                     |
|                        | separatamente il modulo di sicurezza del controllo di accesso. Il                  |
|                        | modulo di sicurezza necessita di un alimentatore separato per                      |
| <b>Security Module</b> | fornire energia.                                                                   |
|                        | Una volta abilitato il modulo di sicurezza, il pulsante di uscita, il<br>$\bullet$ |
|                        | controllo di blocco e il collegamento antincendio non saranno più                  |
|                        | validi.                                                                            |
| Tipo di sensore        | Esistono due opzioni: NO e NC.                                                     |
| porta                  |                                                                                    |
| <b>Result Feedback</b> | Mostra se lo sblocco è riuscito o meno.                                            |

## <span id="page-40-0"></span>**3.12.1 Privacy Setting**

 $\mathbf{r}$ 

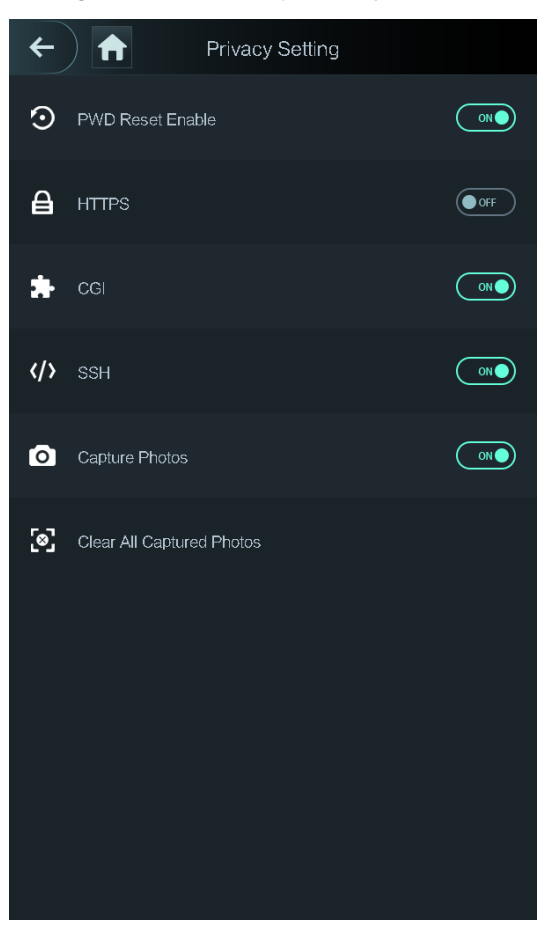

#### Figure 3-19 Privacy setting

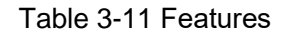

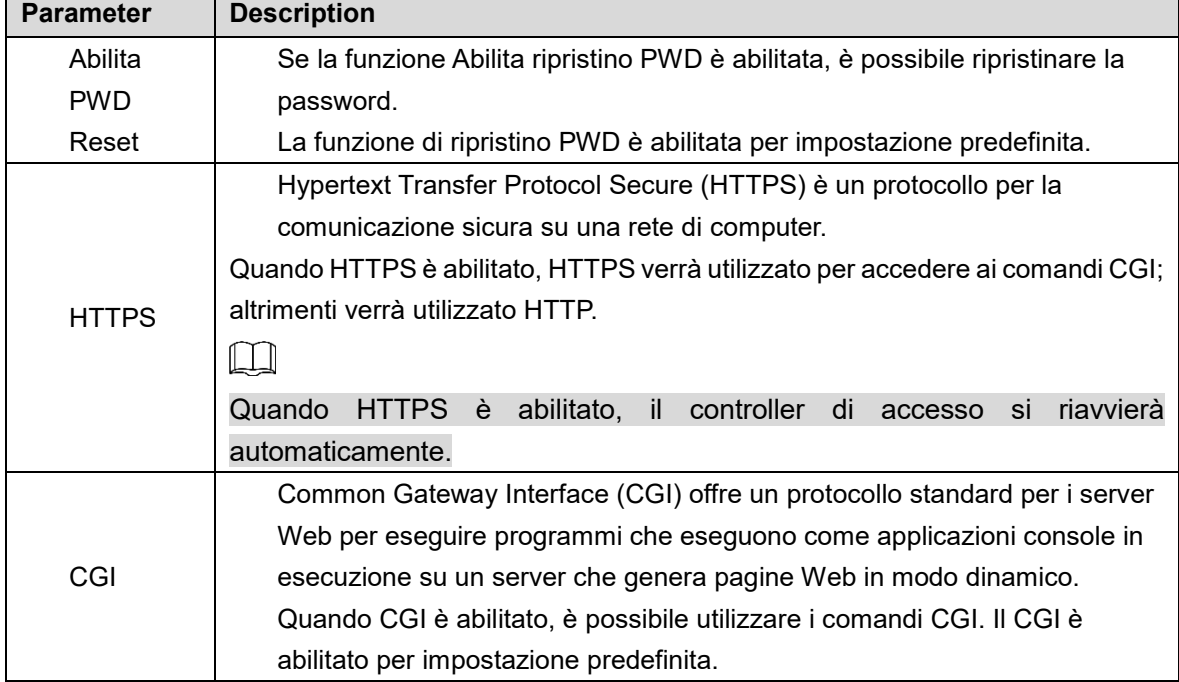

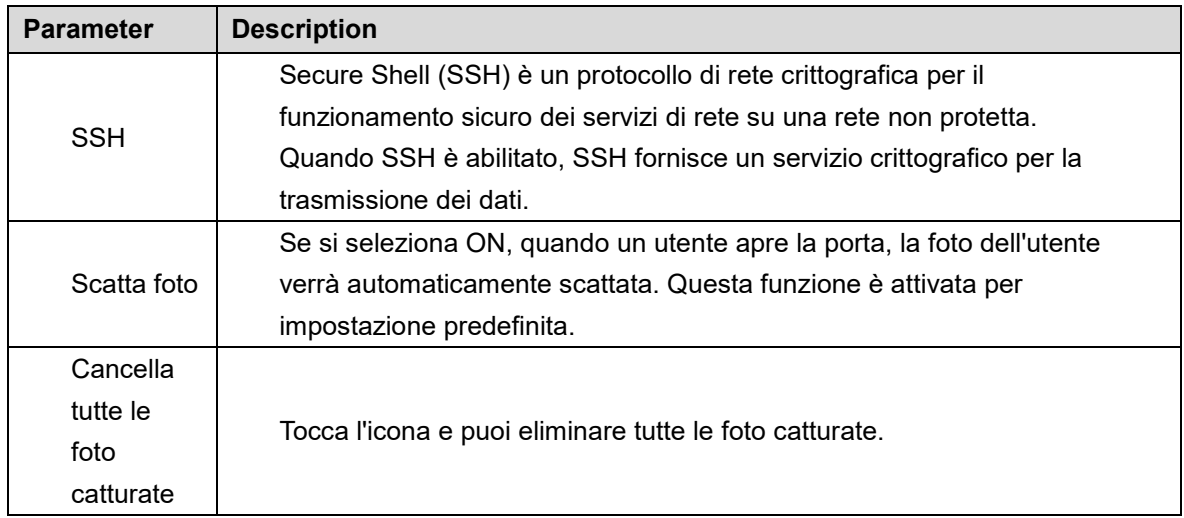

## <span id="page-41-0"></span>**3.12.2 Result Feedback**

È possibile selezionare una modalità di feedback dei risultati secondo necessità.

### Mode 1

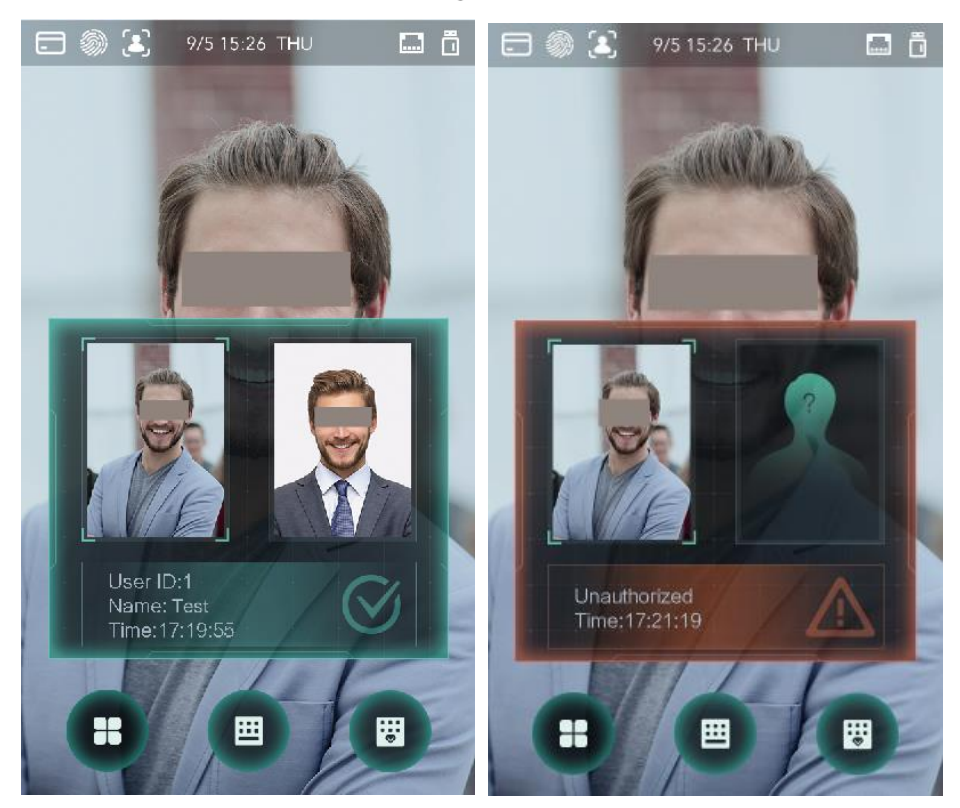

Figure 3-20 Mode 1

### Mode 2

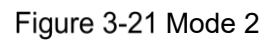

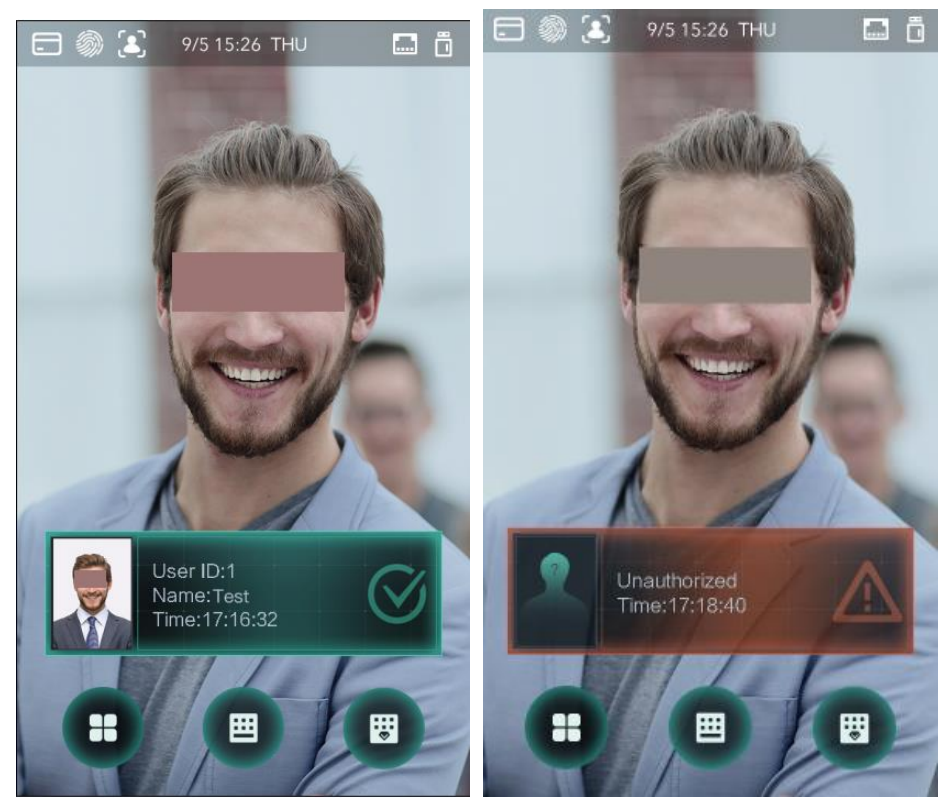

Mode 3

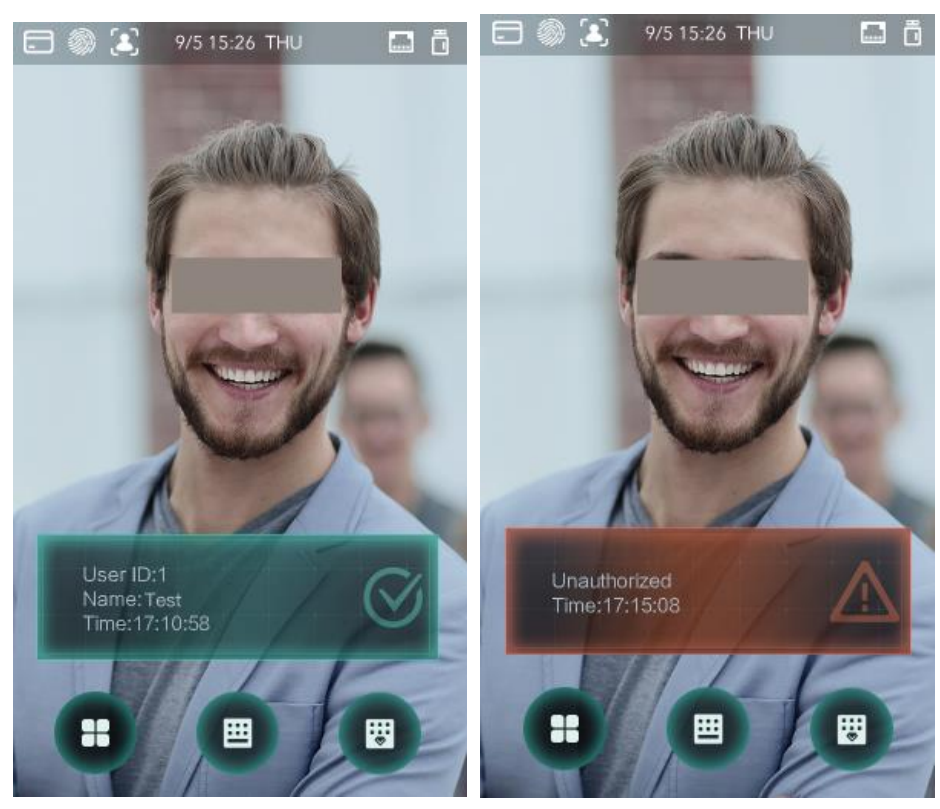

Figure 3-22 Mode 3

### Mode 4

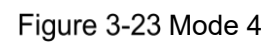

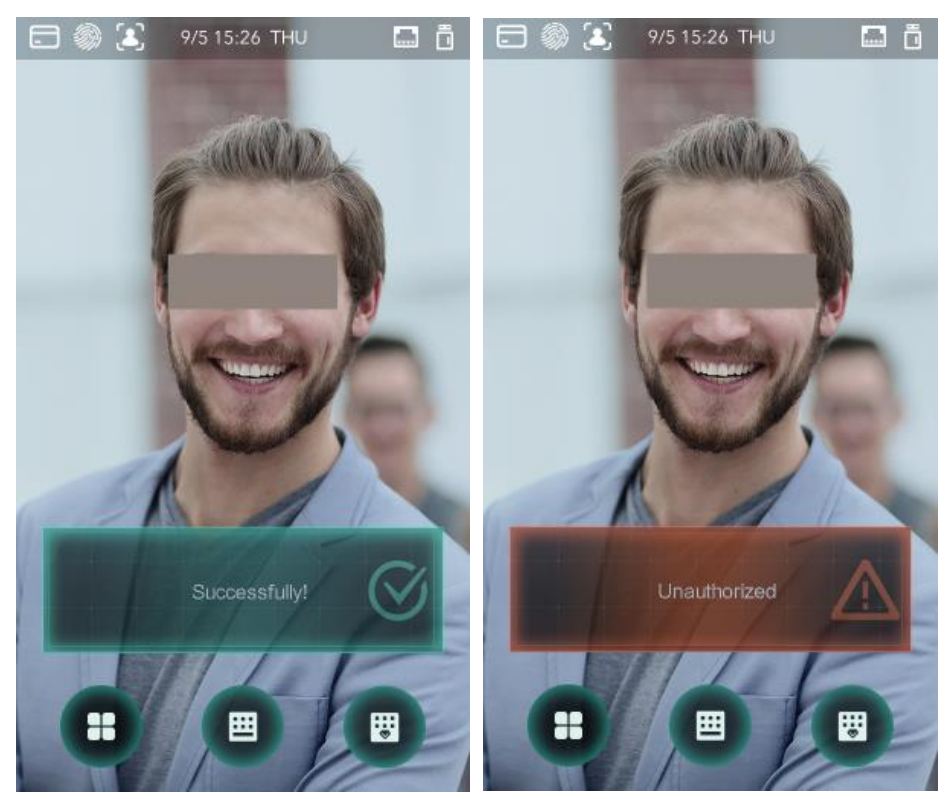

## **3.13 Record**

È possibile eseguire una query su tutti i record di sblocco.

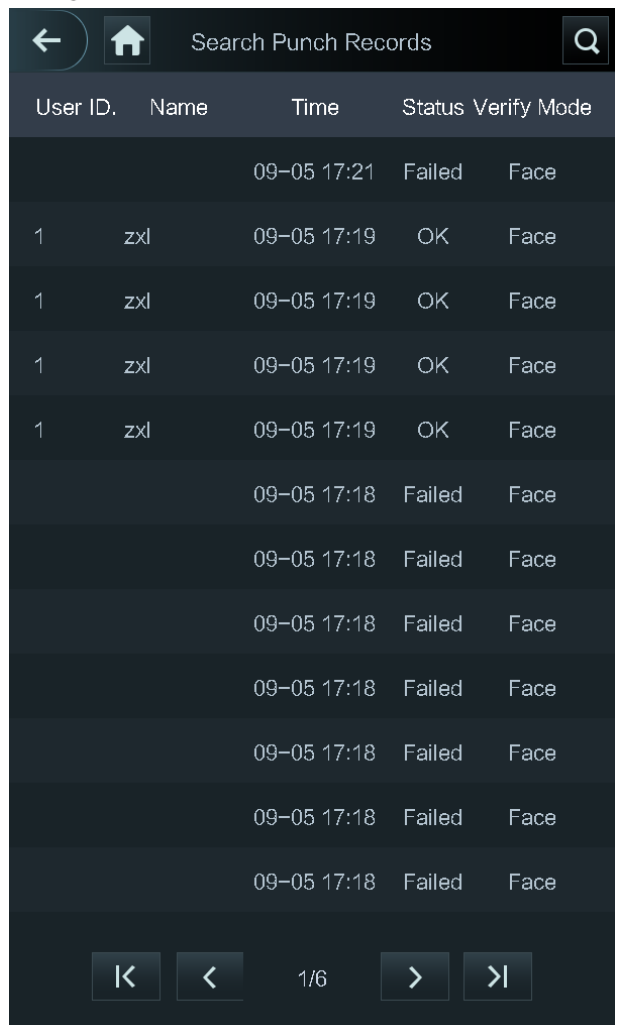

#### Figure 3-24 Search punch records

## **3.14 Auto Test**

Quando si utilizza il controller di accesso per la prima volta o quando il controller di accesso non funziona correttamente, è possibile utilizzare la funzione di test automatico per verificare se il controller di accesso può funzionare normalmente. Fare azioni secondo le istruzioni.

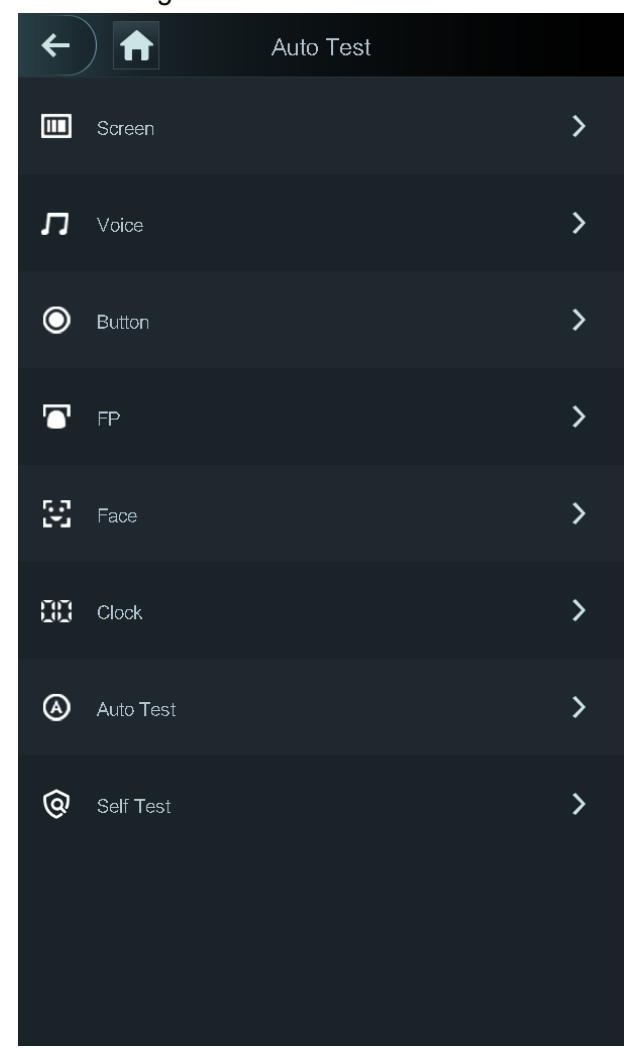

Figure 3-25 Auto test

 $\Box$ 

Quando si seleziona Test automatico, il controller di accesso guida l'utente a eseguire tutti i test automatici..

## **System Info**

È possibile visualizzare la capacità dei dati, la versione del dispositivo e le informazioni sul firmware del controller di accesso nell'interfaccia Informazioni di sistema.

# **4 Operazioni Web**

Il controller di accesso può essere configurato e gestito sul Web. Tramite il Web è possibile impostare parametri di rete, parametri video e parametri del controller di accesso; e puoi anche mantenere e aggiornare il sistema.

## **Inizializzazione**

È necessario impostare una password e un indirizzo e-mail prima di accedere al Web per la prima volta.

Step 1 Aprire il Browser IE, inserire l'indirizzo IP del terminale nella barra degli indirizzi, quindi premere il tasto Invio.

 $\Box$ 

- Utilizzare un browser più recente di Internet Explorer 8, altrimenti non è possibile accedere al Web.
- Assicurarsi che il computer utilizzato per accedere al Web si trovi nella stessa LAN con il dispositivo.
- I controller di accesso modello X da 7 pollici hanno due schede NIC. L'indirizzo IP predefinito per la porta di rete 1000M è 192.168.1.108 e per la porta di rete 100M è 192.168.2.108.

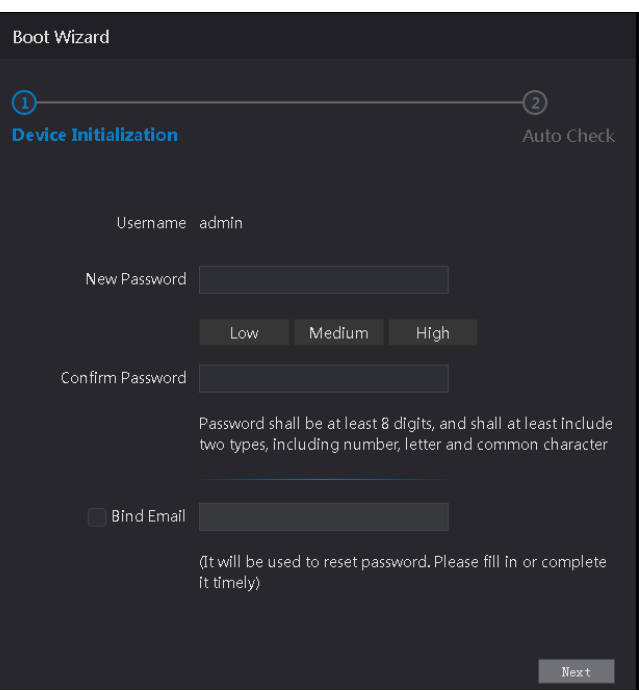

Figure 4-1 Initialization

- Step 2 Inserire la nuova password, confermare la password, immettere un indirizzo e-mail, quindi fare clic su **Avanti**.
	- M
		- La password deve contenere da 8 a 32 caratteri non vuoti e contenere almeno due tipi di caratteri tra maiuscolo, minuscolo, numero e carattere speciale (escluso

'";: &). Impostare una password di livello di sicurezza elevato in base al prompt di sicurezza della password.

- Per motivi di sicurezza, conservare correttamente la password dopo l'inizializzazione e cambiarla regolarmente.
- Quando è necessario reimpostare la password dell'amministratore tramite la scansione del codice QR, è necessario un indirizzo e-mail per ricevere il codice di sicurezza..
- Step 3 Premere Next.

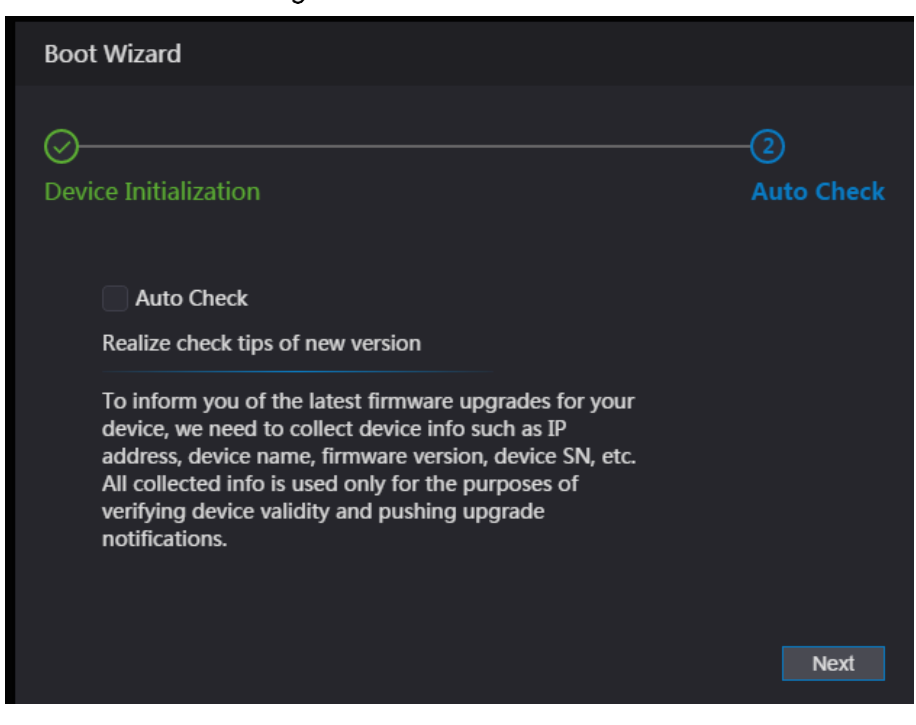

Figure 4-2 Auto check

È possibile decidere se selezionare Verifica automatica o meno.

Si consiglia di selezionare Auto Check per ottenere il programma più recente in tempo.. Step 5 premere **Next**.

 $\Box$ 

Figure 4-3 Finished configuration

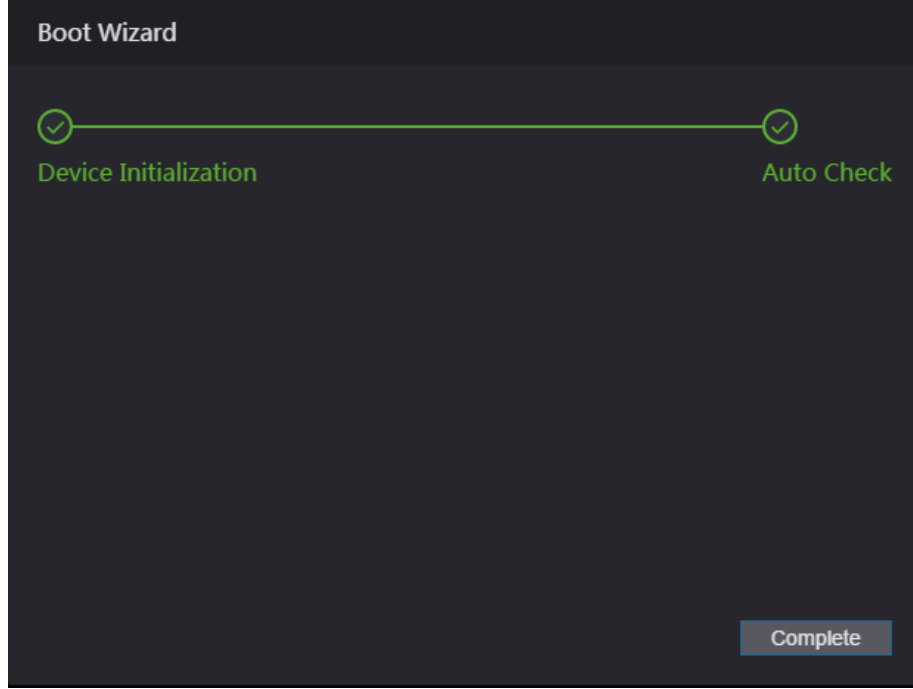

Step 1 Fare clic su **Completa** e l'inizializzazione è completata. Viene visualizzata l'interfaccia di accesso Web.

# **4.2 Login**

Step 2 Aprire il browser Web IE, inserire l'indirizzo IP del controller di accesso nella barra degli indirizzi e premere **Invio**.

 $\Box$ 

- Utilizzare un browser più recente di Internet Explorer 8, altrimenti non è possibile accedere al Web.
- Assicurarsi che il computer utilizzato per accedere al Web si trovi nella stessa LAN con il dispositivo.
- I controller di accesso modello X da 7 pollici hanno due schede NIC. L'indirizzo IP predefinito per la porta di rete 1000M è 192.168.1.108 e per la porta di rete 100M è 192.168.2.108.

Figure 4-4 Login

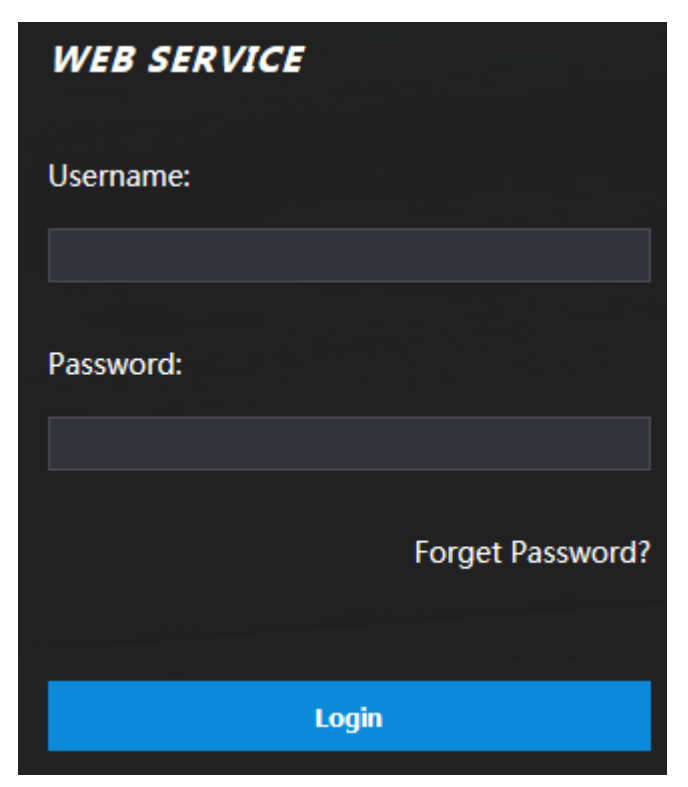

Step 3 Inserire username e password.

 $\Box$ 

- Il nome amministratore predefinito è admin e la password è la password di accesso dopo l'inizializzazione del controller di accesso. Modifica l'amministratore regolarmente e conservalo correttamente per motivi di sicurezza.
- Se si dimentica la password di accesso dell'amministratore, è possibile fare clic su **Password dimenticata?** per resettarlo. Vedi "4.3 Reimpostazione della password."
- Step 4 Selezionare Login.

Il login alla pagina web è avvenuto.

## **4.3 Reset Password**

Quando si reimposta la password dell'account amministratore, sarà necessario il proprio indirizzo e-mail.

Step 1 Seleziona Password Dimenticata? Nella pagina di login.

La pagina dei suggerimenti verrà visualizzata.

Figure 4-5 Tips

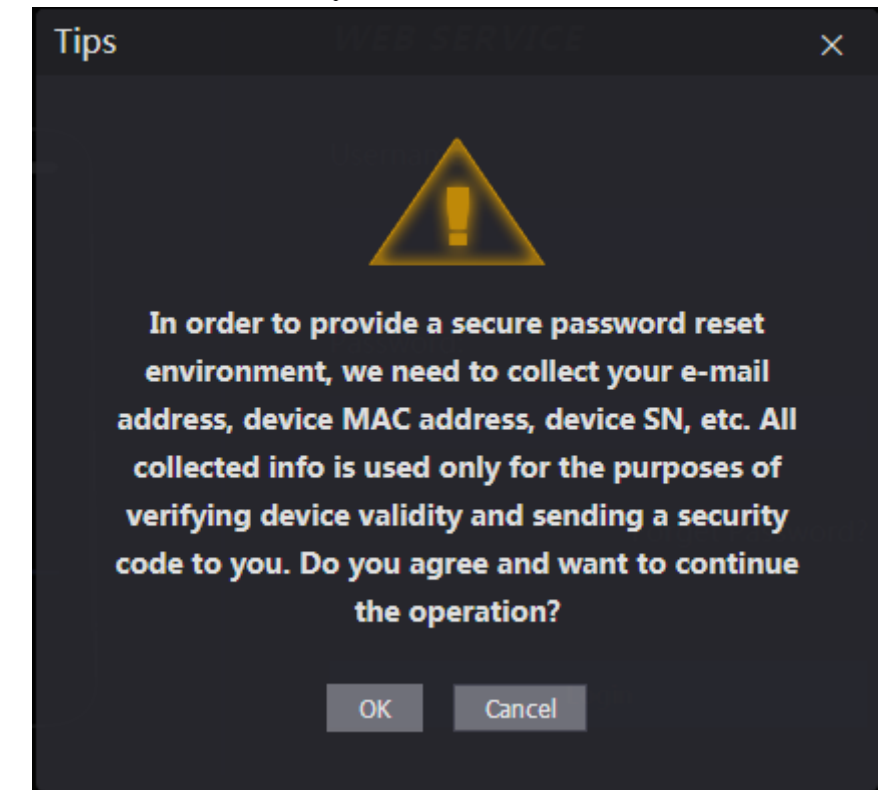

Step 2 Leggere I suggerimenti.

#### Step 3 premere OK.

L'interfaccia di **Reset Password** verrà visualizzata.

Figure 4-6 Reset Password

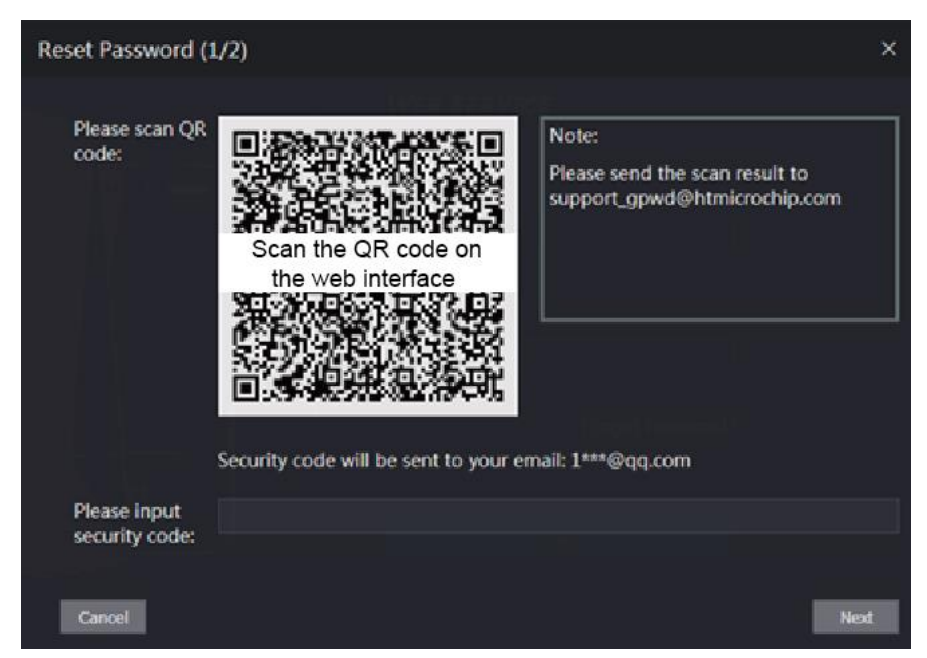

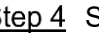

Step 4 Scansiona il codice QR e otterrai il codice di sicurezza.

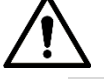

 Al massimo due codici di sicurezza verranno generati scansionando lo stesso codice QR. Se i codici di sicurezza diventano non validi, per ottenere più codici di sicurezza, aggiornare il codice QR.

- Inviare il contenuto che ottieni dopo aver scansionato il codice QR all'indirizzo di posta elettronica designato, quindi otterrai il codice di sicurezza.
- Utilizzare il codice di sicurezza entro 24 ore dalla ricezione. Altrimenti, non sarà più valido.
- Se vengono immessi codici di sicurezza errati per cinque volte consecutive, l'amministratore verrà bloccato per cinque minuti.
- Step 5 Inserire il codice di sicurezza ricevuto.
- Step 6 selezionare **Next**.

L'interfacia **Reset Password** verrà visualizzata.

Step 7 Reset e conferma la buova password.

 $\square$ 

La password deve contenere da 8 a 32 caratteri non vuoti e contenere almeno due tipi di caratteri tra maiuscolo, minuscolo, numero e carattere speciale (escluso '";: &).

Step 8 Selezionare OK, il reset password è completato.

## **Alarm Linkage**

### **4.4.1 Impostazione Alarm Linkage**

I dispositivi di ingresso allarme possono essere collegati al controller di accesso e, se necessario, è possibile modificare il parametro di collegamento allarme.

<span id="page-51-0"></span>Step 1 Seleziona **Alarm Linkage** nella barra di navigazione.

L'interfaccia **Alarm Linkage** verrà visualizzata. See [Figure 4-7.](#page-51-0)

**Alarm Linkage** Refresh **Name Alarm Output Channel Alarm Input Alarm Input Type Modify**  $\overline{1}$ Zone1  $N()$  $\overline{2}$ Zone<sub>2</sub> **NO** 

Figure 4-7 Alarm linkage

Step 2 Seleziona **della contrata modificare I parametri. See Error! Reference source not found.**

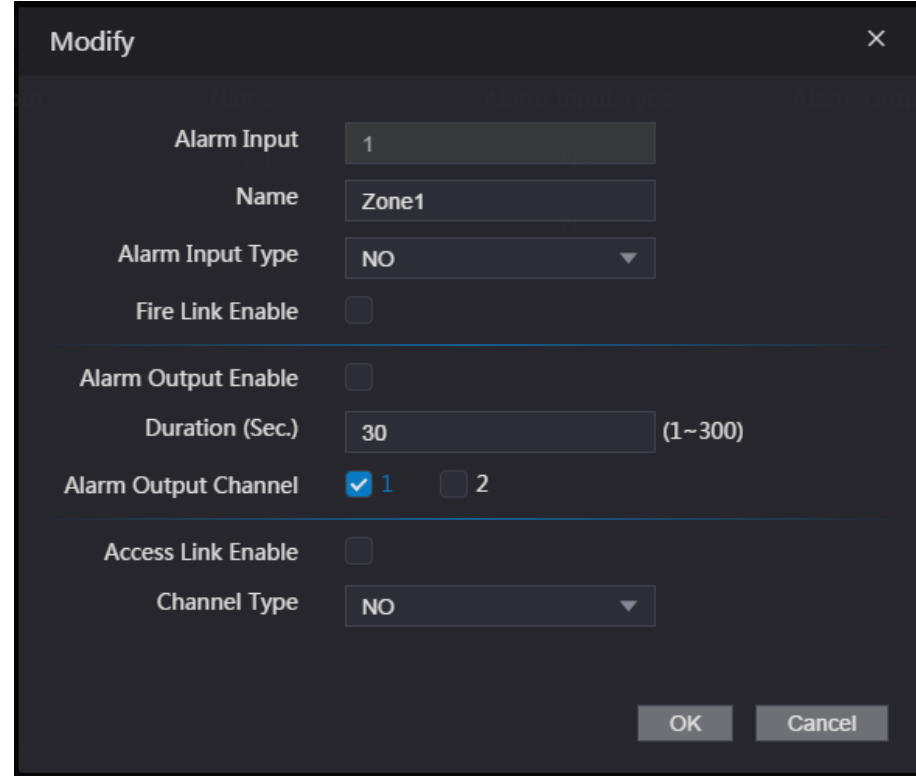

#### Figure 4-8 Modifica Parametri Alarm Linkage

#### Table 4-1 Alarm linkage parameter description

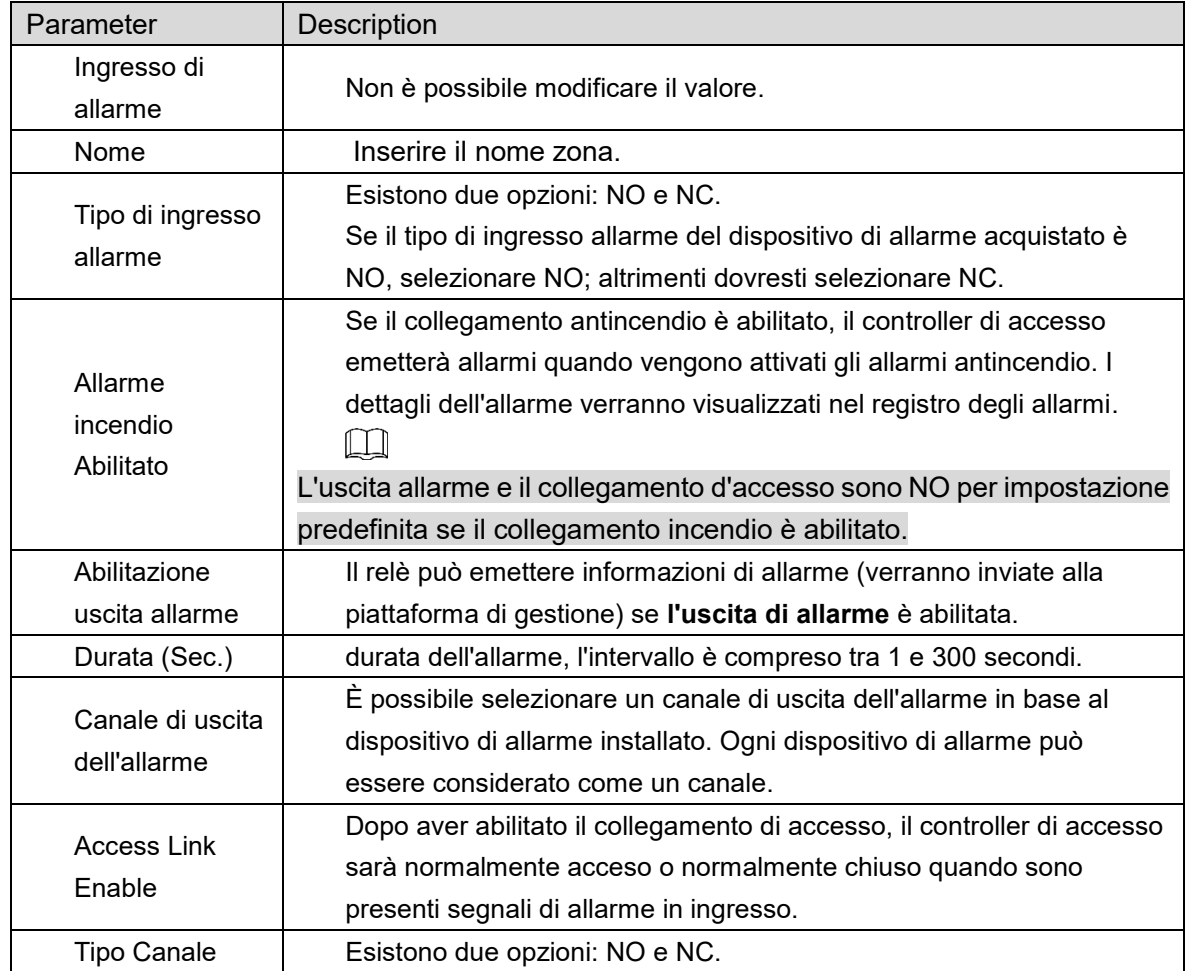

Step 3 Seleziona OK, la configurazione è eseguita.

 $\square$ 

La configurazione sul Web verrà sincronizzata con la configurazione nel client se il controller di accesso viene aggiunto a un client.

### **4.4.2 Log Allarme**

È possibile visualizzare il tipo di allarme e l'intervallo di tempo nell'interfaccia Registro allarmi. Step 1 Seleziona Alarm Linkage > Alarm Log.

L'interfaccia **Alarm Log** viene visualizzata sul display. See [Figure 4-9.](#page-53-0)

Figure 4-9 Alarm log

<span id="page-53-0"></span>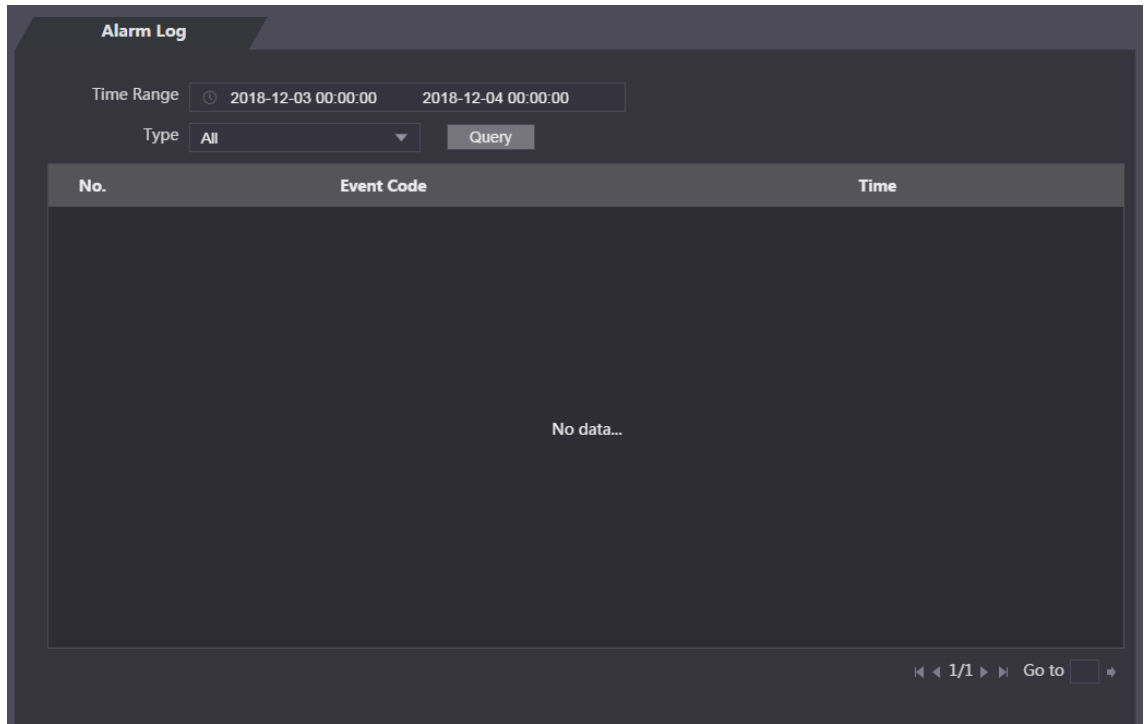

<span id="page-53-1"></span>Step 2 Selezionare un intervallo di tempo e un tipo di allarme, quindi fare clic su Query. Vengono visualizzati i risultati della query. See [Figure 4-10.](#page-53-1)

#### Figure 4-10 Query results

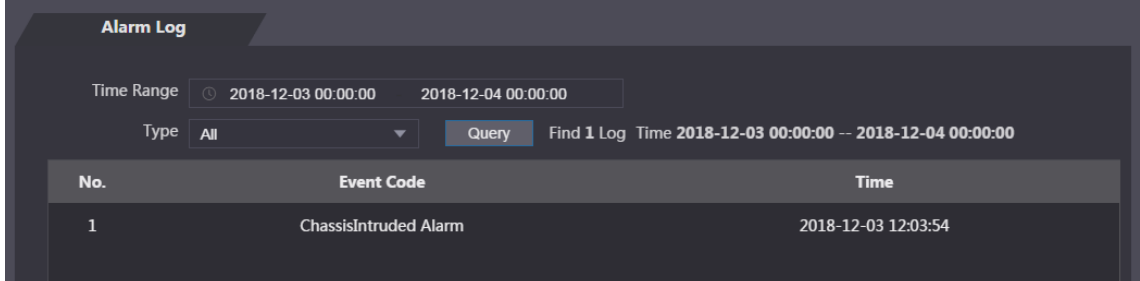

# **Capacità Dati**

Puoi vedere quanti utenti, schede e immagini di volti possono essere conservati dal controller di accesso nell'interfaccia Capacità dati.

#### Figure 4-11 Data capacity

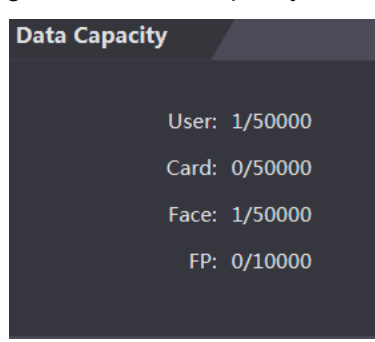

## **Impostazioni Video**

È possibile impostare parametri tra cui velocità dati, parametri immagine (luminosità, contrasto, tonalità, saturazione e altro) ed esposizione nell'interfaccia Impostazioni video.

### **4.6.1 Data Rate**

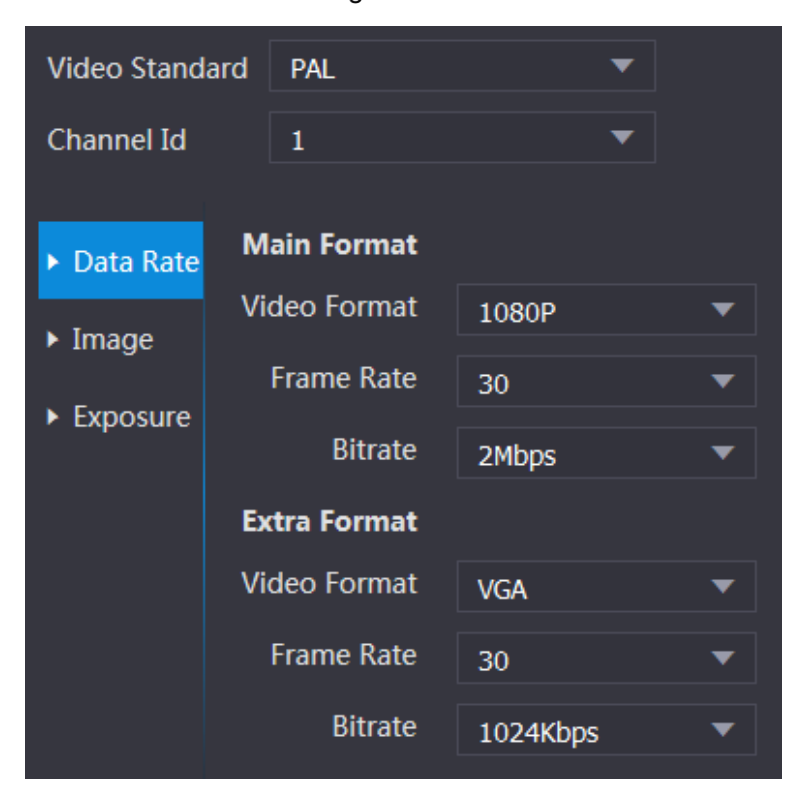

Figure 4-12 Data rate

#### Table 4-2 Data rate parameter description

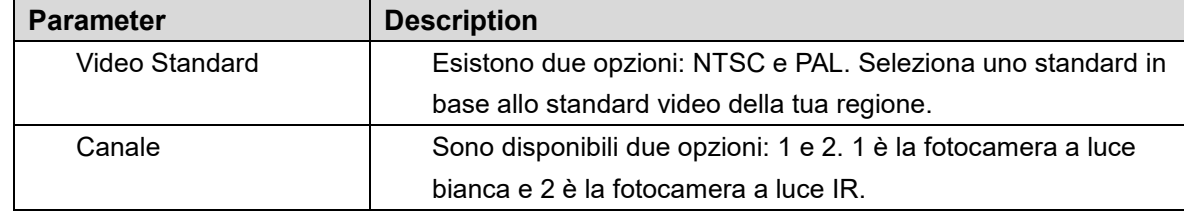

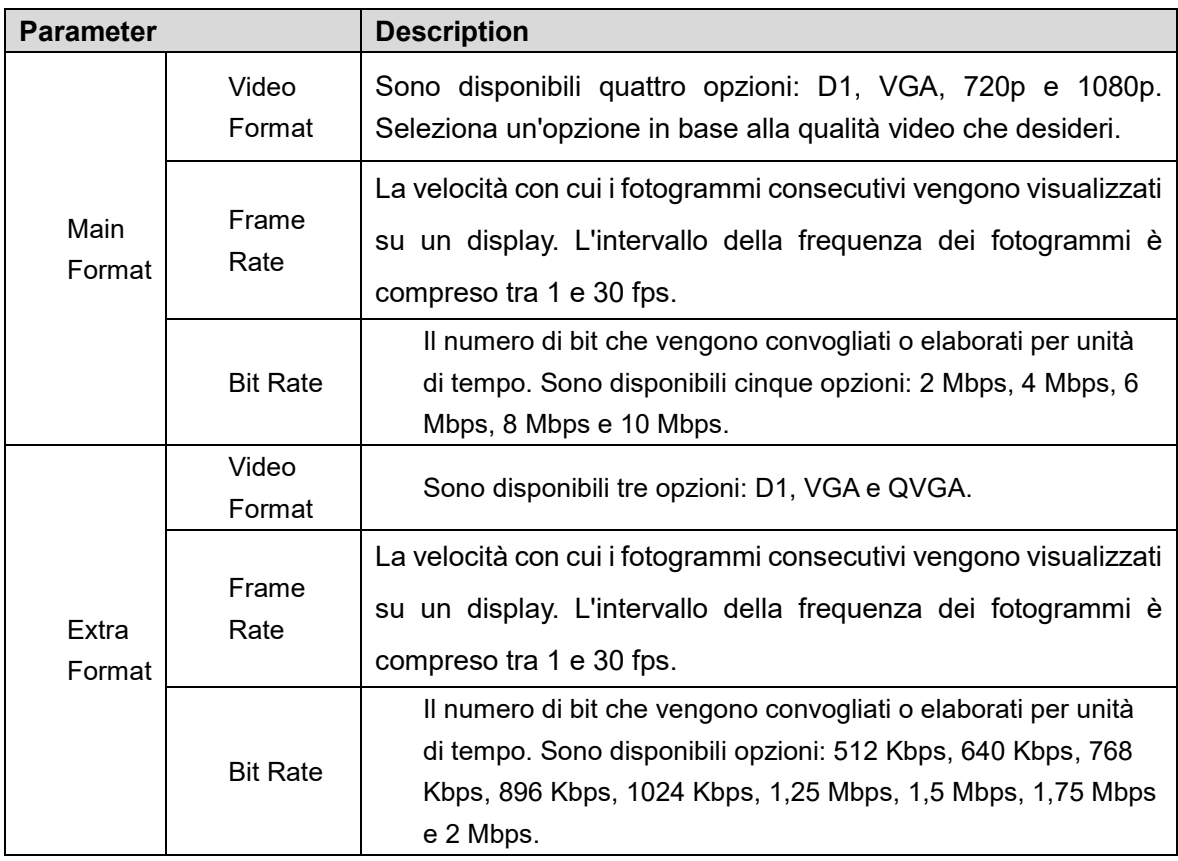

### **4.6.2 Immagine**

Esistono due canali ed è necessario configurare i parametri per ciascun canale. Step 1 Seleziona Video Setting > Video Setting > Image.

Figure 4-13 Image

| <b>Video Setting</b> |                                |                       |                |           |   |  |
|----------------------|--------------------------------|-----------------------|----------------|-----------|---|--|
|                      |                                |                       |                |           | 0 |  |
|                      | ▶ Data Rate                    | <b>Brightness</b>     |                | $\sim$ 50 |   |  |
|                      | $\blacktriangleright$ Image    | Contrast              |                | 50        |   |  |
|                      | $\blacktriangleright$ Exposure | Hue                   |                | 50        |   |  |
|                      |                                | Saturation            |                | 50        |   |  |
|                      |                                | SceneMode             | Sunny          | ▼         |   |  |
|                      |                                | Day/Night             | Colorful       |           |   |  |
|                      |                                | Mode                  |                |           |   |  |
|                      |                                | <b>BackLight Mode</b> | Close          | ー         |   |  |
|                      |                                | Mirror                | Enable Disable |           |   |  |
|                      |                                | Flip                  | Enable Disable |           |   |  |
| <b>Default</b>       |                                |                       |                |           |   |  |

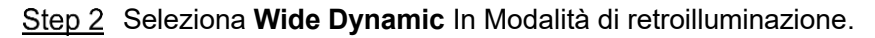

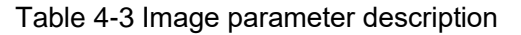

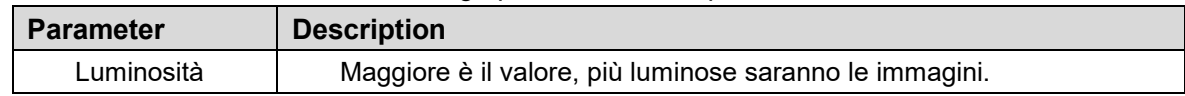

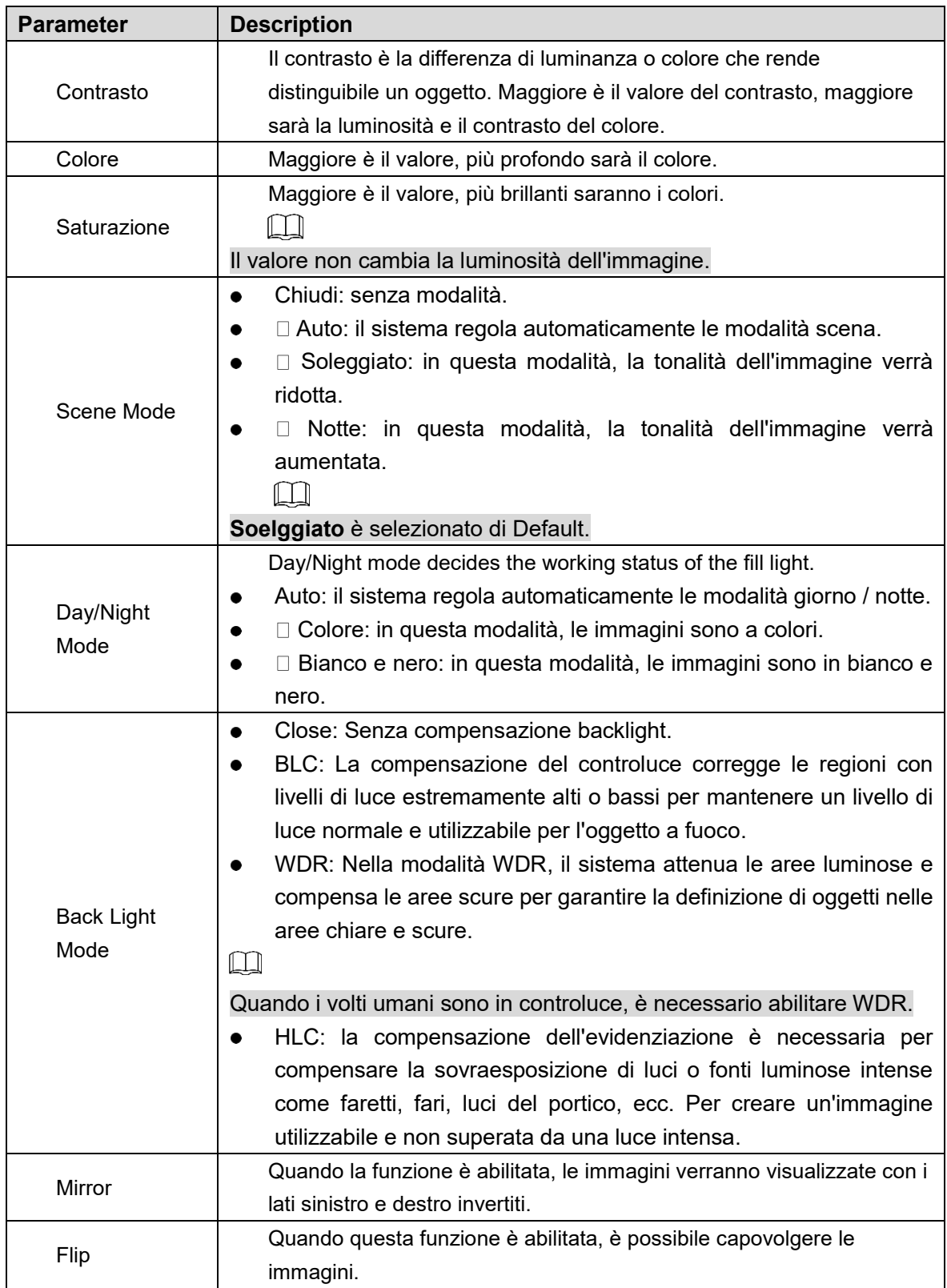

## **4.6.3 Esposizione**

Table 4-4 Exposure parameter description

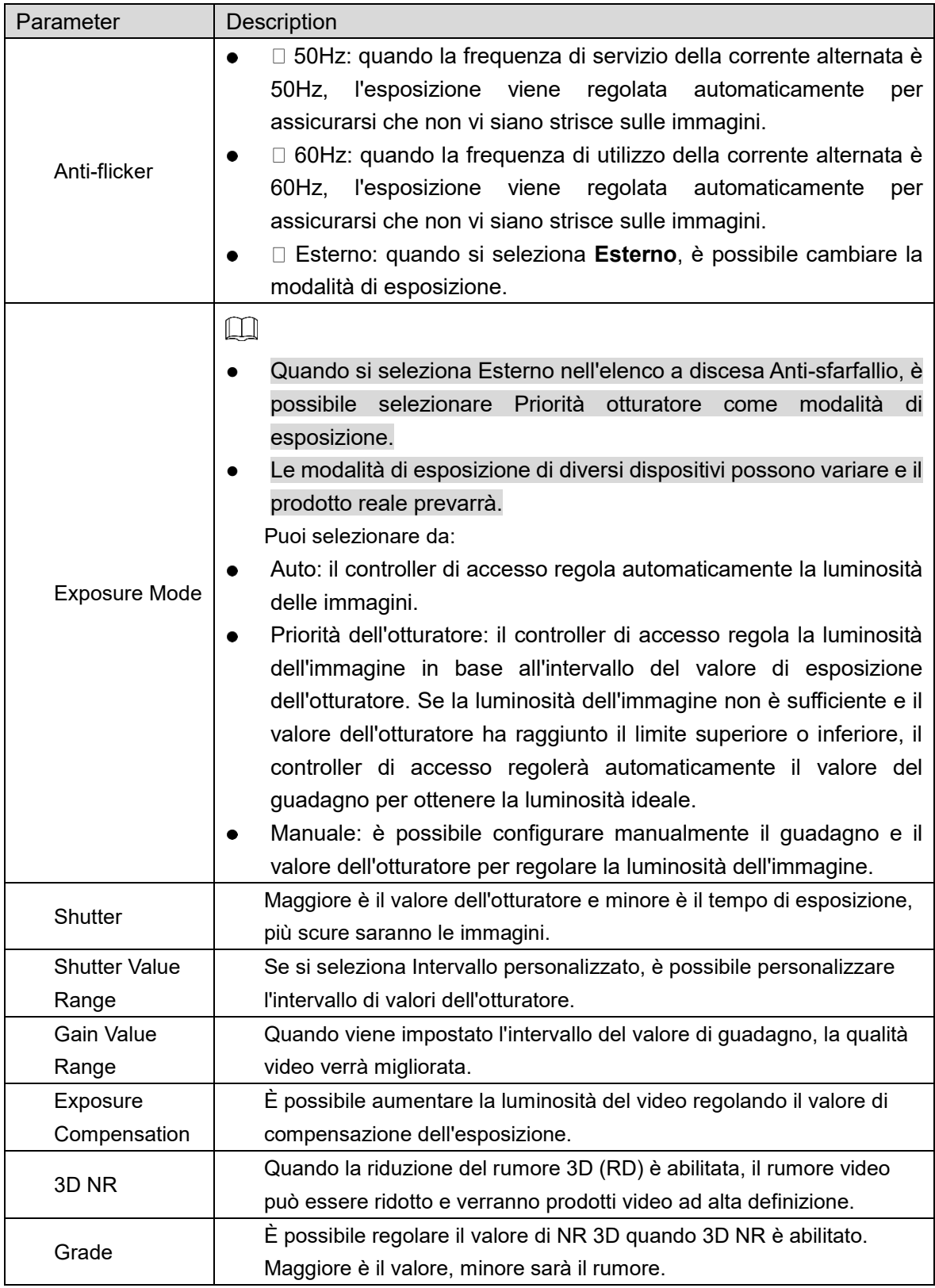

## **4.6.4 Motion Detection**

Imposta un intervallo in cui è possibile rilevare oggetti in movimento.

**Step 1 Seleziona Video Setting > Video Setting > Motion Detection.** 

L'interfaccia **Motion Detection** verrà visualizzata. See [Figure 4-14.](#page-58-0)

#### Figure 4-14 Motion detection

<span id="page-58-0"></span>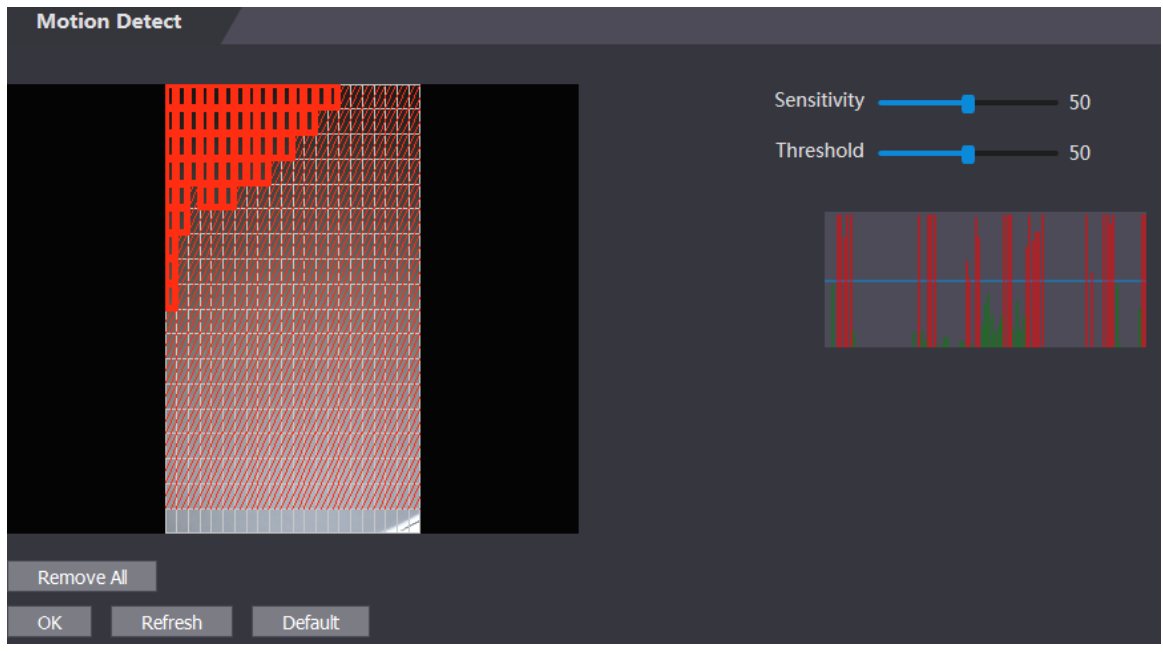

Step 2 Tenere premuto il pulsante sinistro del mouse, quindi trascinare il mouse nell'area rossa. Viene visualizzata l'area Rilevazione movimento. See [Figure 4-15.](#page-58-1)

 $\Box$ 

- I rettangoli rossi sono un'area di rilevamento del movimento. L'intervallo di rilevamento del movimento predefinito è tutti i rettangoli.
- Per disegnare un'area di rilevamento del movimento, è necessario prima fare clic su Rimuovi tutto.
- <span id="page-58-1"></span> L'area di rilevamento del movimento che si disegna sarà un'area di rilevamento del non movimento se si disegna nell'area di rilevamento del movimento predefinita.

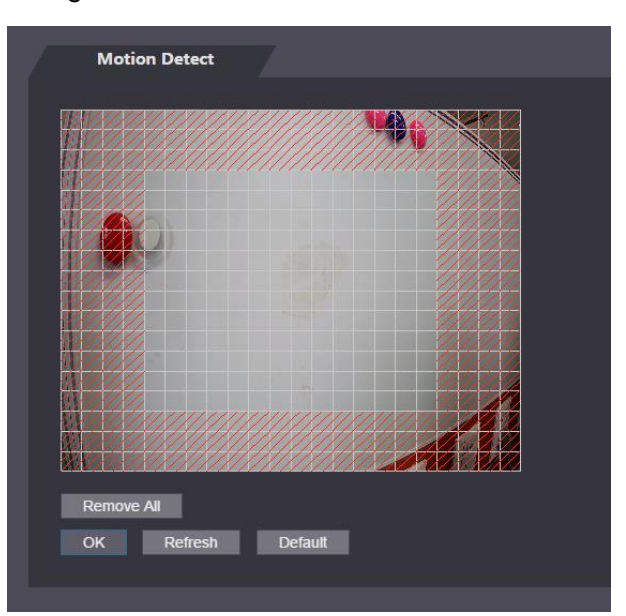

Figure 4-15 Motion detection area

Step 3 Impostare la sensibilità e la soglia.

 $\Box$ 

 La sensibilità rappresenta la capacità di ciascuna griglia di rilevare il movimento. Maggiore è il valore, maggiore è la sensibilità.

- La soglia è la condizione del rilevamento del movimento. Quando il numero della griglia raggiunge la soglia, verrà attivato il rilevamento del movimento. Più piccolo è il valore, più è probabile che venga attivato il rilevamento del movimento.
- Quando il numero della griglia è inferiore alla soglia, apparirà una linea verde; quando il numero della griglia è superiore alla soglia, apparirà una linea rossa. Vedi [Figure 4-14.](#page-58-0)

Step 4 Seleziona **OK** per finire il settaggio.

### **4.6.5 Impostazioni Volume**

È possibile regolare il volume dell'altoparlante del controller di accesso.

Figure 4-16 Volume setting

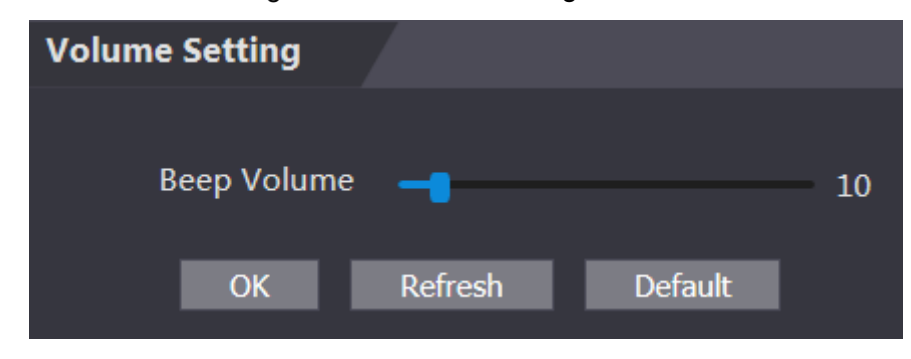

### **4.6.6 Modalità immagine**

Esistono tre opzioni: indoor, outdoor e altro. Selezionare **Indoor** quando il controller di accesso è installato all'interno; selezionare **Outdoor** quando il controller di accesso è installato all'aperto; e selezionare Altro quando il controller di accesso è installato in luoghi con retroilluminazione come corridoi e corridoi.

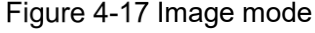

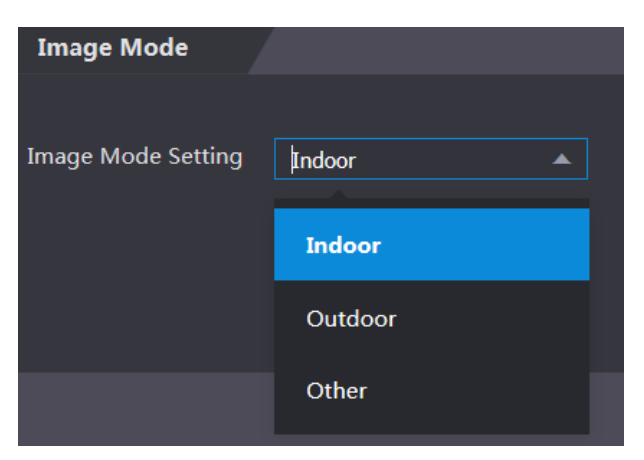

## **4.7 Face Detect**

È possibile configurare i parametri relativi al volto umano su questa interfaccia per aumentare l'accuratezza del riconoscimento del volto..

#### **Step 1** Seleziona **Face Detect**.

Figure 4-18 Face detect

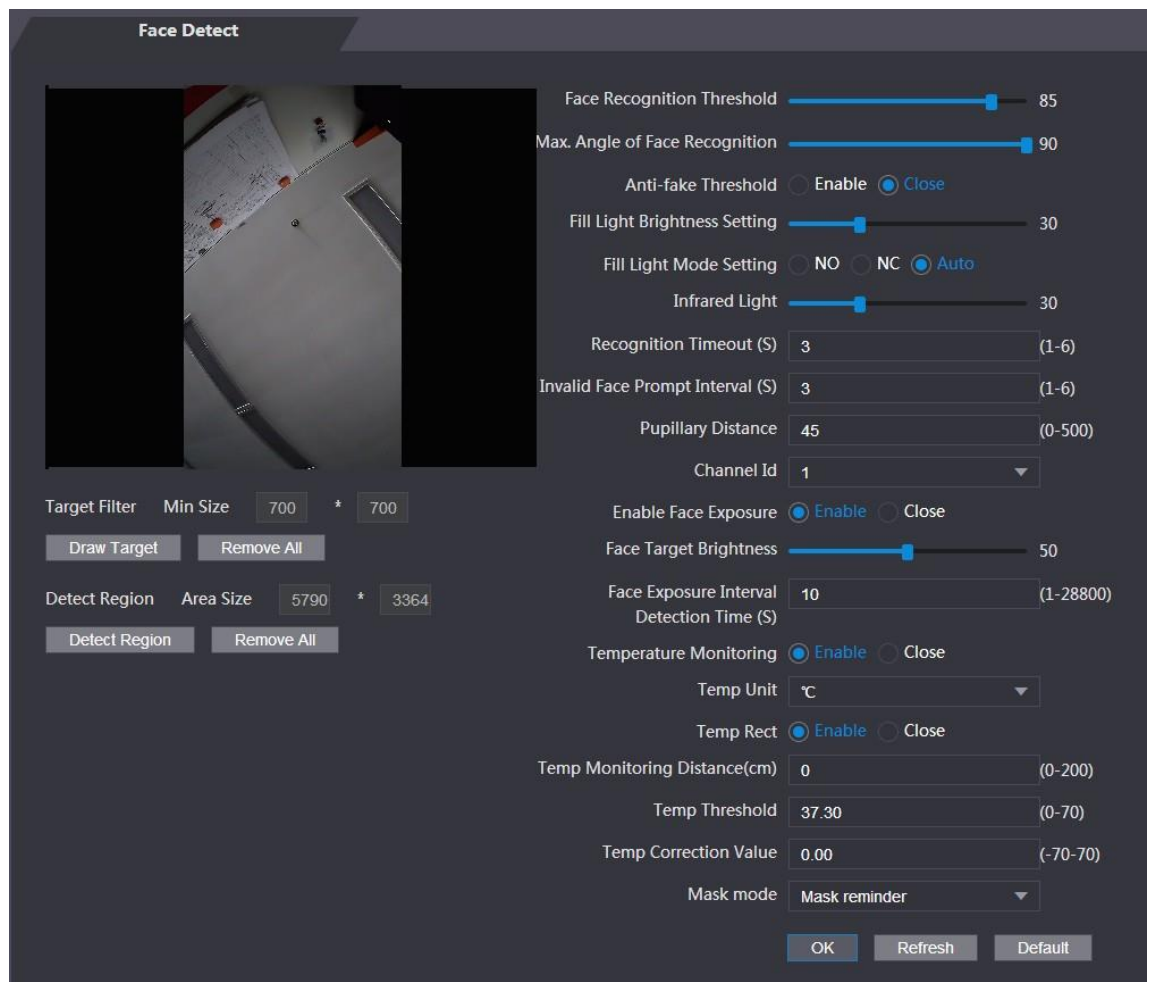

Step 2 Configurazione Parametri.

| Table 4-5 Face detect parameter description |  |  |
|---------------------------------------------|--|--|
|---------------------------------------------|--|--|

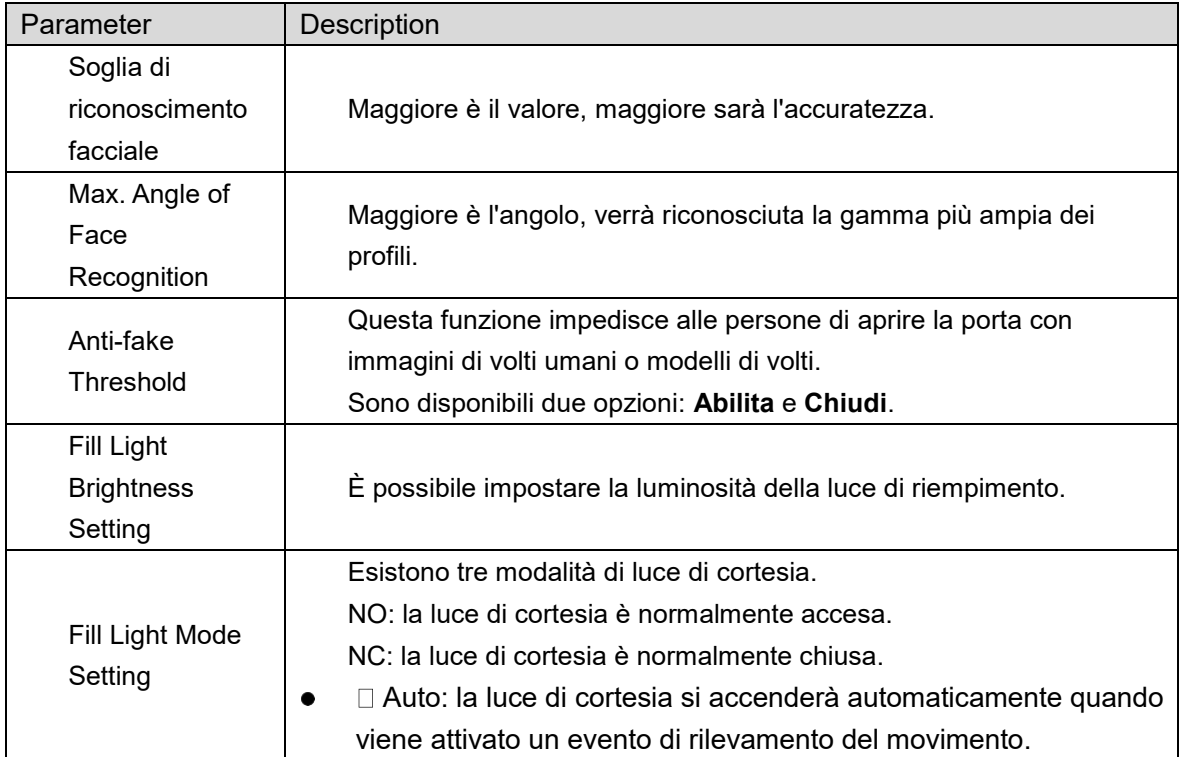

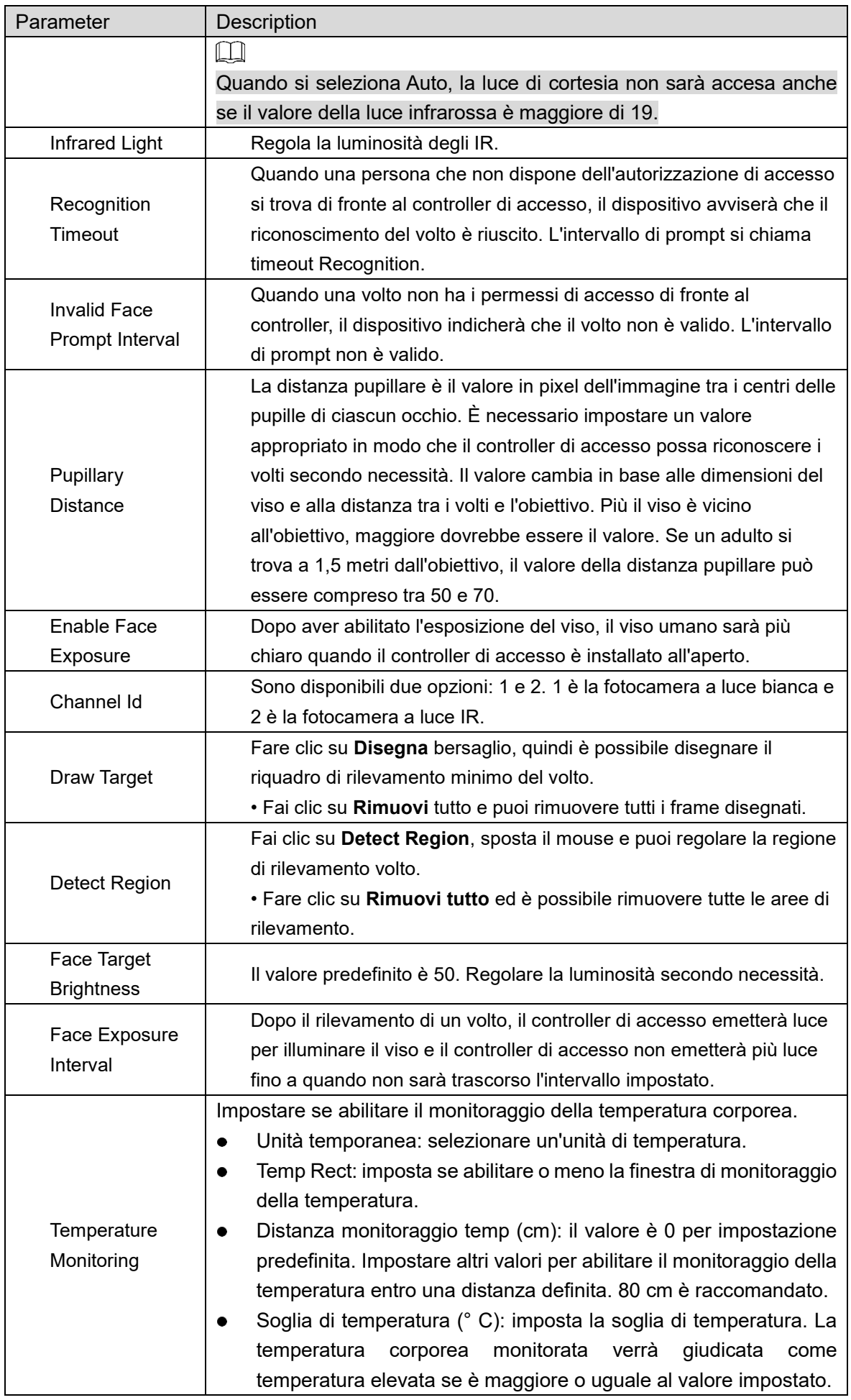

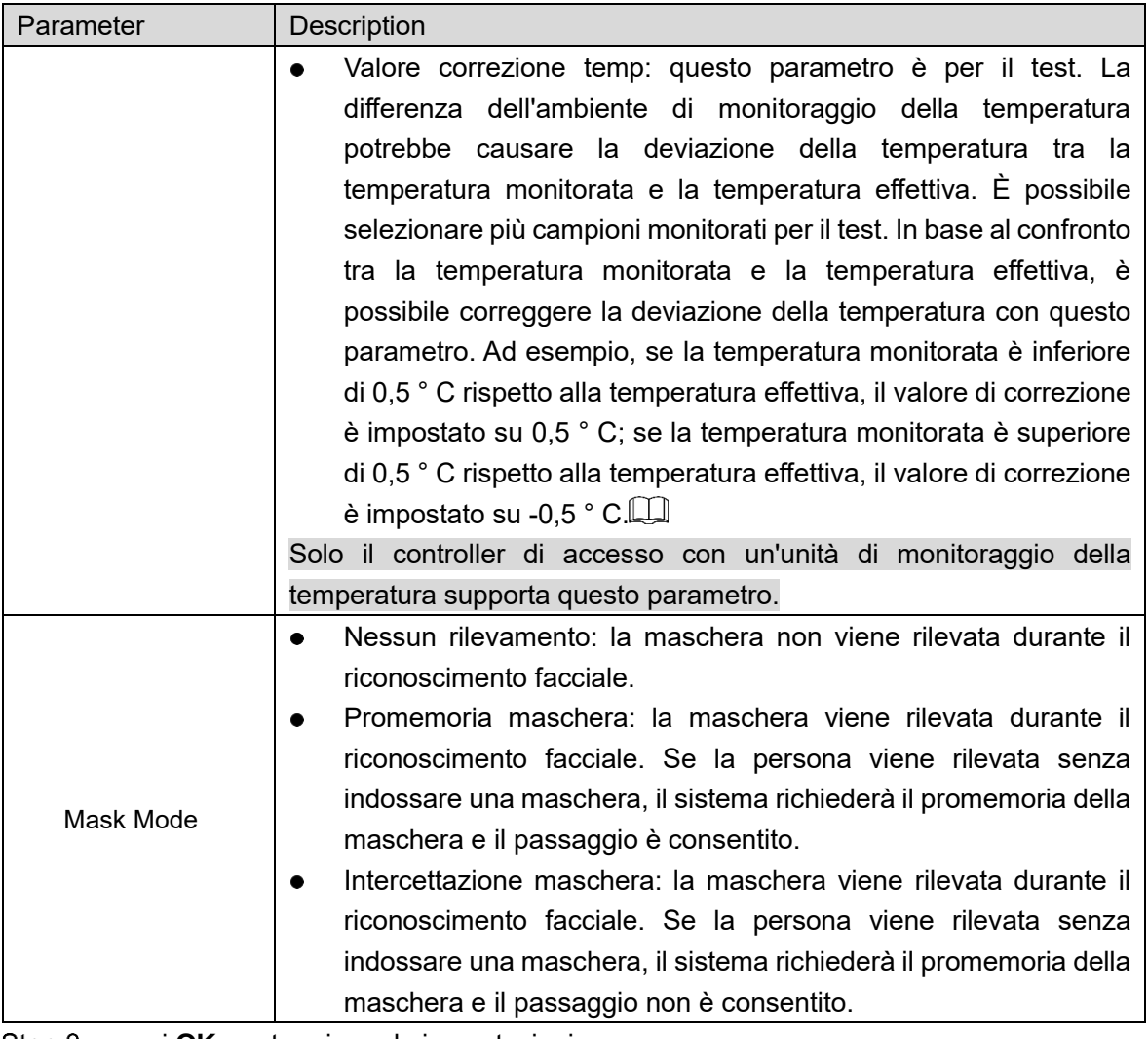

Step 3 premi OK per terminare le impostazioni.

# **4.8 Network Setting**

### **4.8.1 TCP/IP**

È necessario configurare l'indirizzo IP e il server DNS per assicurarsi che il controller di accesso possa comunicare con altri dispositivi.

Assicurarsi che il controller di accesso sia collegato correttamente alla rete. Step 1 Seleziona Network Setting > TCP/IP.

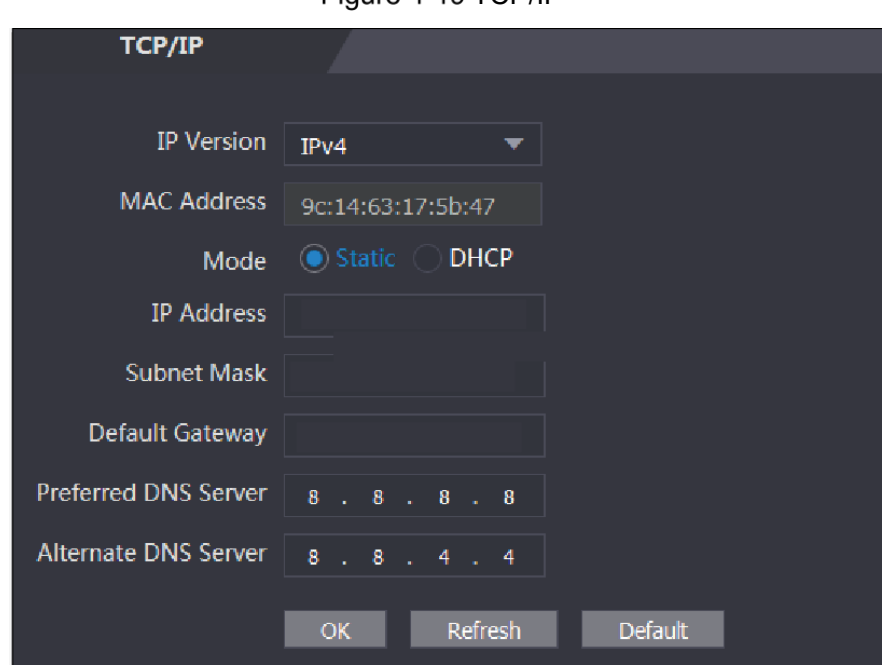

Figure 4-19 TCP/IP

Step 2 Configurazione Parametri.

Table 4-6 TCP/IP

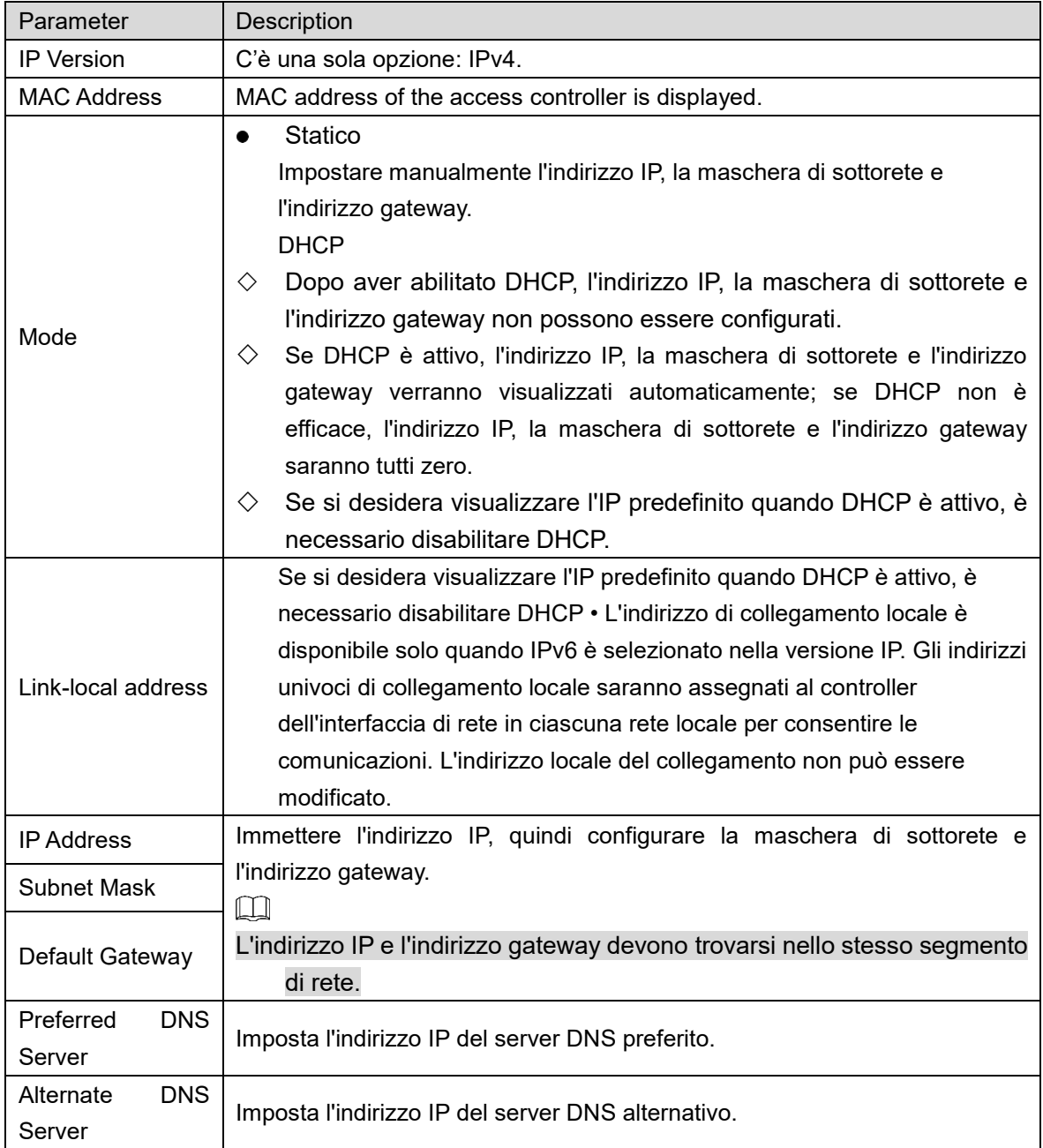

Step 3 premi OK per completare la configurazione.

### **4.8.2 Port**

Impostare il numeor massimo di client a cui è possibile collegare il controller di accesso e i numeri di porta.

#### **Step 1 Seleziona Network Setting > Port.**

L'interfaccia **Port** verrà visualizzata.

Step 2 Configurare i numeri di porta. Vedi la tabella seguente.

 $\Box$ 

Tranne la connessione massima, è necessario riavviare il controller di accesso per rendere effettiva la configurazione dopo aver modificato i valori.

Table 4-7 Port description

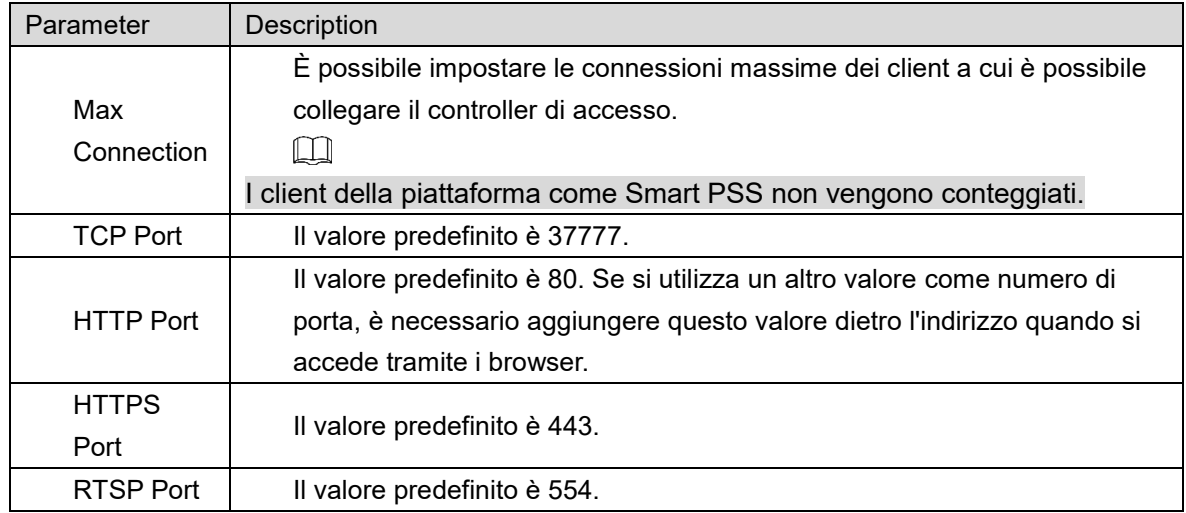

Step 3 Premere OK per salvare la configurazione.

### **4.8.3 Register**

Quando è collegato a una rete esterna, il controller di accesso segnalerà il proprio indirizzo al server designato dall'utente in modo che i client possano accedere al controller di accesso..

Step 1 Seleziona Network Setting > Auto Register.

L'interfaccia **Auto Register** verrà visualizzata.

Step 2 Seleziona **Enable**, inserire IP Host, port, e sub device ID.

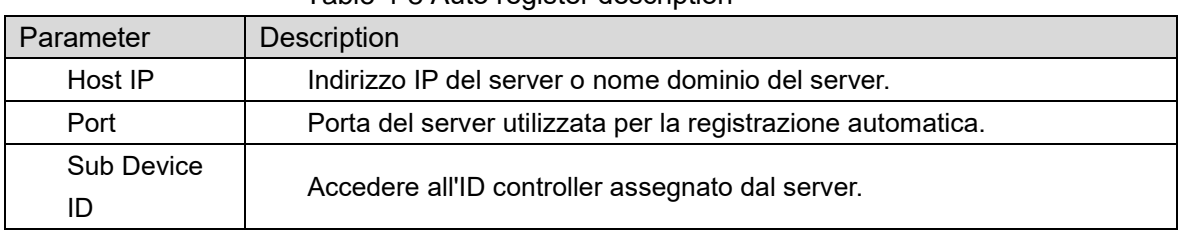

Table 4-8 Auto register description

Step 3 Premi OK completare il salvataggio.

### **4.8.4 P2P**

peer-to-peer è un'architettura di applicazione distribuita che suddivide le attività o i carichi di lavoro tra peer. Gli utenti possono scaricare l'applicazione mobile tramite la scansione del codice QR e quindi registrare un account in modo che sia possibile gestire più di un controller di accesso sull'app mobile. Non è necessario applicare un nome di dominio dinamico, eseguire il mapping delle porte o non è necessario il server di transito.

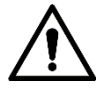

Se si desidera utilizzare P2P, è necessario collegare il controller di accesso alla rete esterna; in caso contrario non è possibile utilizzare il controller di accesso.

Figure 4-20 P2P

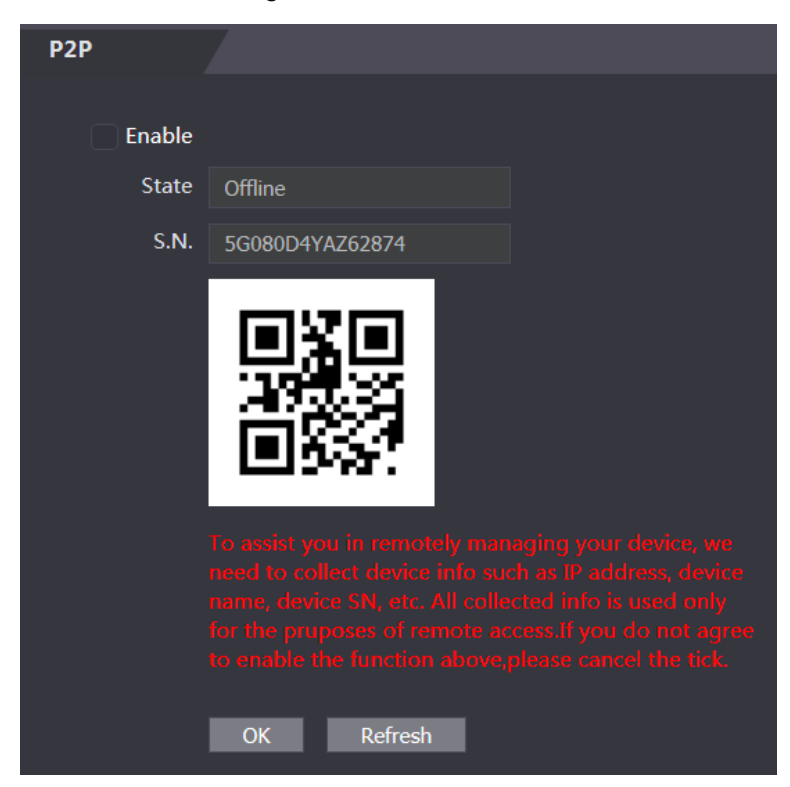

Step 1 Seleziona Network Setting > P2P.

L'interfaccia **P2P** verrà visualizzata.

- Step 2 Seleziona **Enable** per abilitare il P2P.
- Step 3 seleziona OK per completare la configurazione.
	- $\Box$

Scansiona il codice QR sulla tua interfaccia web per ottenere il numero seriale del controller di accesso.

## **Impostazione Data**

È necessario impostare fuso orario, ora, ora legale e NTP per il controller di accesso.  $\Box$ 

Solo alcuni modelli supportano questa funzione..

**Step 1 Seleziona Date Setting.** 

L'interfaccia **Date Setting** verrà visualizzata. See [Figure 4-21](#page-67-0)

<span id="page-67-0"></span>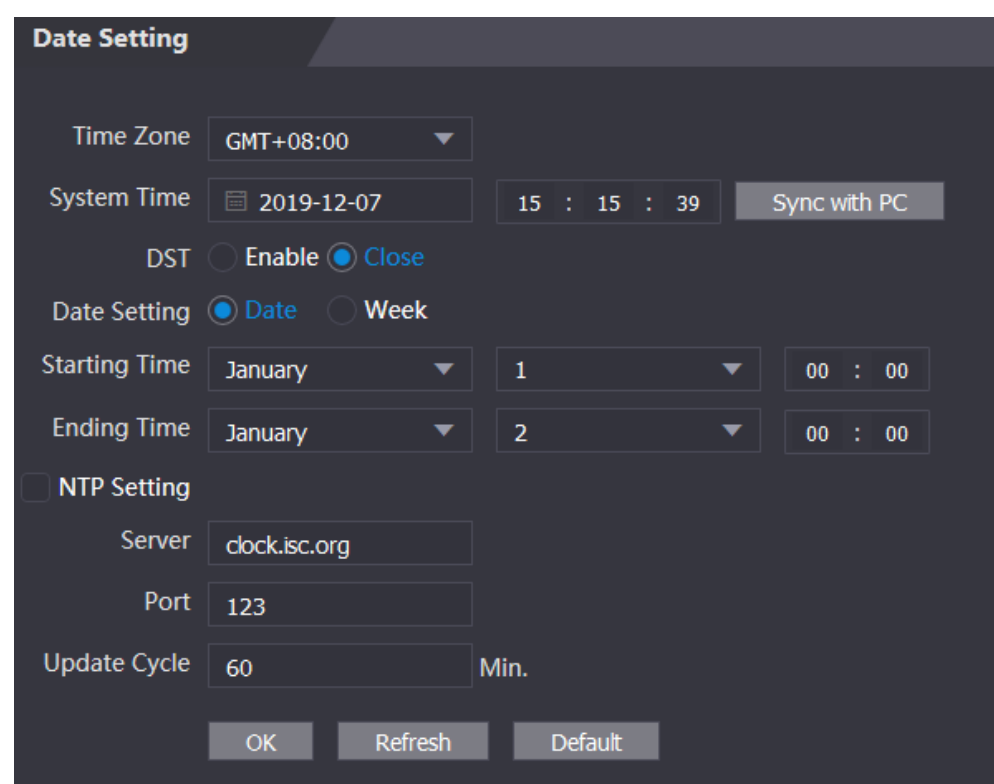

Figure 4-21 Date Setting

Step 2 Impostazione Parametri.

Table 4-9 Date setting

| Parameter          | Description                                                             |  |  |
|--------------------|-------------------------------------------------------------------------|--|--|
| Time Zone          | Selezionare il fuso orario secondo necessità.                           |  |  |
|                    | È possibile impostare l'ora di sistema manualmente oppure fare clic     |  |  |
| <b>System Time</b> | su Sincronizza con PC per sincronizzare l'ora del controller di accesso |  |  |
|                    | con l'ora del computer.                                                 |  |  |
| DST                | • 1. Abilitare l'ora legale. DST                                        |  |  |
|                    | • 2. Selezionare Data o Settimana in Impostazione data.                 |  |  |
|                    | • 3. Impostare l'ora di inizio e l'ora di fine.                         |  |  |
|                    | • 1. Abilitare le impostazioni NTP.                                     |  |  |
|                    | • 2. Configurare i parametri.                                           |  |  |
|                    | Server: immettere il nome dominio del server NTP. L'ora del controller  |  |  |
|                    | di accesso verrà sincronizzata con il server NTP.                       |  |  |
| <b>NTP Setting</b> | Porta: immettere il numero di porta del server NTP.                     |  |  |
|                    | Ciclo di aggiornamento: impostare un ciclo di aggiornamento, quindi     |  |  |
|                    | l'ora del controller di accesso verrà aggiornata di conseguenza.        |  |  |
|                    | 3. Fai clic su <b>OK</b> .                                              |  |  |

# **4.10 Safety Management**

### **4.10.1 IP Authority**

Seleziona una modalità di sicurezza informatica in base alle esigenze.

Figure 4-22 IP authority

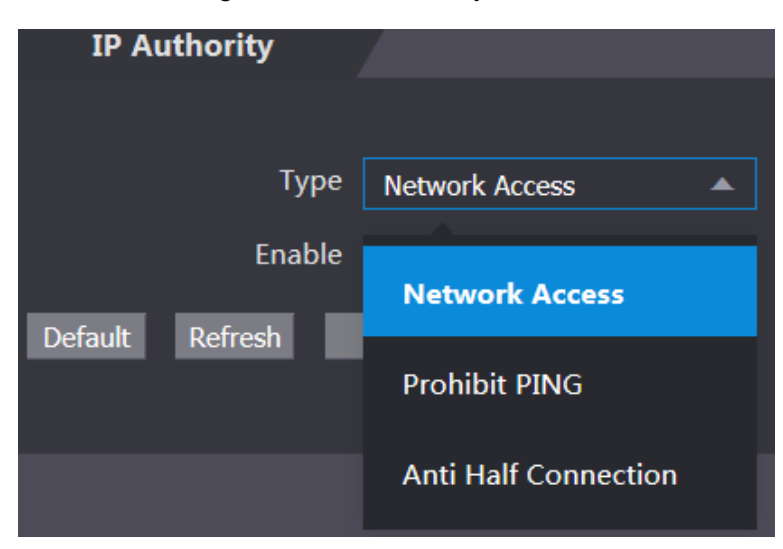

### **4.10.2 Systems**

### **4.10.2.1 System Service**

Sono disponibili quattro opzioni: SSH, Abilita ripristino PWD, CGI e HTTPS. Fare riferimento a "3.12 Funzioni" per selezionare una o più di una di esse.

 $\Box$ 

La configurazione del servizio di sistema eseguita sulla pagina Web e la configurazione sull'interfaccia Funzioni del controller di accesso verranno sincronizzate.

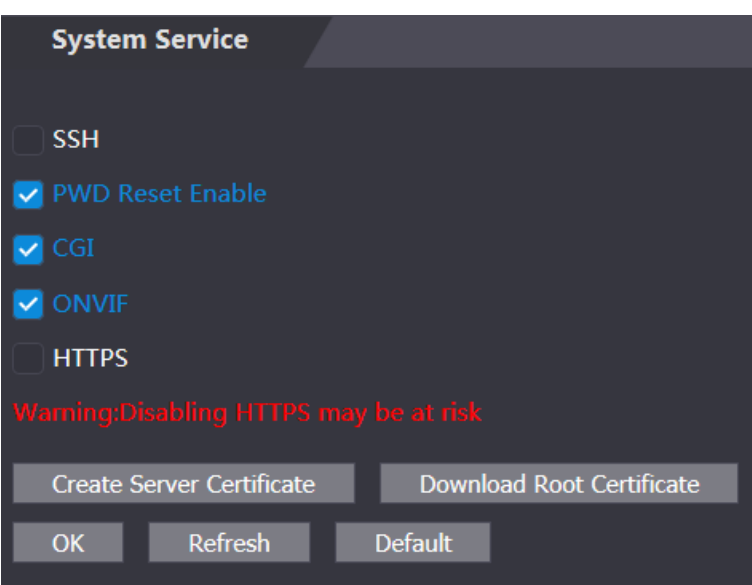

Figure 4-23 System service

### **4.10.2.2 Creare Certificato**

Fare clic su **Crea certificato**, immettere le informazioni necessarie, fare clic su Salva, quindi il controller di accesso verrà riavviato.

### **4.10.2.3 Downloading Root Certificate**

Step 1 Seleziona **Download Root Certificate**.

Selezionare un percorso per salvare il certificato nella finestra di dialogo Salva file.

Step 2 Fare doppio clic sul certificato radice scaricato per installare il certificato. Installa il certificato seguendo le istruzioni sullo schermo.

# **Gestione utenti**

Puoi aggiungere ed eliminare utenti, modificare le password degli utenti e inserire un indirizzo email per reimpostare la password quando la dimentichi.

### **4.11.1 Aggiunta nuovi utenti**

Fare clic su **Aggiungi** su **Mgmt utente**. interfaccia per aggiungere utenti, quindi inserire nome utente, password, password confermata e commento. Fare clic su OK per completare l'aggiunta dell'utente.

### **4.11.2 Modifica Informazione Utenti**

<span id="page-69-0"></span>Puoi modificare le informazioni dell'utente facendo clic **in User Mgmt.**. Vedi [Figure 4-24.](#page-69-0) Figure 4-24 User management

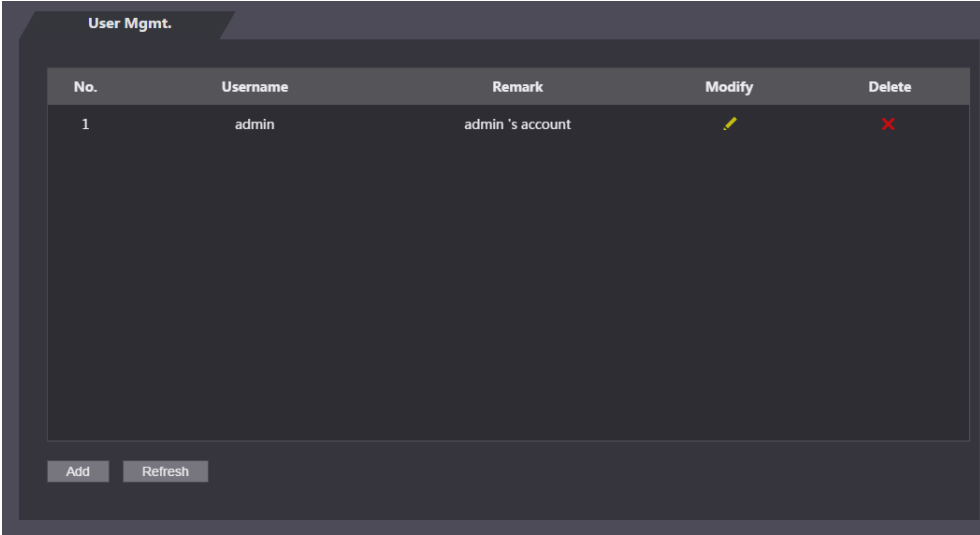

### **4.11.3 Utente Onvif**

Open Network Video Interface Forum (ONVIF), un forum di settore globale e aperto con l'obiettivo di facilitare lo sviluppo e l'uso di uno standard aperto globale per l'interfaccia di prodotti di sicurezza fisici basati su IP. Quando si utilizza ONVIF, l'amministratore, l'operatore e l'utente dispongono di autorizzazioni diverse per il server ONVIF. Crea utenti onvif secondo necessità..

Figure 4-25 Onvif user

|        | <b>Onvif User</b> |                 |       |               |               |
|--------|-------------------|-----------------|-------|---------------|---------------|
|        |                   |                 |       |               |               |
| No.    |                   | <b>Username</b> | Group | <b>Modify</b> | <b>Delete</b> |
| $\,$ 1 |                   | admin           | admin | <b>S</b>      | $\mathbf{x}$  |
|        |                   |                 |       |               |               |
|        |                   |                 |       |               |               |
|        |                   |                 |       |               |               |
|        |                   |                 |       |               |               |
|        |                   |                 |       |               |               |
|        |                   |                 |       |               |               |
|        |                   |                 |       |               |               |
|        |                   |                 |       |               |               |
|        |                   |                 |       |               |               |
| Add    | Refresh           |                 |       |               |               |
|        |                   |                 |       |               |               |

### **4.12 Manutenzione**

È possibile eseguire il riavvio del controller in modalità automatica per migliorare la velocità di esecuzione del dispositivo. È necessario impostare la data e l'ora del riavvio automatico.

<span id="page-70-0"></span>L'ora di riavvio predefinita è alle 2 del mattino di martedì. Fai clic su Riavvia dispositivo, il controller di accesso si riavvierà immediatamente. Fai clic su OK, il controller di accesso si riavvierà alle 2 del mattino ogni martedì. Vedi [Figure 4-26.](#page-70-0)

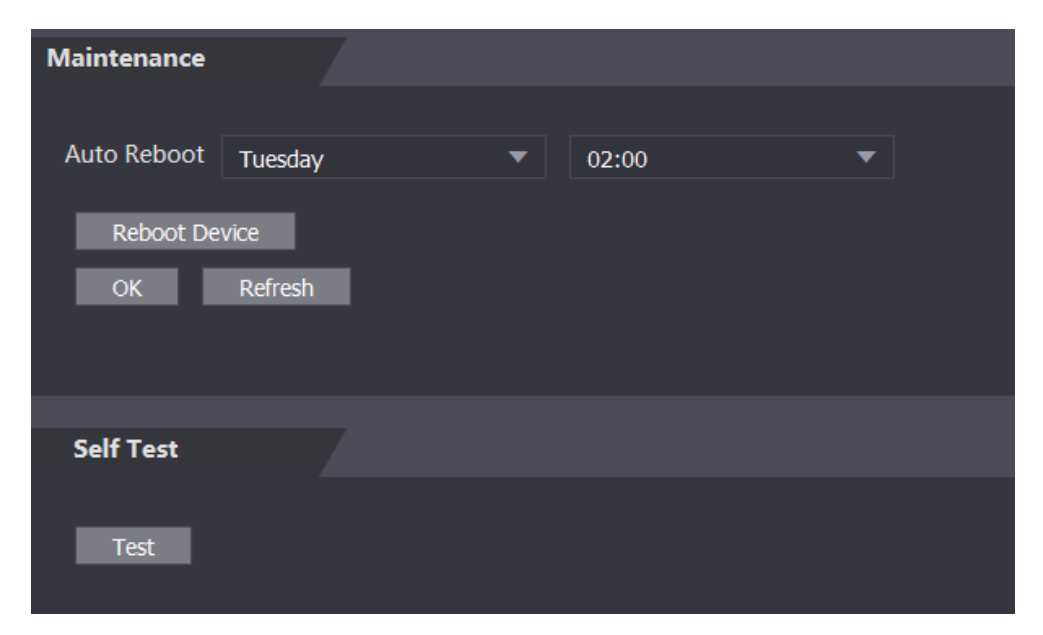

Figure 4-26 Maintenance

## **4.13 Gestione Configurazione**

È necessario eseguire la gestione della configurazione, selezionare il feedback sui risultati di sblocco, Wiegand e le impostazioni seriali per il controller di accesso.

### **4.13.1 Config Mgmt.**

<span id="page-71-0"></span>E' possibile esportare ed importare la configurazione tra due dispositivi se questi necessitano della stessa configurazione. See [Figure 4-27.](#page-71-0)

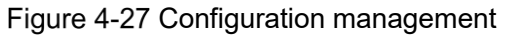

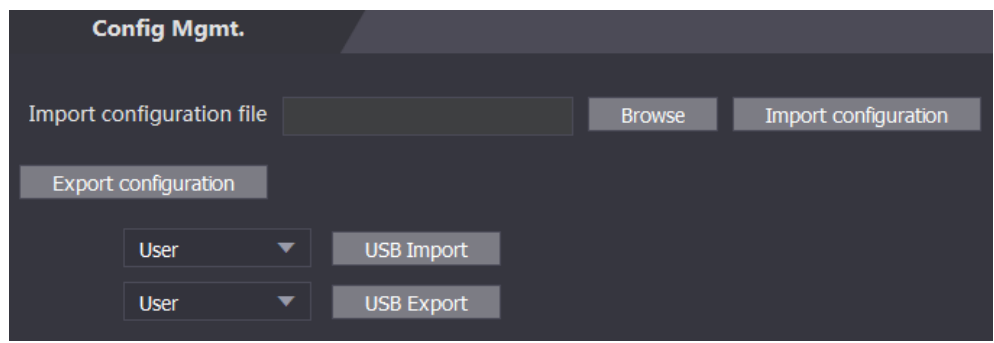

### **4.13.2 Caratteristiche**

Selezionare la modalità di feedback dei risultati secondo necessità. Per dettagli, vedi ["3.12.2](#page-41-0) [Result Feedback.](#page-41-0)"

#### Figure 4-28 Features

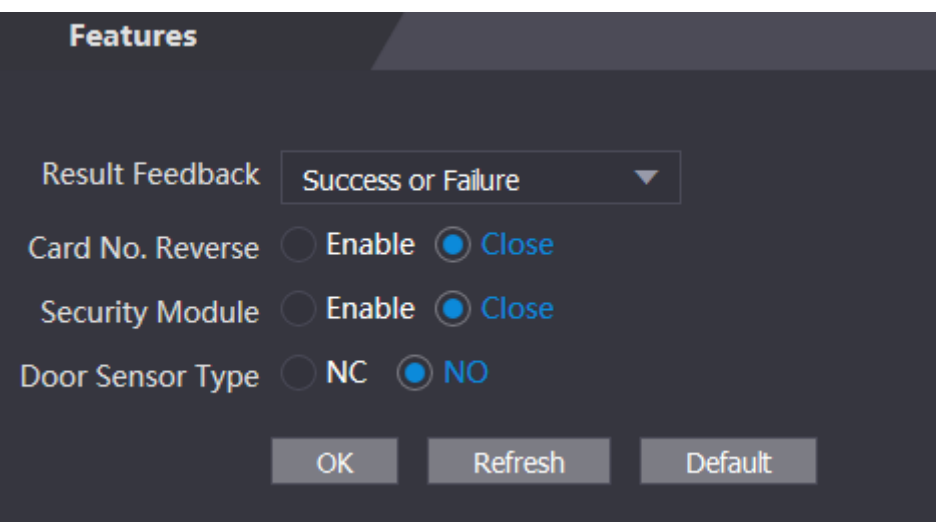

### **4.13.3 Wiegand Serial Port Setting**

Selezionare le impostazioni della porta seriale / Wiegand secondo necessità. Per dettagli, vedi ["3.9.2](#page-31-0) [Impostazioni Porta Seriale](#page-31-0) " e ["3.9.3](#page-31-1) [Configurazioen Wiegand](#page-31-1) ."
Figure 4-29 Wiegand serial port setting

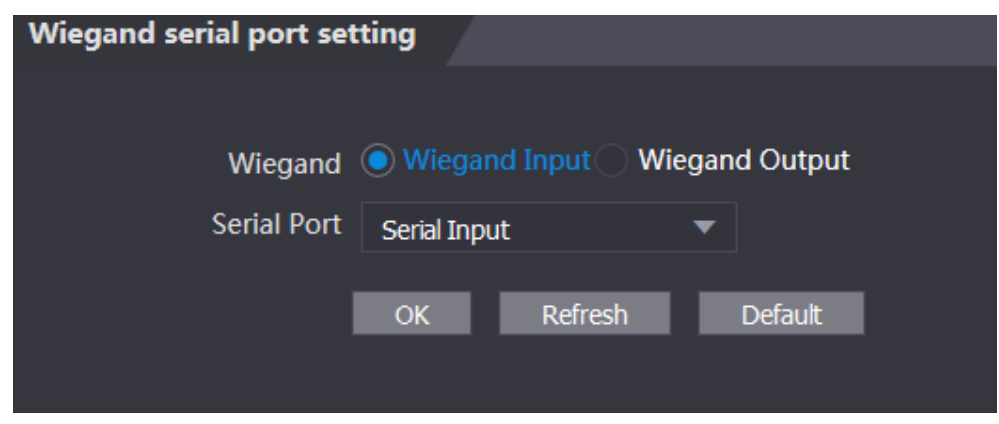

## **4.14 Upgrade**

È possibile selezionare Auto Check per aggiornare automaticamente il sistema. È inoltre possibile selezionare Controllo manuale per aggiornare manualmente il sistema.

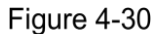

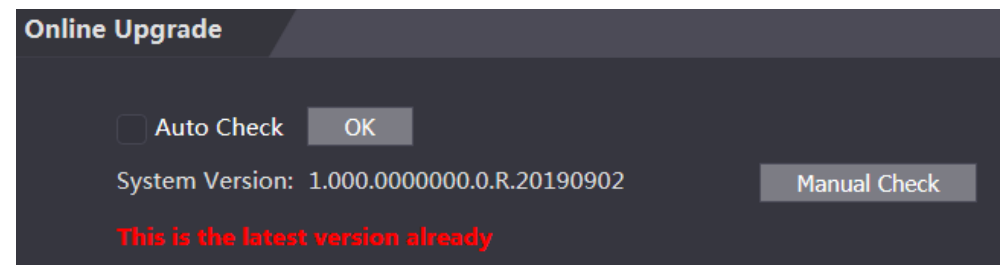

## **4.15 Info Versione**

È possibile visualizzare informazioni tra cui indirizzo MAC, numero di serie, versione MCU, versione Web, versione di base di sicurezza e versione di sistema.

## **4.16 Online User**

È possibile visualizzare nome utente, indirizzo IP e tempo di accesso dell'utente nell'interfaccia utente online. Vedi [Figure 4-31.](#page-73-0)

Figure 4-31 Online user

<span id="page-73-0"></span>

|             | <b>Online User</b> |                 |                   |                        |
|-------------|--------------------|-----------------|-------------------|------------------------|
| No.         |                    | <b>Username</b> | <b>IP Address</b> | <b>User Login Time</b> |
| $\mathbf 1$ |                    | admin           | 10.33.5.16        | 2018-12-03 15:34:20    |
|             |                    |                 |                   |                        |
|             |                    |                 |                   |                        |
|             |                    |                 |                   |                        |
|             |                    |                 |                   |                        |
|             |                    |                 |                   |                        |
|             |                    |                 |                   |                        |
| Refresh     |                    |                 |                   |                        |
|             |                    |                 |                   |                        |

## **Log Sistema**

È possibile visualizzare ed eseguire il backup del registro di sistema nell'interfaccia log di sistema.

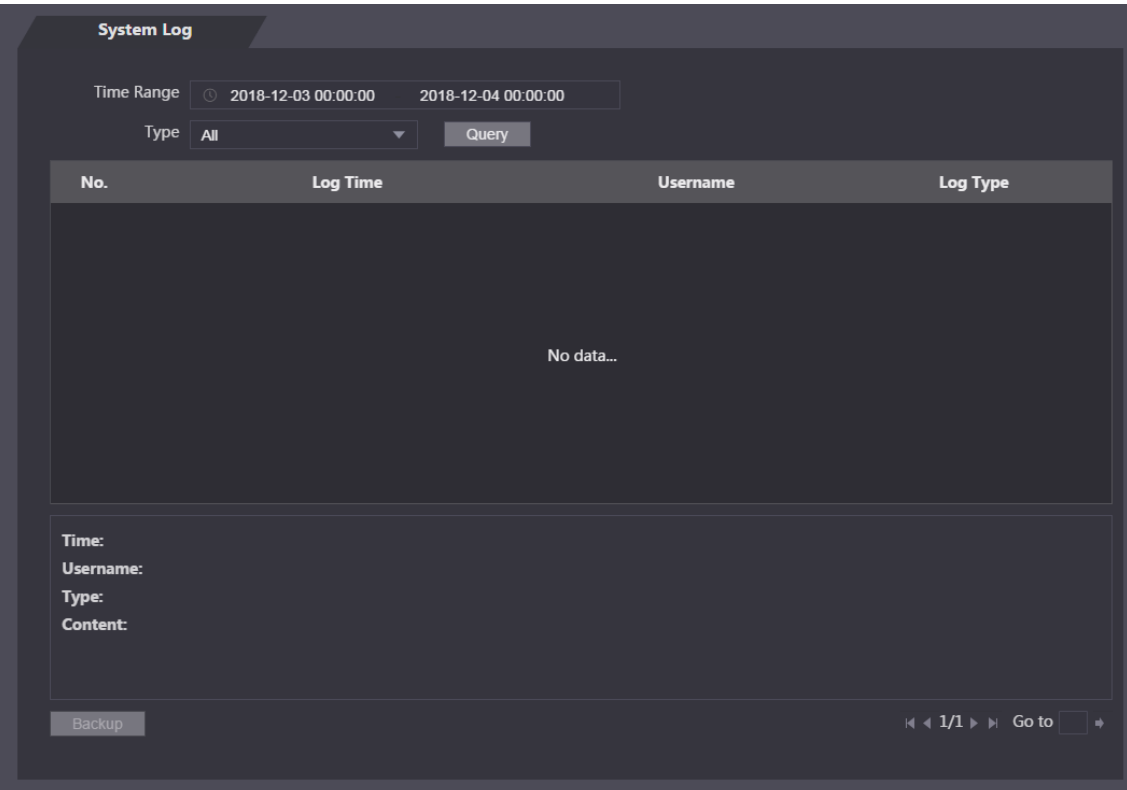

Figure 4-32 System log

## **4.17.1 Querying Logs**

Seleziona un intervallo di tempo e il suo tipo, fai clic su Query e verranno visualizzati i log che soddisfano le condizioni.

### **4.17.2 Backup Logs**

Fare clic su Backup per eseguire il backup dei registri visualizzati.

### **4.17.3 Admin Log**

Immettere l'ID amministratore nell'interfaccia del registro di amministrazione, fare clic su Query, quindi verranno visualizzati i record delle operazioni dell'amministratore.

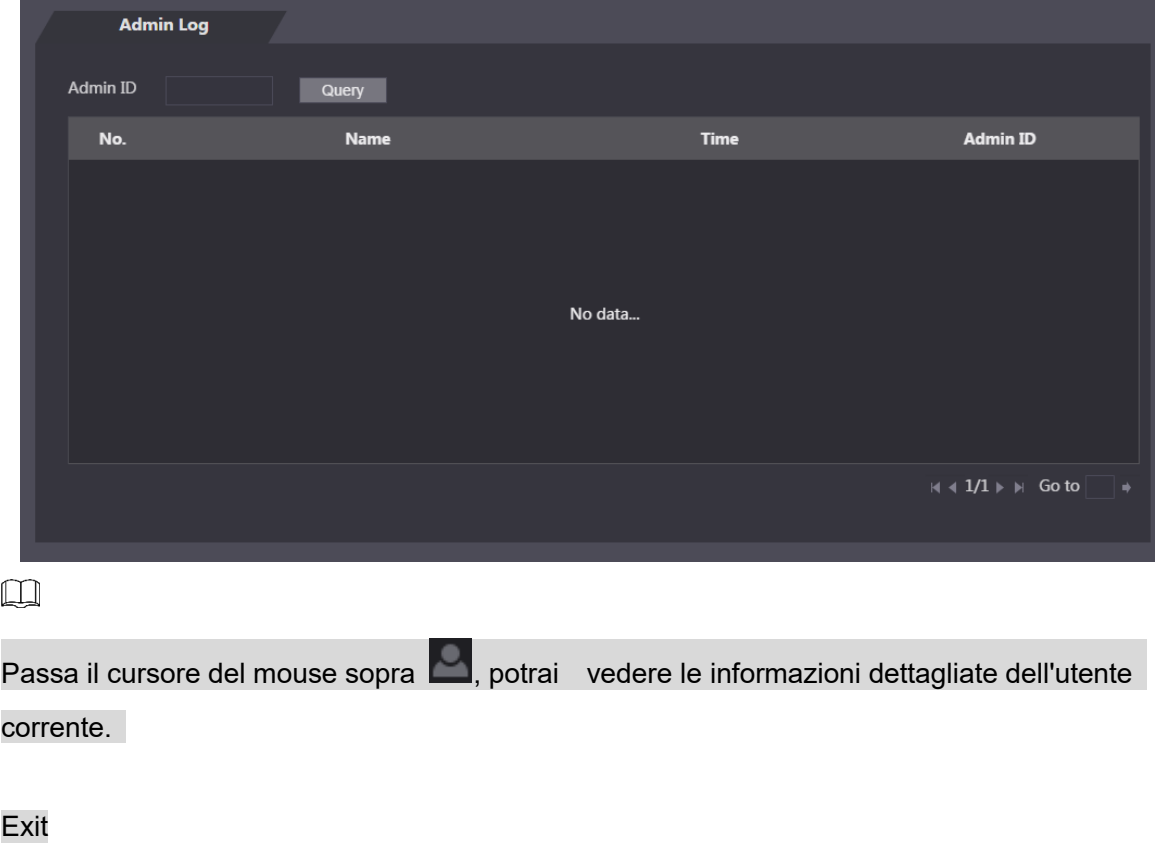

Figure 4-33 Admin log

seleziona **DE**, premi **OK**, uscirai dalla webpage.

# **5 FAQ**

**1 Il 1 Il controller di accesso non si avvia dopo l'accensione**.

Verificare che l'alimentazione a 12V sia collegata correttamente e che il pulsante di accensione sia premuto.

- **2 I volti non possono essere riconosciuti dopo l'accensione del controller di accesso.** Assicurati che Face sia selezionato nella modalità di sblocco. Vedere "3.8.2 Sblocco". Assicurati che Face sia selezionato come modalità di sblocco in Accesso> Modalità di sblocco> Combinazione di gruppo. Vedere "3.8.2.3 Combinazione di gruppi".
- **3 Non vi è alcun segnale di uscita quando il controller di accesso e il controller esterno sono collegati alla porta Wiegand**.

Controllare se il cavo GND del controller di accesso e il controller esterno sono collegati.

**4 Le configurazioni non possono essere effettuate dopo che l'amministratore e la password sono stati dimenticati.**

Elimina gli amministratori tramite la piattaforma o contatta l'assistenza tecnica per sbloccare il controller di accesso in remoto.

**5 Le informazioni dell'utente e le immagini dei volti non possono essere importate nel controller di accesso**.

Controlla se i nomi dei file XML e i titoli delle tabelle sono stati modificati perché il sistema identificherà i file attraverso i loro titoli.

**6 Quando viene riconosciuto il volto di un utente, ma vengono visualizzate le informazioni di altri utenti**.

Quando si importano volti umani, assicurarsi che non vi siano altre persone in giro. Elimina la faccia originale e importala di nuovo.

## **Appendix 1 Notes of Temperature Monitoring**

- Riscaldare l'unità di monitoraggio della temperatura per 20 minuti dopo l'accensione per consentire al dispositivo di raggiungere l'equilibrio termico.
- Installare l'unità di monitoraggio della temperatura in un ambiente interno senza vento e mantenere la temperatura ambiente interna da 15 ° C a 32 ° C.
- Evitare la luce solare diretta sull'unità.
- Evitare di installare l'unità di monitoraggio della temperatura rivolta verso fonti di luce e vetro.
- Tenere il dispositivo lontano da fonti di interferenza termica.
- Fattori quali luce solare, vento, aria fredda e aria condizionata (aria fredda e calda) influenzeranno la temperatura superficiale del corpo umano, causando la differenza tra la temperatura monitorata e la temperatura effettiva..
- La sudorazione è un modo per il corpo di raffreddarsi automaticamente e dissipare il calore, causando anche la differenza tra la temperatura monitorata e la temperatura effettiva..
- Pulire regolarmente l'unità di monitoraggio della temperatura (ogni 2 settimane). Utilizzare un panno morbido per rimuovere delicatamente la polvere sulla superficie del sensore di temperatura e del sensore di distanza.

# **Appendix 2 Notes of Face Recording/Comparison**

Prima della Registrazione

- Occhiali, cappelli e barbe potrebbero influenzare le prestazioni del riconoscimento facciale.
- Non coprire le sopracciglia quando si indossano i cappelli.
- Non cambiare notevolmente lo stile della barba se utilizzerai il dispositivo; altrimenti il riconoscimento facciale potrebbe non riuscire.
- Mantieni il viso pulito.
- Tenere il dispositivo ad almeno due metri dalla fonte di luce e ad almeno tre metri da finestre o porte; in caso contrario, la retroilluminazione e la luce solare diretta potrebbero influenzare le prestazioni di riconoscimento del volto del dispositivo.

Durante la Registrazione

È possibile registrare i volti attraverso il terminale o attraverso la piattaforma. Per la registrazione attraverso la piattaforma, consultare il manuale utente della piattaforma.

Posiziona la testa al centro della cornice di acquisizione delle foto. Una foto del tuo viso verrà catturata automaticamente.

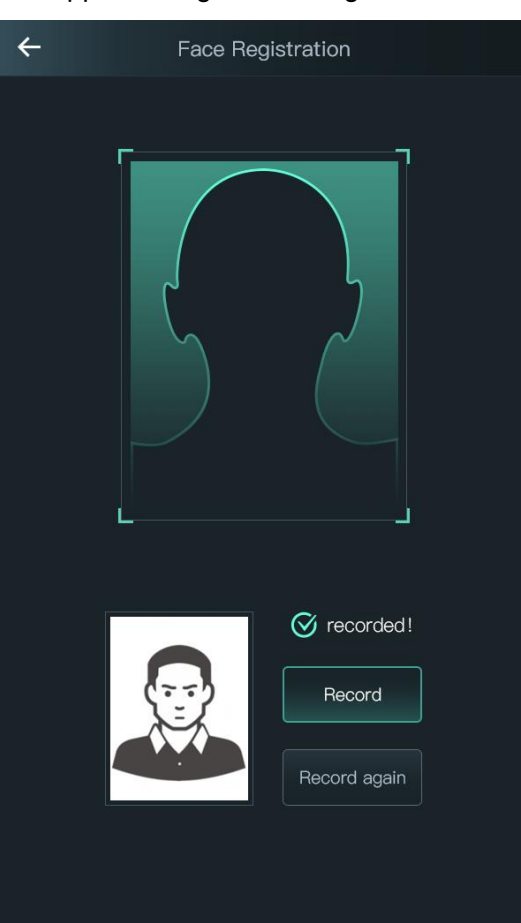

#### Appendix Figure 2-1 Registrazione

 $\Box$ 

- Non scuotere la testa o il corpo, altrimenti la registrazione potrebbe non riuscire.
- Evitare che due volti compaiano nel riquadro di acquisizione contemporaneamente.

### Posizione Viso

Se il viso non si trova nella posizione appropriata, il riconoscimento potrebbe essere influenzato. Appendix Figure 2-2 Posizione appropriata

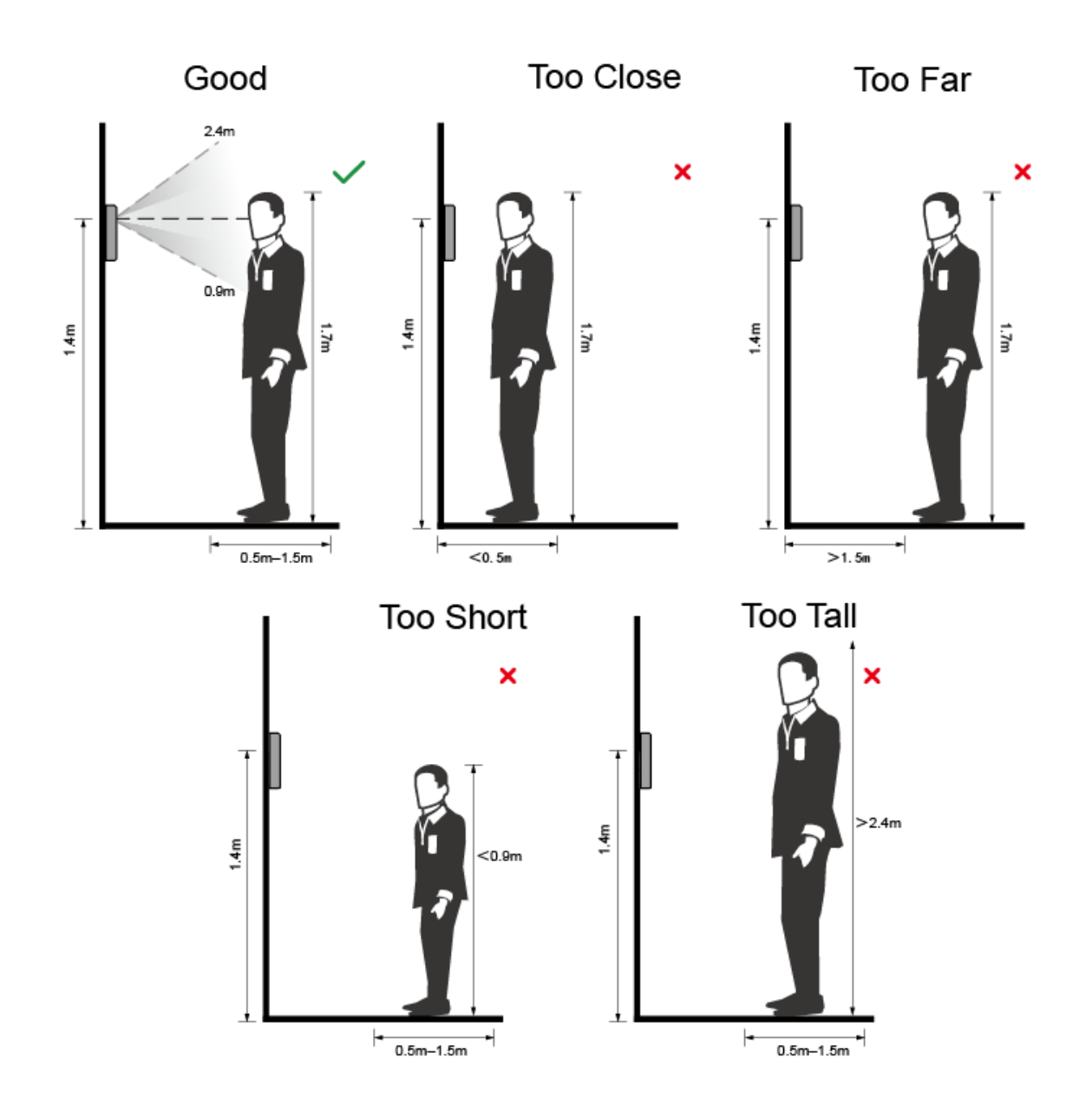

### Requisiti dei Volti

- Assicurarsi che il viso sia pulito e la fronte non sia coperta dai capelli.
- Non indossare occhiali, cappelli, barbe pesanti o altri ornamenti per il viso che influenzano la registrazione delle immagini del viso.
- Con gli occhi aperti, senza espressioni facciali, e inclina il viso verso il centro della fotocamera
- Durante la registrazione del viso o durante il riconoscimento del volto, non tenere il viso

troppo vicino o troppo lontano dalla fotocamera.

Appendix Figure 2-3 Posizione Testa

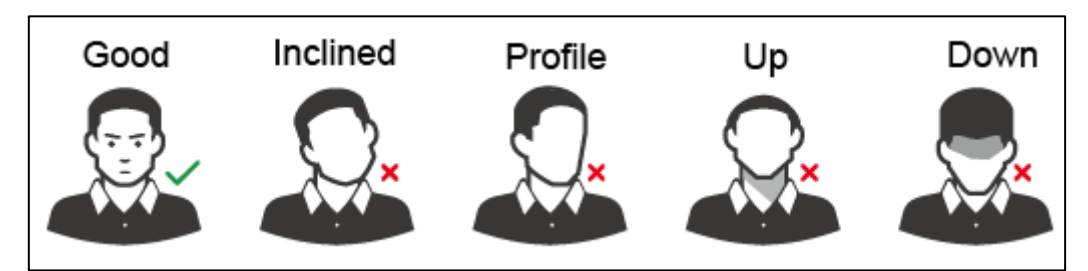

Appendix Figure 2-4 Face distance

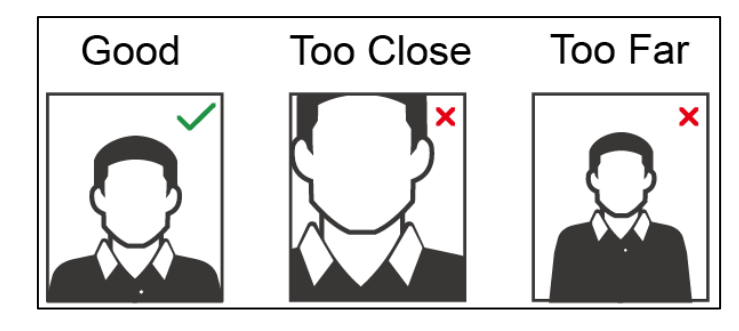

 $\Box$ 

- Quando si importano immagini di volti attraverso la piattaforma di gestione, assicurarsi che la risoluzione dell'immagine sia compresa nell'intervallo 150 × 300-600 × 1200; i pixel dell'immagine sono più di 500 × 500; la dimensione dell'immagine è inferiore a 75 KB ed il nome dell'immagine e l'ID utenti siano gli stessi.
- Accertarsi che il viso non occupi 2/3 dell'intera area dell'immagine e che le proporzioni non superino 1: 2.

## **Appendix 3 Raccomandazioni Cybersecurity**

La sicurezza informatica non è solo una parola d'ordine: è qualcosa che riguarda tutti i dispositivi connessi a Internet. La videosorveglianza IP non è immune ai rischi informatici, ma adottare misure di base per proteggere e rafforzare le reti e gli apparecchi in rete li renderà meno suscettibili agli attacchi. Di seguito sono riportati alcuni suggerimenti e raccomandazioni su come creare un sistema di sicurezza più sicuro.

#### **Azioni obbligatorie da adottare per la sicurezza della rete delle apparecchiature di base:** 1. Usa Password Sicure

#### **7 Si prega di fare riferimento ai seguenti suggerimenti per impostare le password:**

- La lunghezza non deve essere inferiore a 8 caratteri;
- Includere almeno due tipi di caratteri; i tipi di carattere includono lettere maiuscole e minuscole, numeri e simboli;
- Non contenere il nome dell'account o il nome dell'account in ordine inverso;
- Non utilizzare caratteri continui, come 123, abc, ecc .:
- Non utilizzare caratteri sovrapposti, come 111, aaa, ecc .;
- 2. Aggiorna il Firmware e Client Software
	- Secondo la procedura standard nell'industria tecnologica, si consiglia di mantenere aggiornato il firmware delle apparecchiature (come NVR, DVR, telecamera IP, ecc.) Per garantire che il sistema sia dotato delle ultime patch e correzioni di sicurezza. Quando l'apparecchiatura è connessa alla rete pubblica, si consiglia di abilitare la funzione di "controllo automatico degli aggiornamenti" per ottenere informazioni tempestive sugli aggiornamenti del firmware rilasciati dal produttore.
	- Ti consigliamo di scaricare e utilizzare la versione più recente del software client.

### **"Nice to have" raccomandazioni per migliorare la sicurezza della tua rete di apparecchiature:**

1. Protezione fisica

**8 Ti consigliamo di installare i dispositivi in ambienti protetti, particolare attenzione verso i dispositivi di archiviazione. Ad esempio, posizionare l'apparecchiatura in una sala computer e un armadio, implementare l'autorizzazione di controllo accessi e la gestione delle chiavi per impedire a personale non autorizzato di danneggiare l'hardware, o di poter operare su supporti rigidi (come disco flash USB , porta seriale), ecc..**

- 3. Cambia password regolarmente
	- **9 Ti consigliamo di cambiare regolarmente le password.**
- 4. Impostare ed aggiornare le password e le informazioni tempestivamente

**10 L'apparecchiatura supporta la funzione di reimpostazione della password. Si prega di impostare le informazioni correlate per la reimpostazione della password in tempo, comprese le domande sulla protezione della password e l'indirizzo email dell'utente finale. Se le informazioni cambiano, si prega di modificarle in tempo.** 

**Quando si impostano domande sulla protezione della password, si consiglia di non utilizzare quelle che possono essere facilmente indovinate.**

5. Abilita Blocco account

**11 La funzione di blocco dell'account è abilitata per impostazione predefinita e ti consigliamo di mantenerla attiva per garantire la sicurezza dell'account. Se un utente malintenzionato tenta di accedere più volte con la password errata, l'account corrispondente e l'indirizzo IP di origine verranno bloccati.**

6. Modifica le porte HTTP e di altri servizi

**12 Ti consigliamo di modificare le porte HTTP e di altri servizi predefinite in qualsiasi set di numeri compreso tra 1024 e 65535, riducendo il rischio che gli estranei siano in grado di indovinare quali porte stai utilizzando.**

7. Abilita HTTPS

**13 Ti consigliamo di abilitare HTTPS.** 

8. Abilita Whitelist

**14 Ti consigliamo di abilitare la funzione whitelist per impedire a tutti, tranne quelli con indirizzi IP specificati, di accedere al sistema. Pertanto, assicurati di aggiungere l'indirizzo IP del tuo computer e l'indirizzo IP dell'apparecchiatura di accompagnamento alla lista bianca.**

9. MAC Address Binding

**15 Si consiglia di associare l'indirizzo IP e MAC del gateway all'apparecchiatura, riducendo così il rischio di spoofing ARP.**

10. Assegnare Accounts e Privilegi Ragionevolmente

**16 In base ai requisiti aziendali e di gestione, aggiungere ragionevolmente utenti e assegnare loro un set minimo di autorizzazioni.** 

11. Disabilitare i servizi non necessari e scegliere le modalità sicure

**17 Se non necessario, si consiglia di disattivare alcuni servizi come SNMP, SMTP, UPnP, ecc., Per ridurre i rischi.**

**18 Se necessario, si consiglia vivamente di utilizzare le modalità sicure, inclusi ma non limitati ai seguenti servizi:**

- SNMP: Scegli SNMP v3 e imposta password di crittografia complesse e password di autenticazione.
- SMTP: Scegli TLS per accedere al server.
- FTP: Scegli SFTP e imposta password complesse.
- AP hotspot: Scegli la modalità di crittografia WPA2-PSK e imposta password complesse.
- 12. Trasmissione crittografata audio e video

**19 Se i contenuti dei tuoi dati audio e video sono molto importanti o sensibili, ti consigliamo di utilizzare la funzione di trasmissione crittografata, per ridurre il rischio di furto di dati audio e video durante la trasmissione.**

#### **20 Promemoria: la trasmissione crittografata causerà una perdita dell'efficienza della trasmissione.**

- 13. Auditing Sicuro
	- Controlla utenti online: ti consigliamo di controllare regolarmente gli utenti online per vedere se il dispositivo è connesso senza autorizzazione.
	- Controlla il registro delle apparecchiature: visualizzando i registri, puoi conoscere gli indirizzi IP utilizzati per accedere ai tuoi dispositivi e le loro operazioni chiave.
- 14. Network Log

**21 A causa della limitata capacità di archiviazione dell'apparecchiatura, il registro archiviato è limitato. Se è necessario salvare il registro per molto tempo, si consiglia di abilitare la funzione di registro di rete per garantire che i registri critici siano sincronizzati con il server di registro di rete per la traccia.**

15. Costruire un ambiente di rete sicuro

**22 Per garantire una migliore sicurezza delle attrezzature e ridurre i potenziali rischi informatici, si consiglia:**

- Disabilitare la funzione di mappatura delle porte del router per evitare l'accesso diretto ai dispositivi Intranet dalla rete esterna.
- La rete deve essere suddivisa e isolata in base alle effettive esigenze della rete. Se non vi sono requisiti di comunicazione tra due sottoreti, si consiglia di utilizzare VLAN, GAP di rete e altre tecnologie per partizionare la rete, in modo da ottenere l'effetto di isolamento della rete.
- Istituire il sistema di autenticazione dell'accesso 802.1x per ridurre il rischio di accesso non autorizzato alle reti private.
- Si consiglia di abilitare il firewall del dispositivo o la lista nera e la funzione di whitelist per ridurre il rischio che il dispositivo possa essere attaccato.